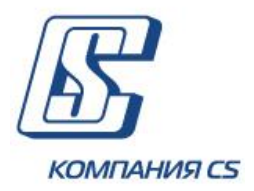

# **Руководство пользователя Интернет-банкинг для физических лиц КристалБанк**

**Версия 2.1.8.Х**

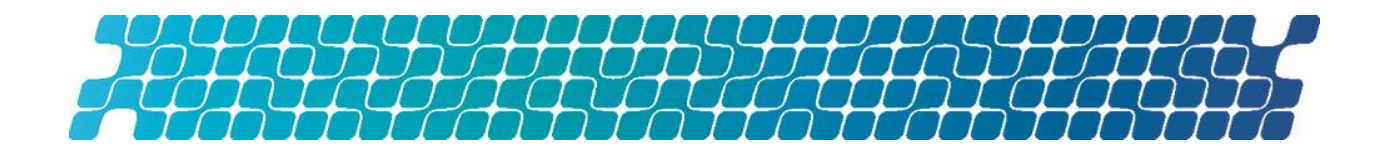

# **ОГЛАВЛЕНИЕ**

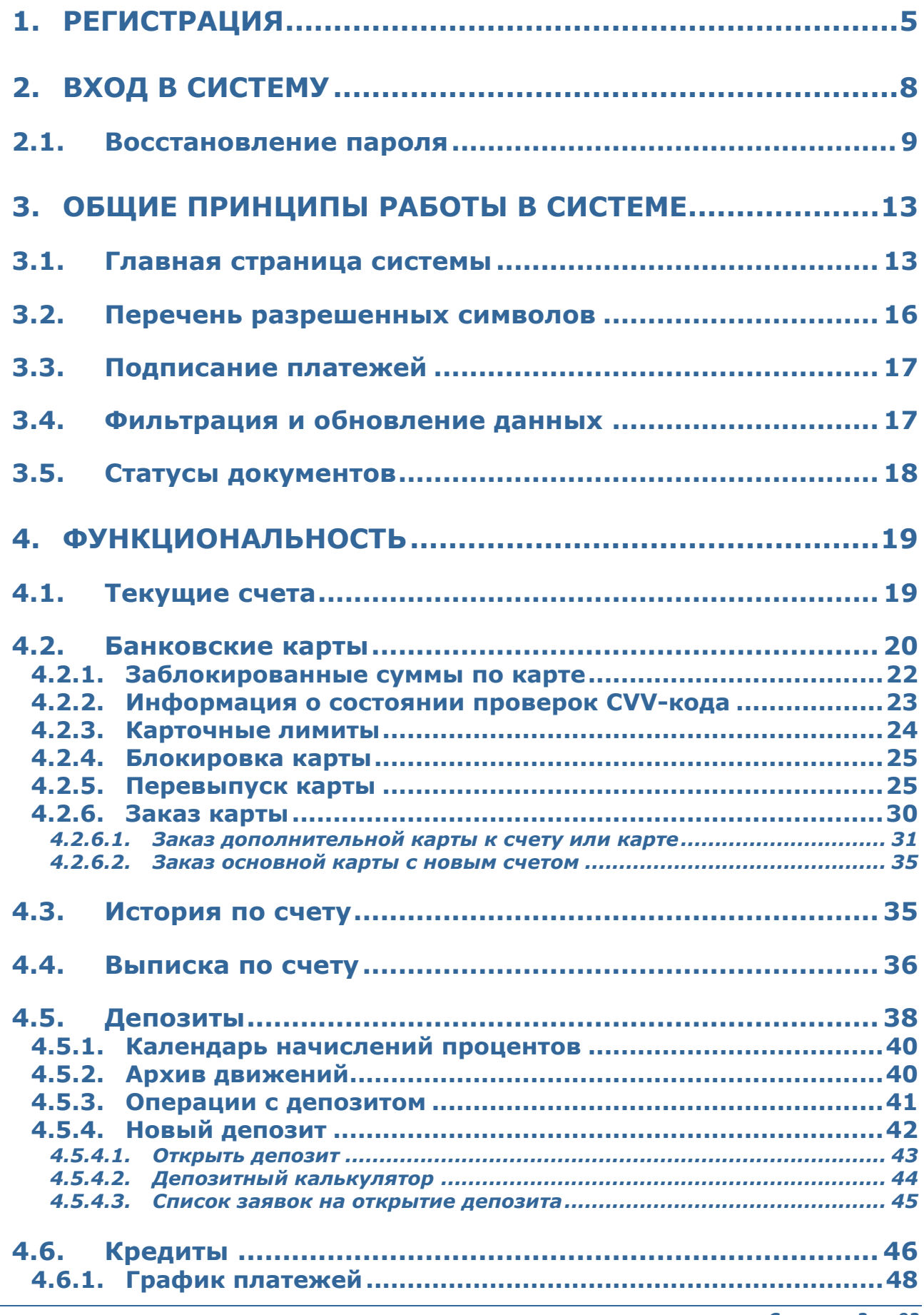

*Страница 2 из 92*

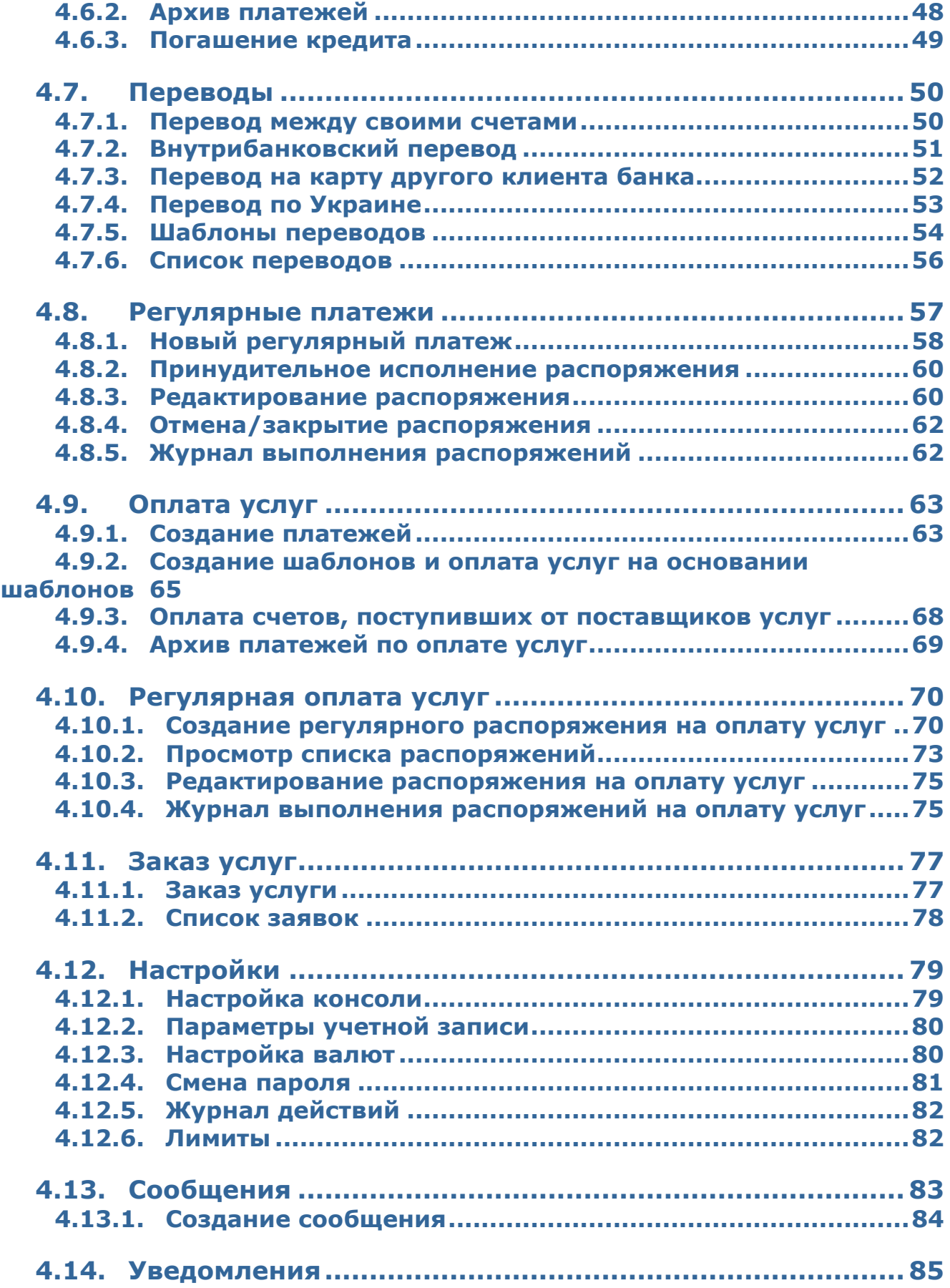

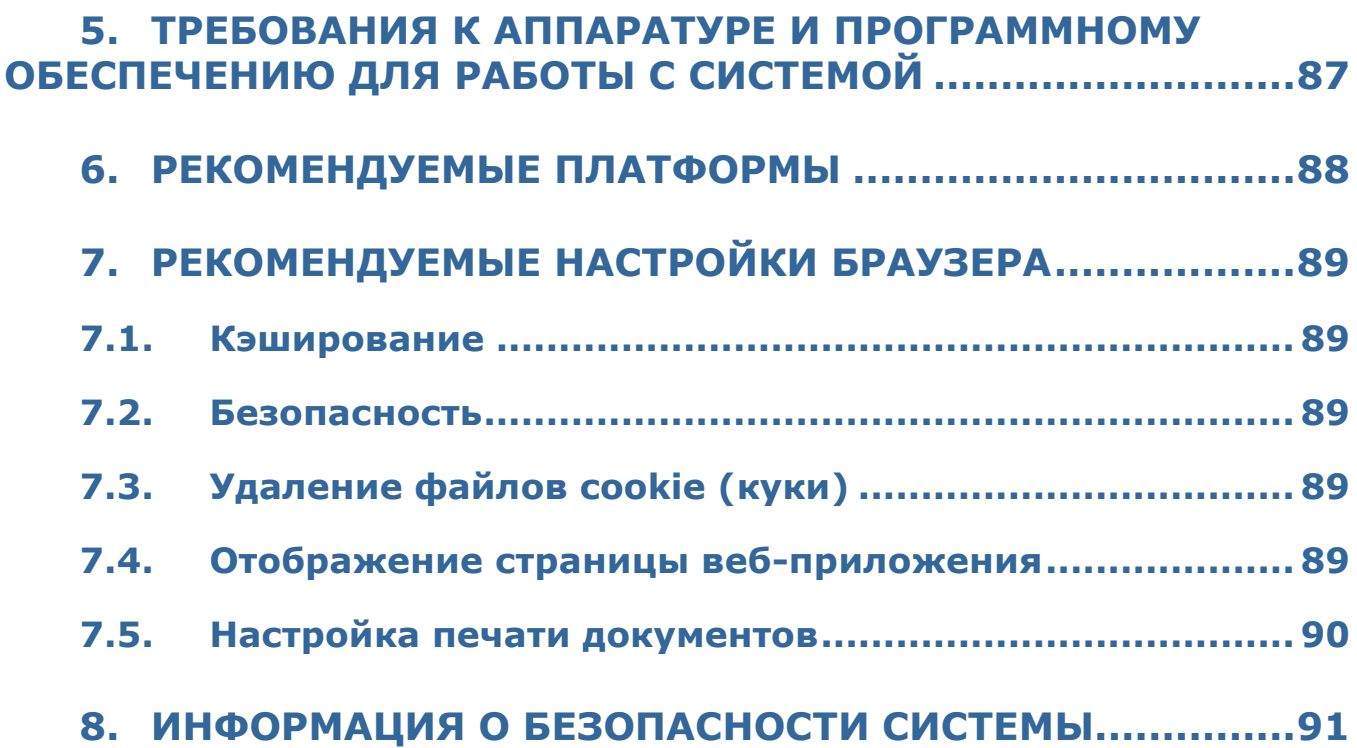

# <span id="page-4-0"></span>**1. РЕГИСТРАЦИЯ**

Клиенты банка – физические лица могут зарегистрироваться в системе интернет-банкинга самостоятельно. Сделать это можно на странице входа в систему для физических лиц, перейдя по ссылке **«Регистрация».**

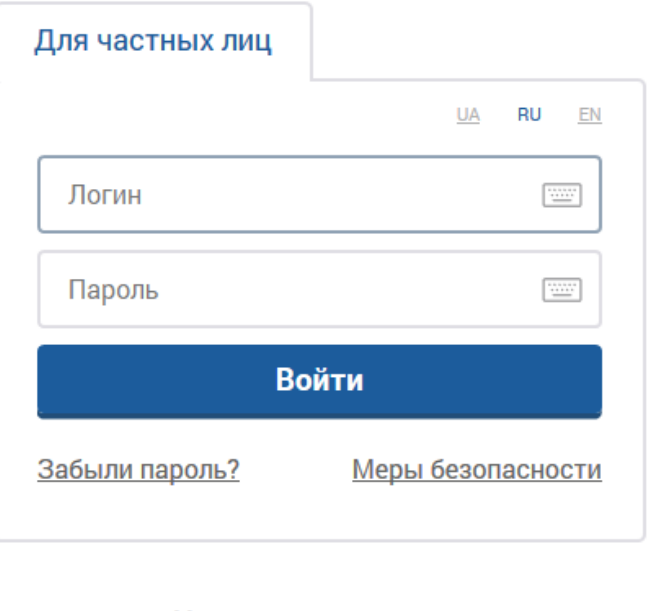

# Хочу подключиться

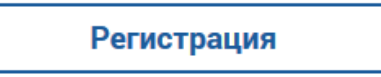

- 1. В открывшейся форме введите номер карты, выданной вам банком. Если у вас нет карты, пожалуйста, обратитесь в банк.
- 2. Нажмите кнопку **«Далее».**

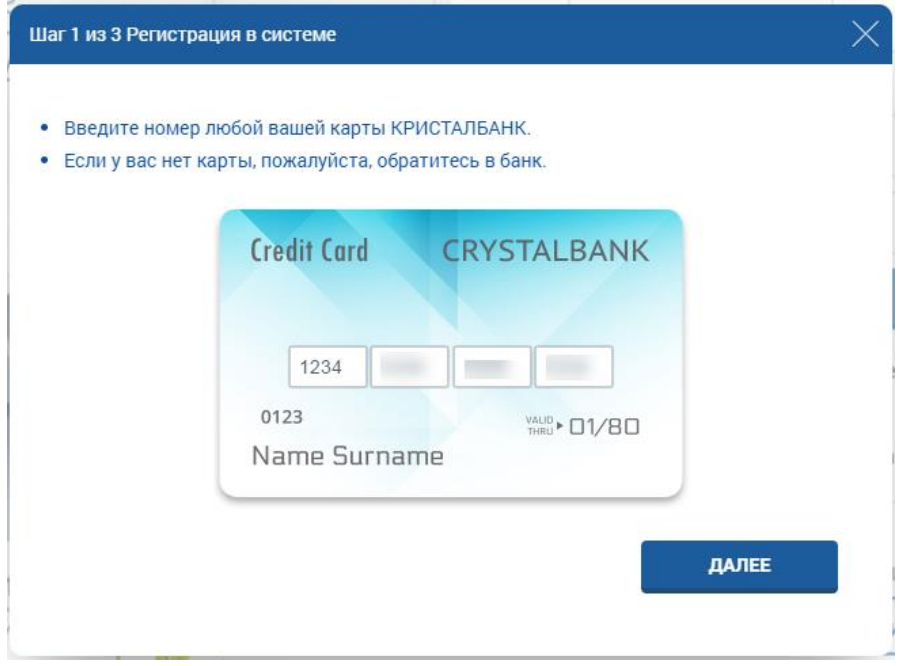

- 3. В открывшейся форме введите CVV-код карты.
- 4. Нажмите кнопку **«Далее».**

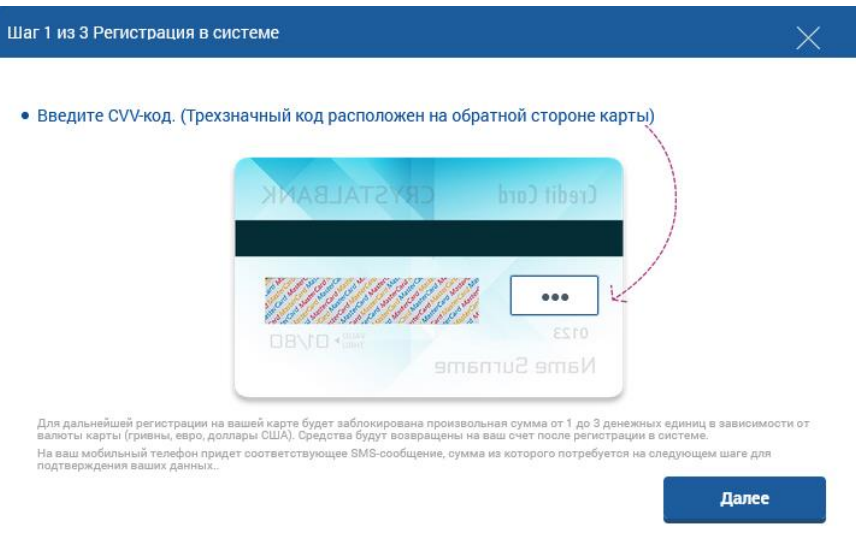

5. На вашем счете временно будет заблокирована случайная сумма в размере от 1 до 3 денежных единиц в валюте карты. На ваш номер телефона, предоставленный банку, будет отправлено SMS с указанием суммы. Введите сумму из SMS (в копейках) в открывшейся форме, нажмите **«Подтвердить»**. Если SMS-информирование не подключено, обратитесь, пожалуйста, в банк, чтобы узнать требуемую сумму. После регистрации в системе указанная сумма будет разблокирована на вашем счете.

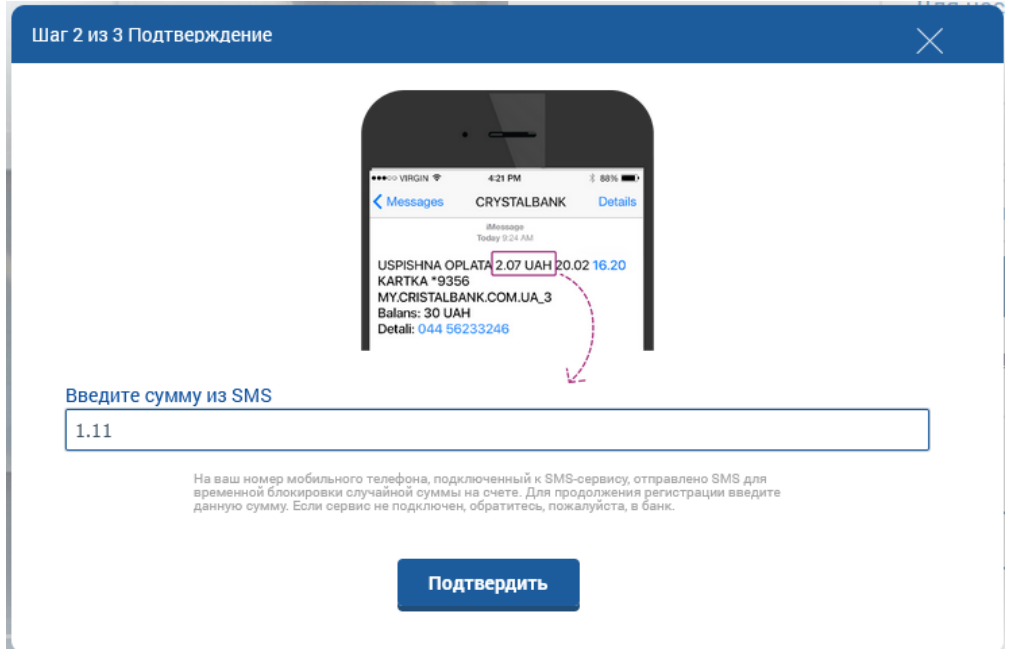

- 6. На следующем шаге система отобразит на форме ваши фамилию, имя, отчество, адрес электронной почты и номер телефона. Если номер телефона, предоставленный ранее банку, неактуален, обратитесь в банк для обновления ваших данных. Проверьте актуальность адреса электронной почты и при необходимости откорректируйте его.
- 7. Введите ваш уникальный логин, который будет использоваться для входа в систему. Ваш логин должен содержать минимум 6, максимум 30 символов. Допускается использование букв латинского алфавита, цифр и символов « », "@", «-».

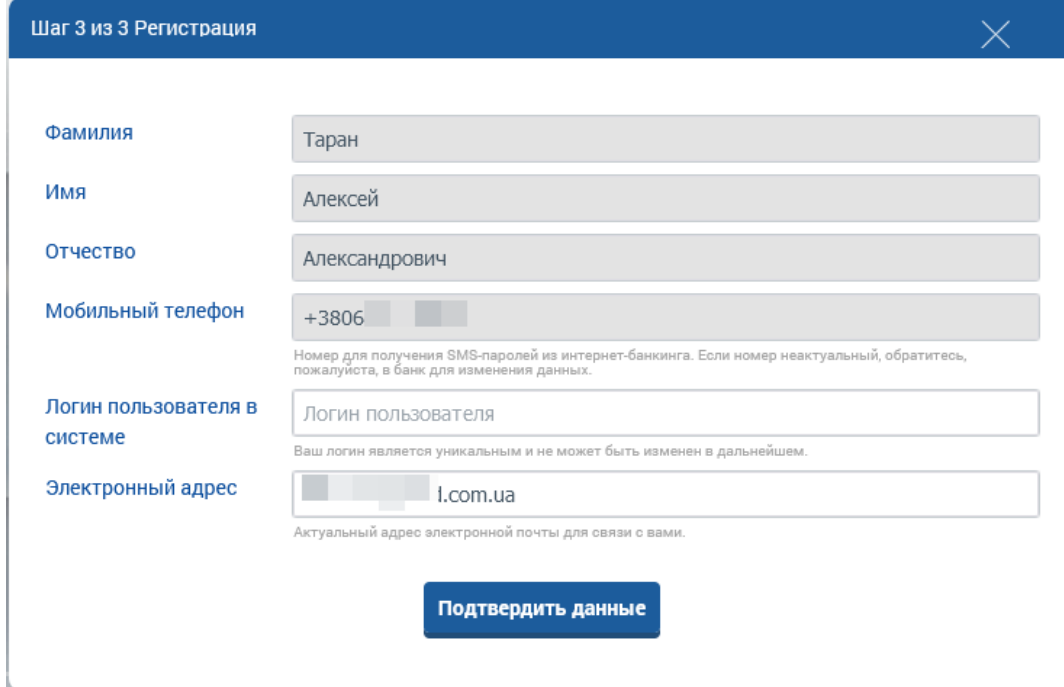

- 8. Нажмите кнопку **«Подтвердить данные»**. Система отобразит информационное сообщение о том, что ваша заявка на регистрацию принята.
- 9. Вы будете оповещены об успешной регистрации в SMS на номер телефона, предоставленный банку. Кроме того, в SMS будет указан пароль для первого входа в систему.

# <span id="page-7-0"></span>**2. ВХОД В СИСТЕМУ**

Для того чтобы подключиться к системе, на сайте банка перейдите по ссылке интернетбанкинга для физических лиц – на экране появится форма подключения к системе.

**Внимание!** Для корректной работы с системой рекомендуется установить ряд настроек браузера (см. [«Рекомендуемые настройки браузера»](#page-88-0)).

- 1. Система является мультиязычной. Выберите удобный для вас язык интерфейса:
	- **«UA»**  украинский язык.
	- **«RU»**  русский язык.
	- **«EN»**  английский язык.

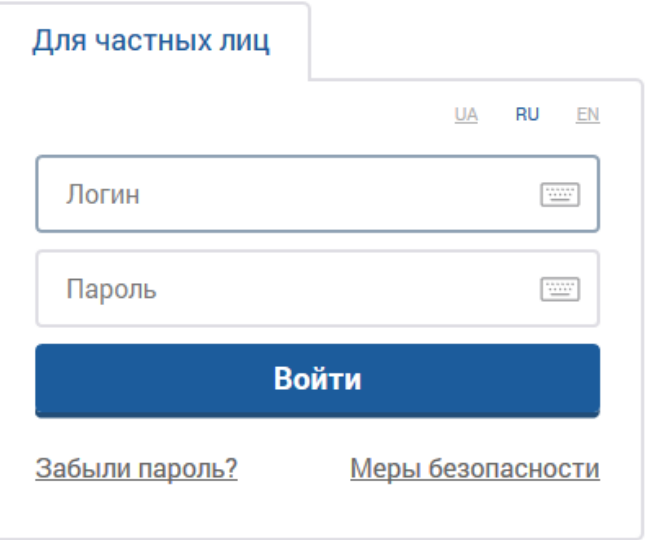

- 2. Введите свой логин и пароль на вход в систему. Вы можете использовать виртуальную клавиатуру. Для ее вызова нажмите кнопку  $\boxed{....}$ .
- 3. Нажмите кнопку **«Войти».**
- 4. Если для подтверждения входа потребуется дополнительно ввести код из SMS, то вы получите SMS-сообщение с кодом на номер вашего мобильного телефона, который вы указали в банке при регистрации в системе. Введите его в отобразившееся поле и нажмите кнопку **«Подтвердить»:**

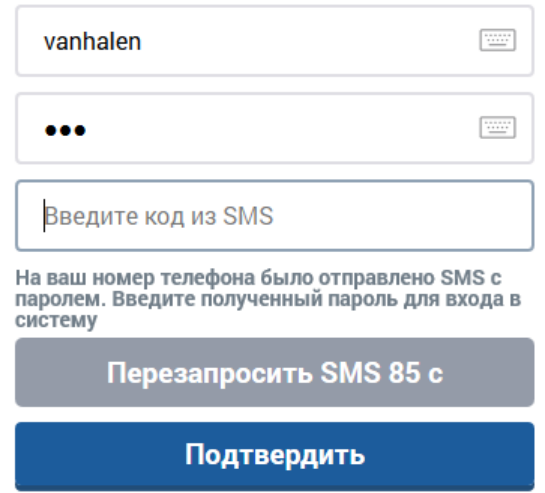

Срок действия SMS-кода ограничен (настройка «**Срок действия разового пароля SMS»,** см [«Настройка консоли»](#page-78-1)). Если код не принят системой или его срок действия истек, вы можете перезапросить SMS с новым кодом (таймер отображает, через сколько секунд будет доступна кнопка **«Перезапросить SMS»**).

**Внимание!** Количество неудачных попыток входа в систему ограничено. При превышении лимита неудачных попыток вход в систему будет заблокирован. Для того чтобы разблокировать доступ к системе, обратитесь в банк.

На странице входа в интернет-банкинг вы можете узнать номер телефона для связи с банком.

# <span id="page-8-0"></span>**2.1. Восстановление пароля**

Для восстановления пароля:

1. Нажмите на ссылку **«Забыли пароль?»** под полем ввода логина и пароля на форме входа в систему.

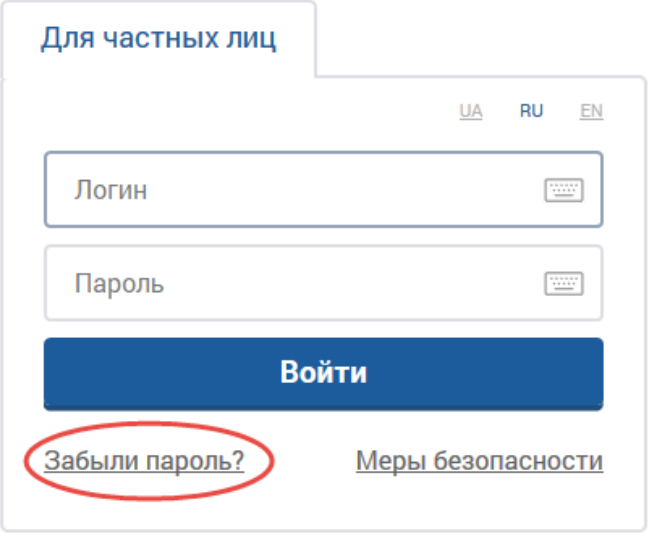

- 2. На странице ввода персональных данных укажите:
	- Ваш логин в системе;
	- Последние 4 цифры вашей активной, незаблокированной карты;
	- Вашу дату рождения в формате ДД.ММ.ГГГГ.

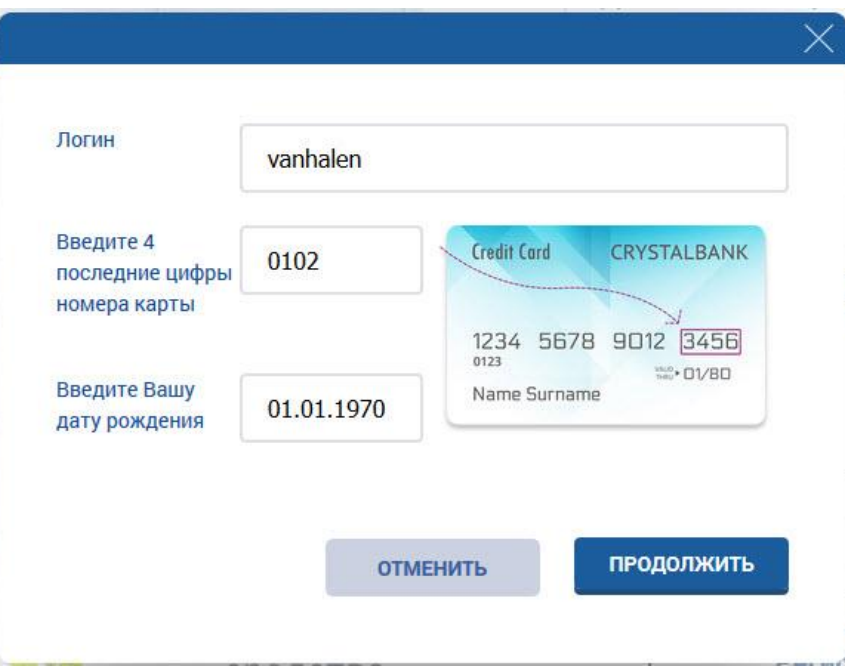

3. Нажмите кнопку **«Продолжить»** для отправки запроса на смену пароля в банк или **«Отменить»** для возврата на страницу входа в систему.

**Внимание!** Все поля формы являются обязательными к заполнению. Если одно или несколько полей не заполнены, система выдаст соответствующее оповещение.

Если данные введены верно, на номер вашего мобильного телефона, предоставленный ранее банку, будет отправлено SMS сообщение, содержащее одноразовый пароль.

**Примечание**. Номер телефона должен быть зарегистрирован в системе. Если у вас нет ни одного зарегистрированного номера, система выдаст оповещение о необходимости обратиться в банк.

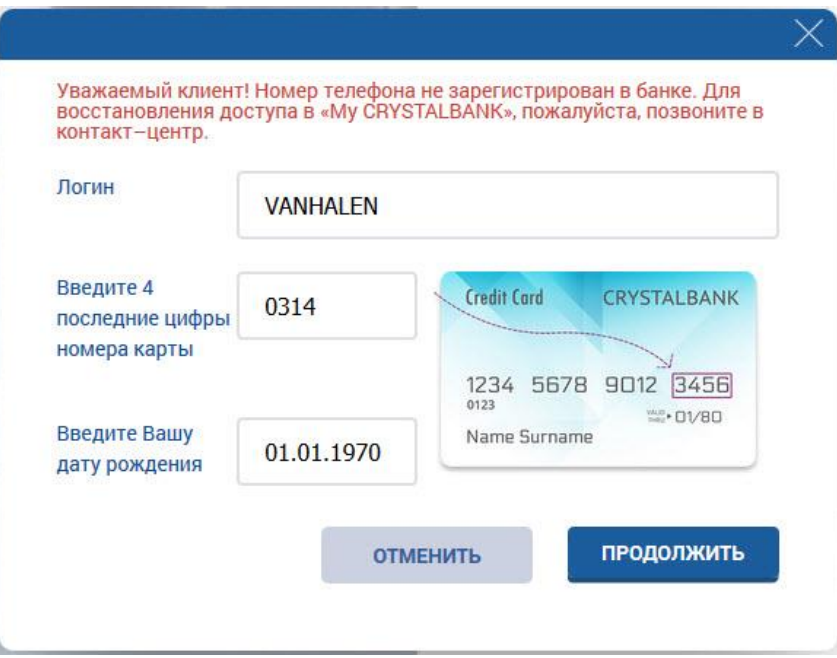

Если данные введены неверно, система выдаст сообщение о необходимости проверить правильность ввода персональных данных.

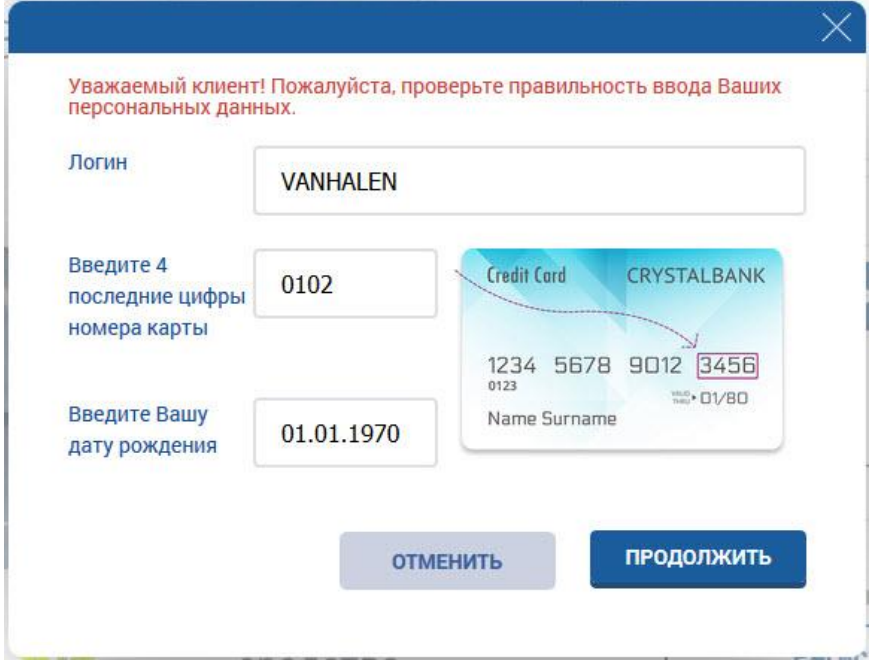

**Внимание!** Количество попыток неверного ввода данных ограничено. При исчерпании лимита попыток, доступ к системе будет заблокирован. Для разблокировки доступа необходимо обратиться в банк.

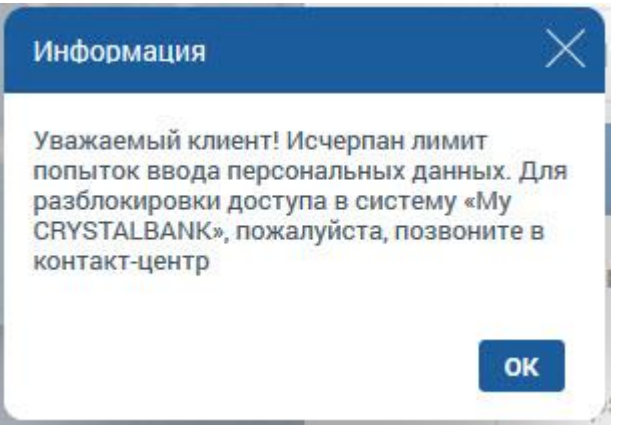

4. Введите одноразовый пароль в открывшееся поле и нажмите кнопку **«Продолжить»**.

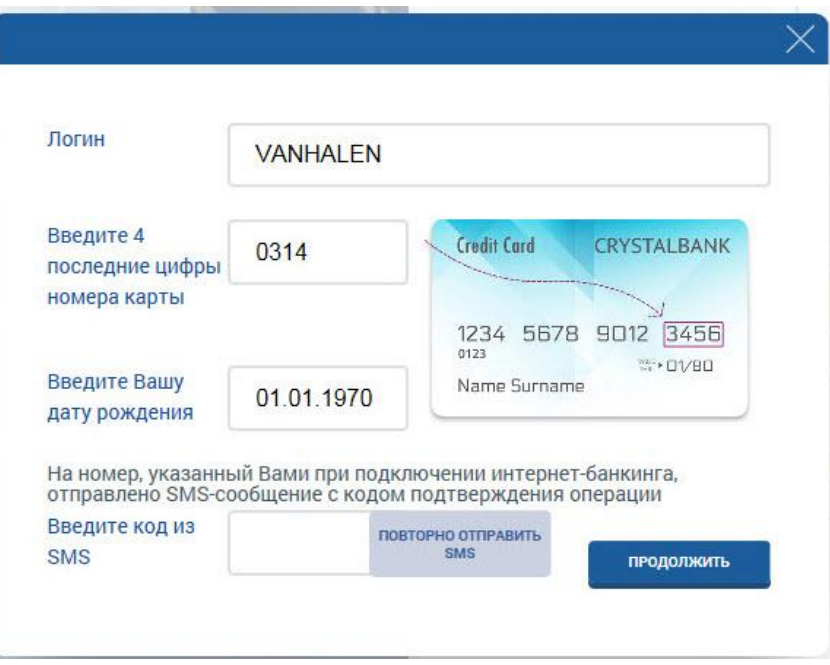

5. Если срок действия одноразового пароля истек, нажмите кнопку **«Повторно отправить SMS»**.

**Внимание!** Количество попыток неверного ввода одноразового пароля ограничено. При исчерпании лимита попыток, доступ к системе будет заблокирован. Для разблокировки доступа необходимо обратиться в банк.

Если пароль указан верно, система выдаст уведомление об отправке SMS сообщения с новым паролем, а также необходимости сменить пароль при первом входе в систему (см. [«Смена пароля»](#page-80-0)).

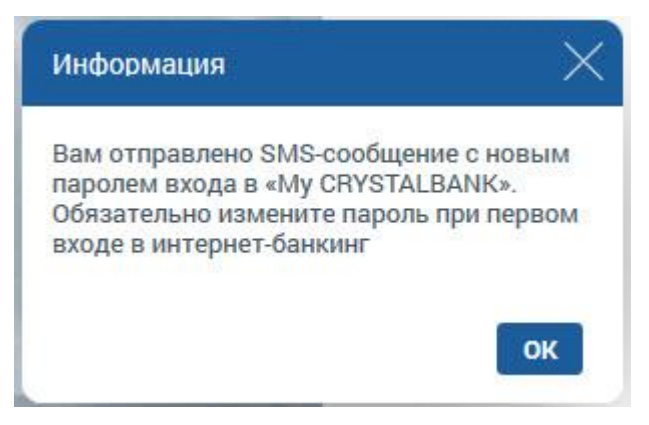

6. На форме входа на личную страницу введите ваш логин в поле **Логин** и пароль из SMS – в поле **Пароль** (см. [«Вход в систему»](#page-7-0)).

# <span id="page-12-0"></span>**3. ОБЩИЕ ПРИНЦИПЫ РАБОТЫ В СИСТЕМЕ**

### <span id="page-12-1"></span>**3.1. Главная страница системы**

Меню в левой части формы содержит следующие разделы:

- «Главная» переход на главную страницу системы интернет–банкинга.
- «Счета и карты» перехода к просмотру ваших текущих и карточных счетов.
- «Депозиты» перехода к списку ваших депозитов.
- «Кредиты» переход к списку ваших кредитов.
- «Платежи и переводы» перехода к вашим платежам.
- «Оплата услуг» переход к оплате коммунальных и других услуг.
- «Заказ услуг» переход к оформлению PDF–заявок на различные банковские услуги.

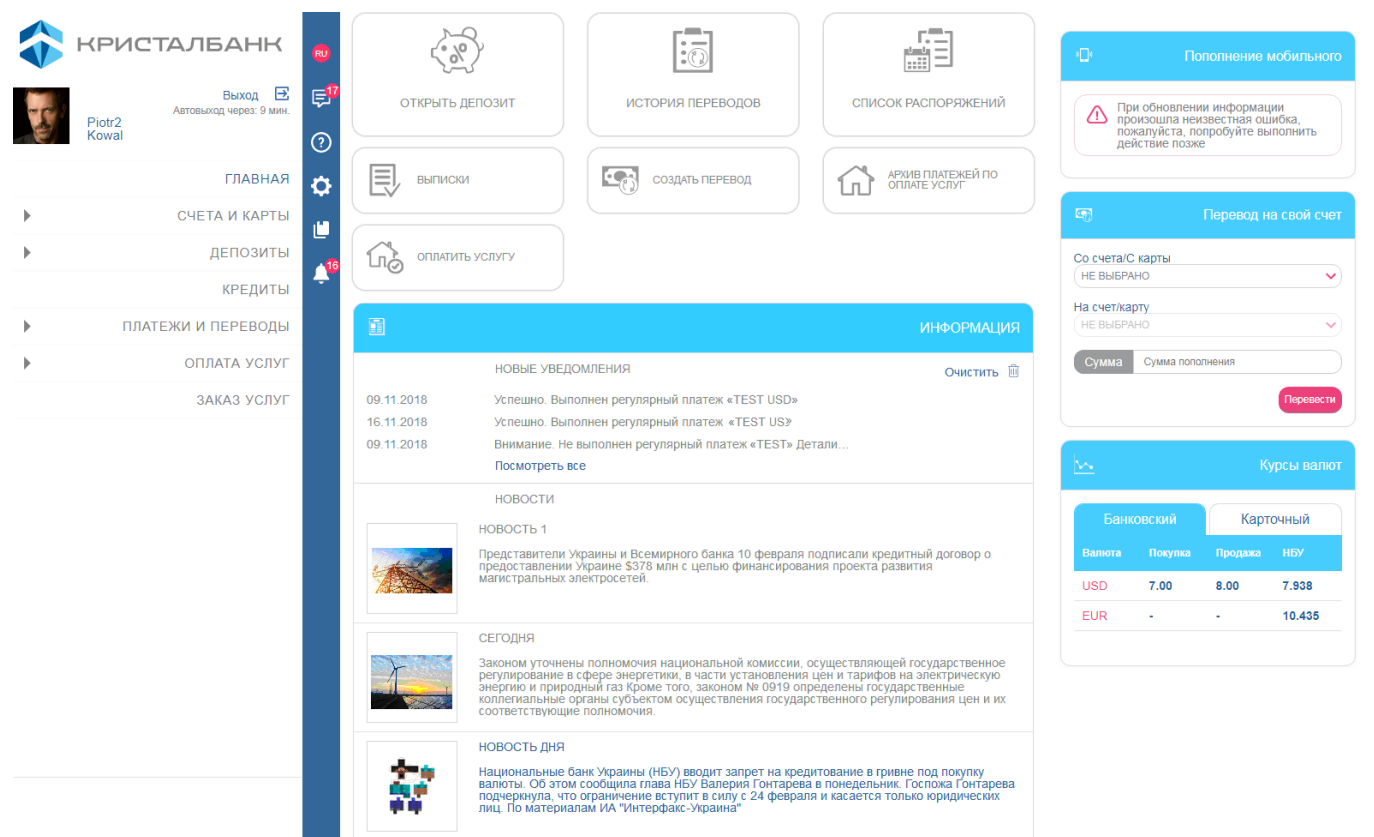

На главной странице (и на всех остальных) доступны следующие функции:

- Логотип «КРИСТАЛБАНК» является ссылкой для перехода на главную страницу интернет-банкинга.
- Время до автовыхода из системы.
- **«Выход» –** кнопка выхода из системы.
- Кнопки изменения языка интерфейса
- **«Сообщения»** кнопка для перехода к обмену сообщениями с банком (см. [«Сообщения»](#page-82-0)).
- **«Помощь»** кнопка для перехода к справочной информации по системе.
- **«Настройки»** кнопка для перехода к настройкам системы (см. [«Настройки»](#page-78-0)).
- **«Нормативные документы»** кнопка для перехода к перечню нормативных документов (переход на сайт банка).
- **«Уведомления»**  кнопка для перехода к списку уведомлений от банка по картам и регулярным платежам (см. [Уведомления](#page-84-1), [Банковские карты](#page-19-0), [Регулярные](#page-56-0)  [платежи](#page-56-0)).

Вы можете настроить свой аватар в системе. Для этого выполните следующие действия:

- Кликните на область под логотипом банка.
- В отобразившейся форме выберите файл изображения.
- Вы можете загрузить изображение полностью или выбрать его фрагмент.
- Нажмите кнопку **«Ok»**.

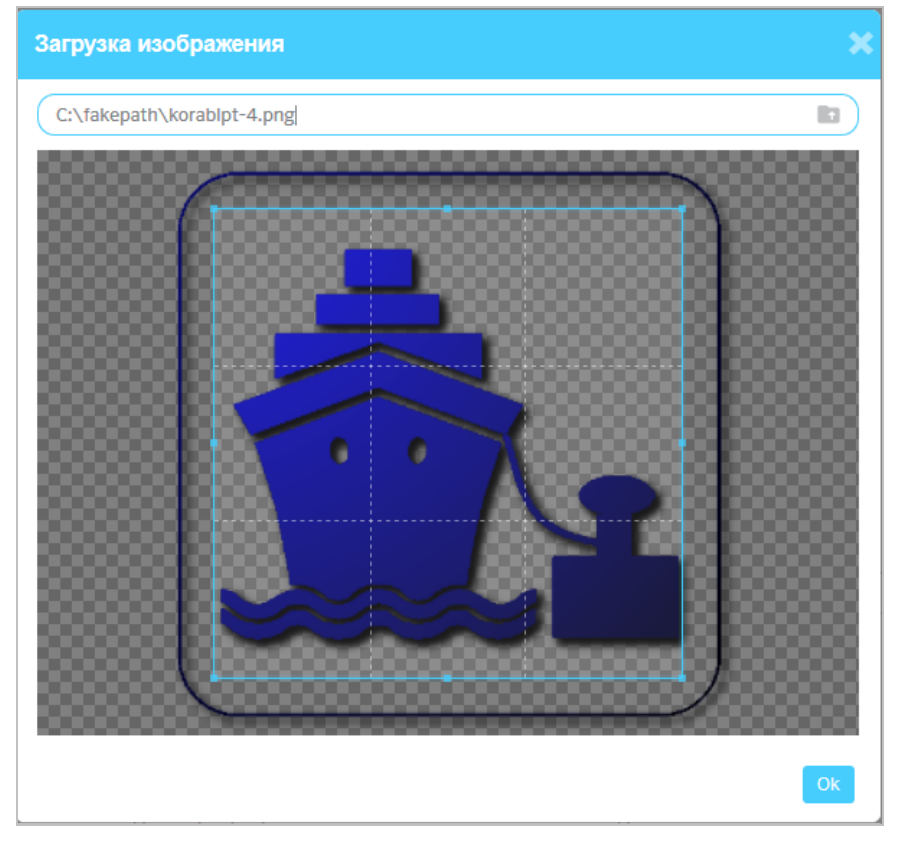

В центральной части главной страницы доступны следующие разделы:

- **«Информация»** раздел для просмотра уведомлений и новостей для клиентов банка. Нажав кнопку **«Посмотреть все»**, вы можете перейти на страницу уведомлений (см. [«Уведомления»](#page-84-1)). Если вам нужно очистить поля уведомлений, нажмите кнопку **«Очистить»**.
- **«Главное меню системы»** кнопки для перехода к разделам системы. Вы можете:
	- Располагать кнопки в удобном для вас порядке, перетаскивая их.

• Удалять кнопки с помощью всплывающей кнопки В верхнем правом углу кнопки.

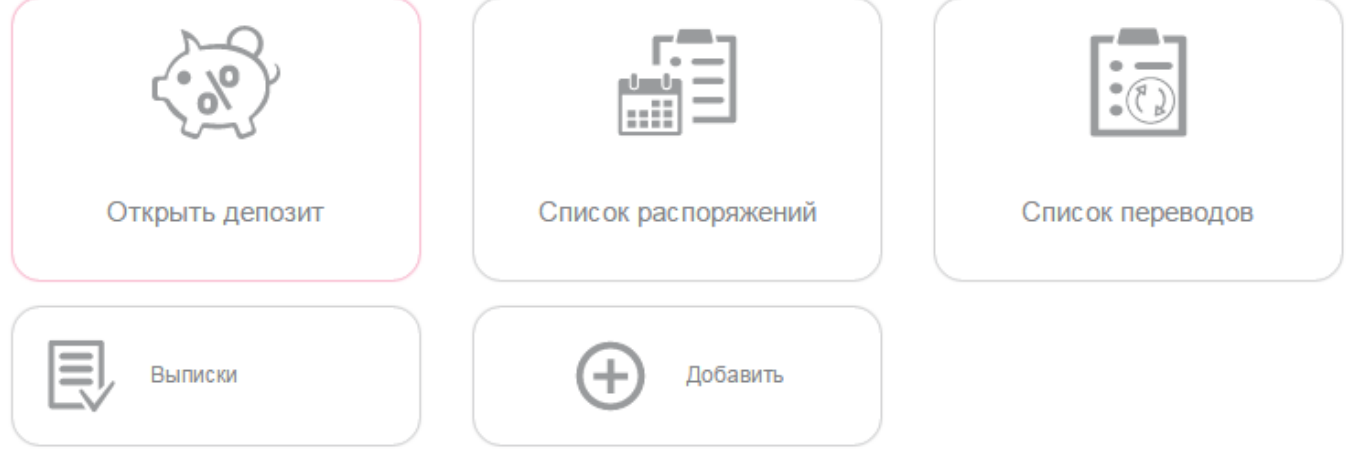

 Добавлять кнопки с помощью кнопки **«+ Добавить»)**. В открывшейся форме выберите нужные кнопки и нажмите кнопку **«Добавить»**.

- **«Пополнение мобильного»** раздел для быстрого пополнения мобильного телефона.
	- На первом шаге выберите оператора, нажав кнопку с логотипом.
	- Введите номер телефона и нажмите кнопку **«Пополнить счет»**.
	- На следующем шаге укажите сумму пополнения.

 Выберите текущий/карточный счет, с которого будут перечислены средства, и нажмите кнопку **«Пополнить счет»**.

 На третьем шаге введите код из SMS-сообщения и нажмите кнопку **«Подписать»** (см. [«Подписание платежей»](#page-16-0)), предварительно ознакомившись с комиссией за проведение операции.

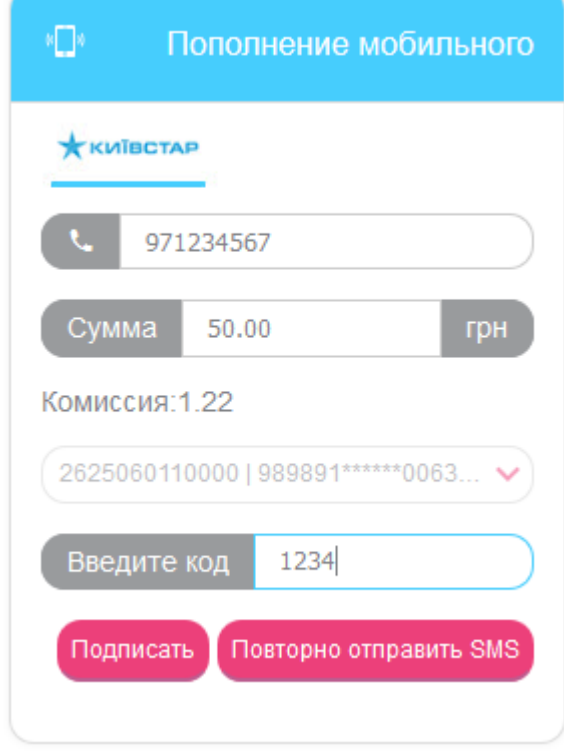

 **«Перевод на свой счет»** – раздел для быстрого создания перевода между своими счетами.

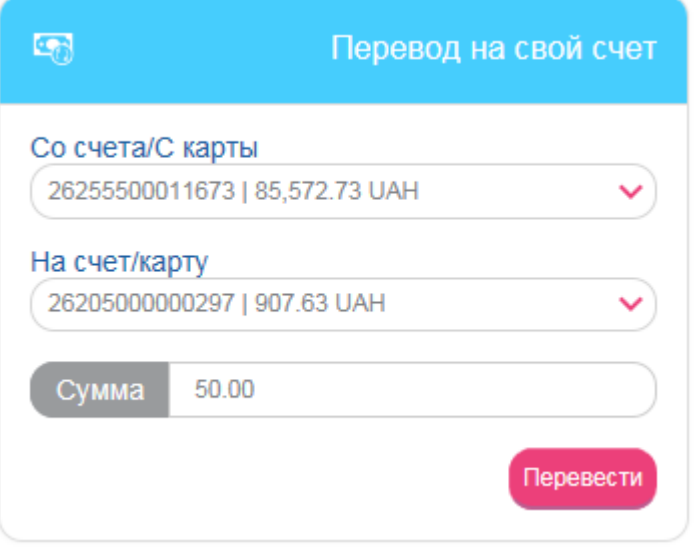

 Выберите номер текущего или карточного счета, с которого будет осуществлен перевод.

 Выберите номер текущего или карточного счета, на который будут переведены средства.

- Укажите сумму перевода.
- Нажмите кнопку **«Перевести».**
- Подтвердите создание платежа (см. [«Подписание платежей»](#page-16-0)).
- **«Курсы валют»** раздел для просмотра курсов валют. Для перехода к полному списку валют нажмите заголовок виджета «Курсы валют». В открывшейся форме представлены вкладки «Банковский» и «Карточный». На вкладке «Карточный» вы можете просмотреть историю курса валют, установив необходимую дату. Для настройки отображаемых валют перейдите к настройкам системы, нажав кнопку **«Настроить»** (см. [«Настройка валют»](#page-79-1)).

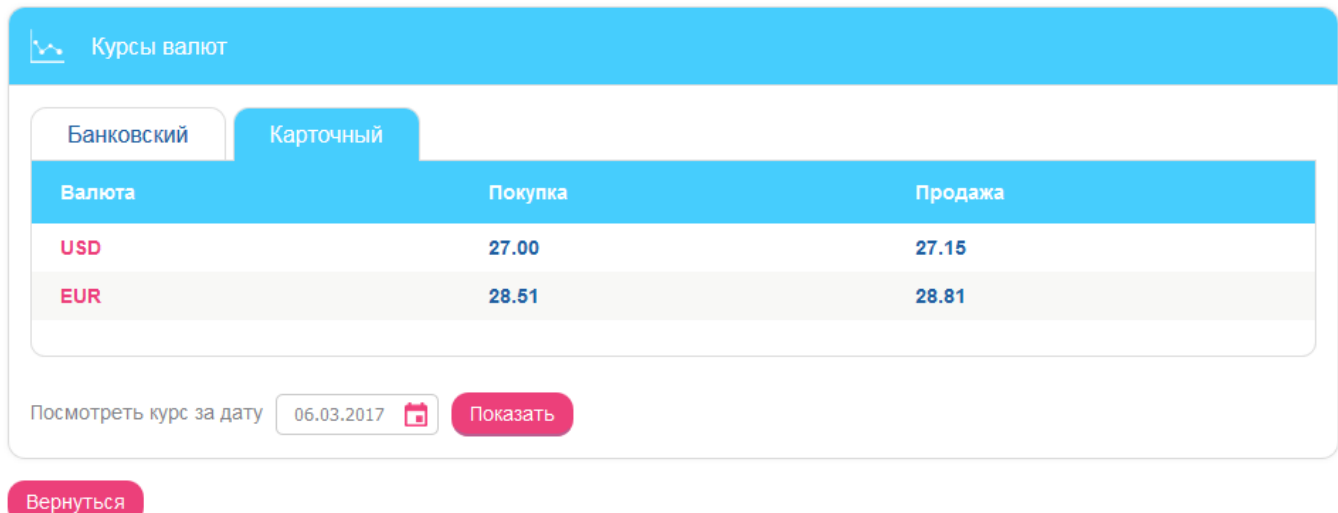

#### <span id="page-15-0"></span>**3.2. Перечень разрешенных символов**

В системе предусмотрена проверка содержимого всех полей на формах документов. Символы, допустимые для шифрования, перечислены в таблице.

*Интернет-банкинг для физических лиц* **(***КристалБанк***)** *Руководство пользователя*

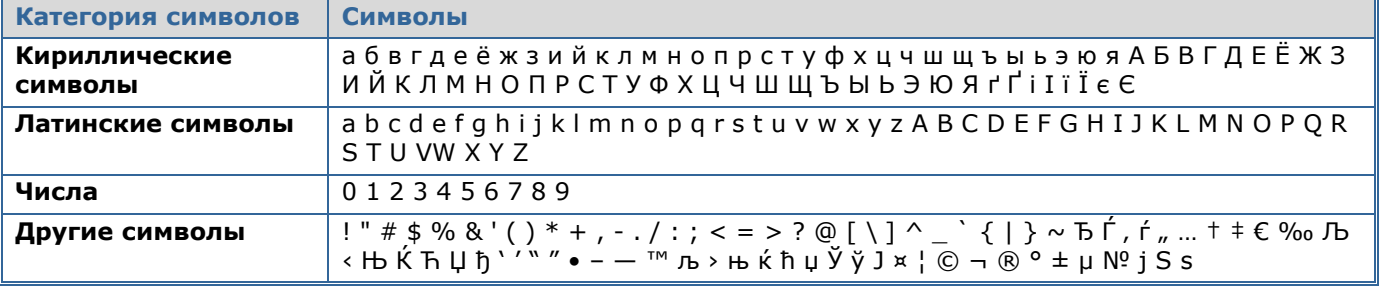

### <span id="page-16-0"></span>**3.3. Подписание платежей**

Перед отправкой платежа в банк необходимо ввести SMS-код для подтверждения операции.

На последнем этапе создания платежа (или выполнения другой операции в системе, требующей подтверждения) вы нажимаете кнопку **«Далее»**, и в этот момент на номер вашего мобильного телефона, который вы указали в банке во время регистрации в системе, будет отправлено SMS-сообщение с кодом подтверждения.

Проверьте реквизиты платежа, введите код из SMS в специальное поле и нажмите кнопку **«Подписать»**:

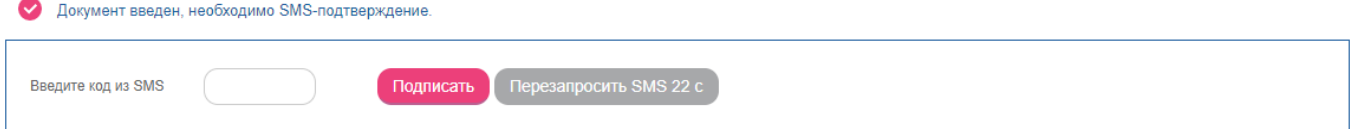

Срок действия SMS-кода ограничен (настройка «**Срок действия разового пароля SMS»**, см. [«Настройка консоли»](#page-78-1)). Если код не принят системой или его срок действия истек, вы можете перезапросить SMS с новым кодом (таймер отображает, через сколько секунд будет доступна кнопка **«Повторно отправить SMS»**).

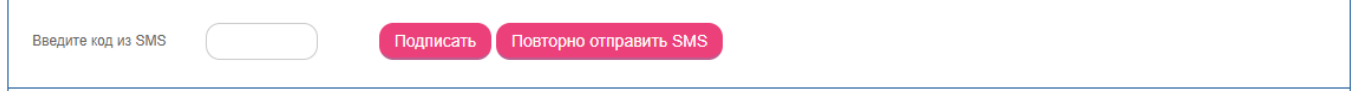

#### <span id="page-16-1"></span>**3.4. Фильтрация и обновление данных**

Для удобства поиска данных в системе можно использовать следующие возможности:

1. **Фильтрация данных.** Если на формах со списками предусмотрены фильтры, то задав их параметры, можно получить информацию только по интересующей категории данных.

Для установки фильтров выполните следующие действия:

 Для текстовых полей введите параметры, согласно которым данные будут отфильтрованы, и нажмите **«Enter»**.

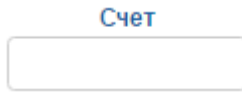

Для выпадающих списков выберите значение из списка.

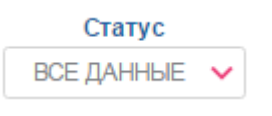

 Для полей с датой введите или выберите нужную дату из календаря и нажмите **«Enter»**.

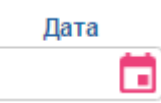

 Если установлен параметр **«Применить фильтрацию за операционный день банка»** («Филиал банка, опер. день которого используется в фильтрах таблиц по умолчанию») (см. *Настройки/Настройка консоли*), то на форме со списками будет осуществляться автоматическая фильтрация за операционный день банка.

Кроме того, по некоторым полям вы можете осуществлять сортировку данных в таблицах. Для этого нажмите на наименование столбца с данными.

- 2. **Обновление данных в таблицах.** С помощью кнопки (**«Обновить данные в таблице»**) можно обновлять данные в таблице. При этом происходит синхронизация информации с базой данных банка.
- 3. **Переключение по страницам.** С помощью панели инструментов

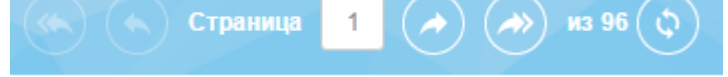

можно переходить со страницы на

страницу и просматривать записи (количество отображаемых записей в пределах одной страницы можно настроить в разделе *Настройки/Настройка консоли*).

# <span id="page-17-0"></span>**3.5. Статусы документов**

Статусы документов:

- **Введен** документ принят системой.
- **Не все подписи** документ не подписан с помощью кода, направленного в SMS.
- **Отклонен** документ не проведен банком с указанием причины отклонения.
- **Отложен** документ отложен банком (например, в том случае, если требуется проверить какие-то реквизиты или документ не может быть обработан в течение операционного дня).
- **Принят** документ принят банком.
- **Проведен** документ проведен в банке.
- **В обработке**  документ обрабатывается системой перед отправкой.

# <span id="page-18-0"></span>**4. ФУНКЦИОНАЛЬНОСТЬ**

### <span id="page-18-1"></span>**4.1. Текущие счета**

Список своих текущих счетов вы можете просмотреть в разделе меню *Счета и карты.*

В списке отображаются номер текущего счета или его название (если задано), сумма и валюта.

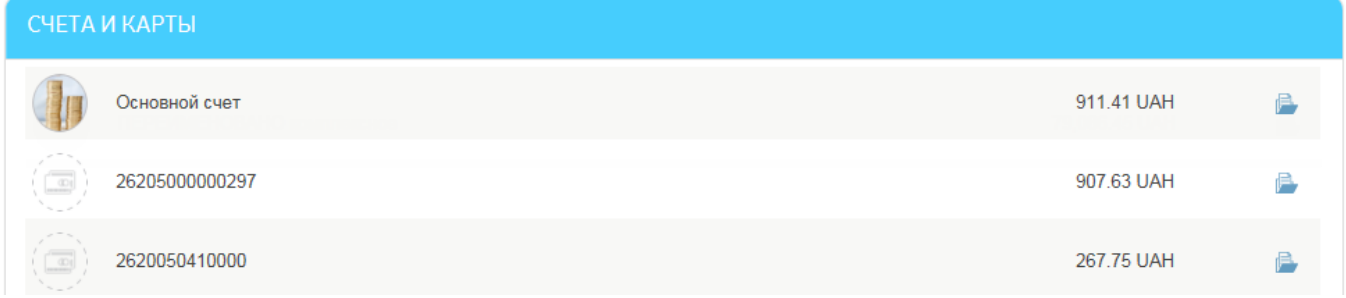

Чтобы ознакомиться с перечнем проведенных документов по выбранному счету, нажмите

# кнопку **«История по счету»** (см. [«История по счету»](#page-34-1)).

Для получения подробной информации по счету выберите нужную вам запись из списка. В открывшейся форме вы можете:

- Присвоить счету название для удобства работы с ним для этого нажмите кнопку
	- , введите название и нажмите кнопку **– «Сохранить».**
- Подобрать картинку, которая будет отображаться вместе с наименованием счета

для большей наглядности и облегчения поиска – для этого нажмите кнопку и выберите изображение из списка.

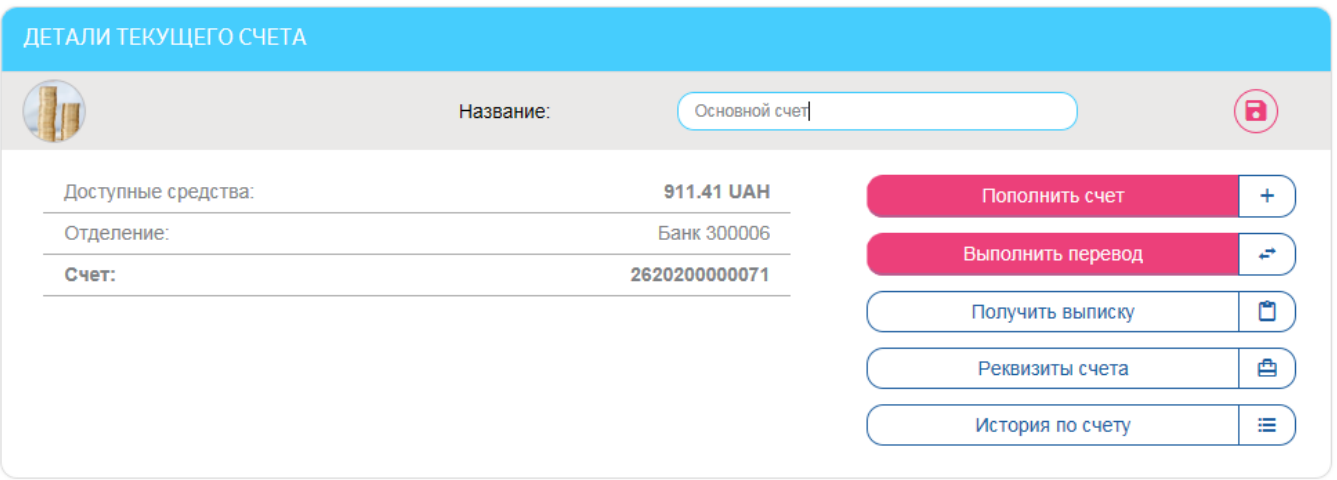

- Пополнить текущий счет (кнопка **«Пополнить счет»**), при этом происходит переход на форму *Переводы/ На свой счет/карту* (см. [«Перевод между своими](#page-49-1)  [счетами»](#page-49-1)).
- Выполнить перевод с данного текущего счета (кнопка **«Выполнить перевод»**), при этом происходит переход на форму *Переводы* (см. [«Переводы»](#page-49-0)).
- Получить выписку по счету, нажав кнопку **«Получить выписку»** (см. [«Выписка](#page-35-0)  [по счету»](#page-35-0)).

 Просмотреть реквизиты счета, нажав кнопку **«Реквизиты счета»**. Вы можете сохранить или напечатать отображенные реквизиты.

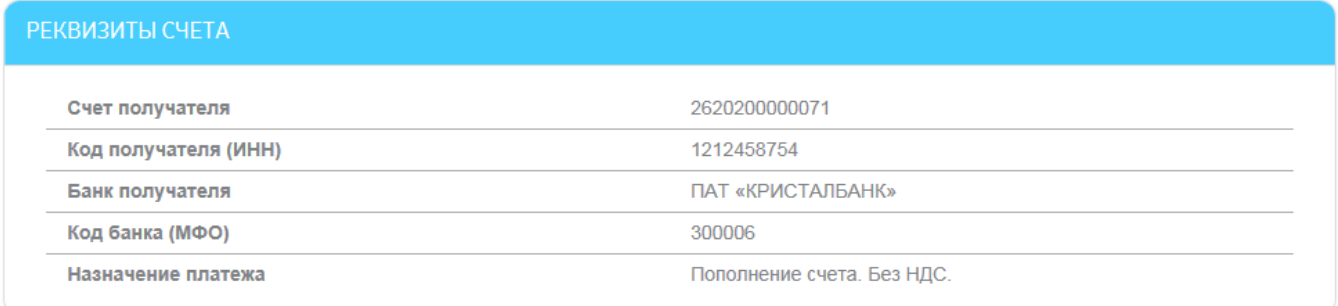

#### Печать Вернуться Сохранить

 Запросить перечень проведенных документов по выбранному счету - кнопка **«История по счету»** (см. [«История по счету»](#page-34-1)).

### <span id="page-19-0"></span>**4.2. Банковские карты**

Список своих карточных счетов вы можете просмотреть, выбрав пункт меню *Счета и карты.*

В списке отображается: номер карты (в формате \*\*1234) и наименование (если указано), остаток по карте и валюта карточного счета.

**Внимание!** Если вы хотите, чтобы в списке присутствовали как активные, так и неактивные карты, перейдите к настройкам и включите опцию «Отображать неактивные карты» (см. [«Настройка консоли»](#page-78-1)).

На форме со списком вы можете:

- Обновить информацию об остатке, нажав кнопку **«Обновить остаток на карте»**
	- (для карт в состоянии активна).
- Перейти к истории по счету, нажав кнопку (см. [«История по счету»](#page-34-1)).

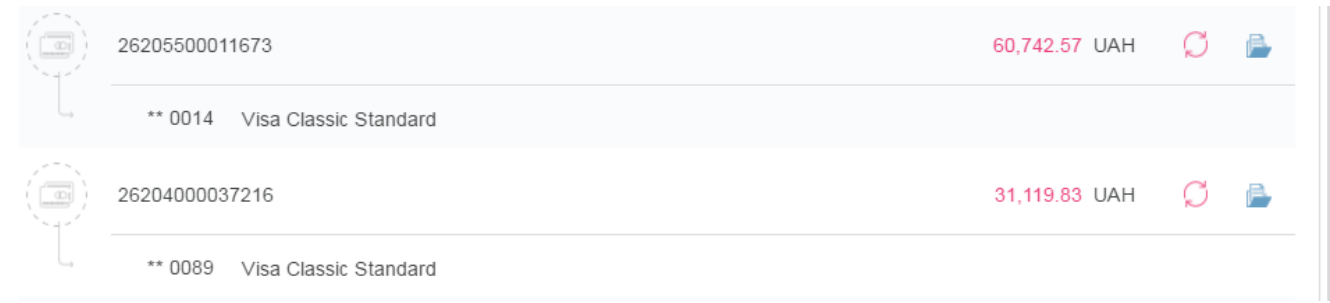

Для получения подробной информации по карте выберите нужную вам запись из списка.

# ДЕТАЛИ КАРТОЧНОГО СЧЕТА

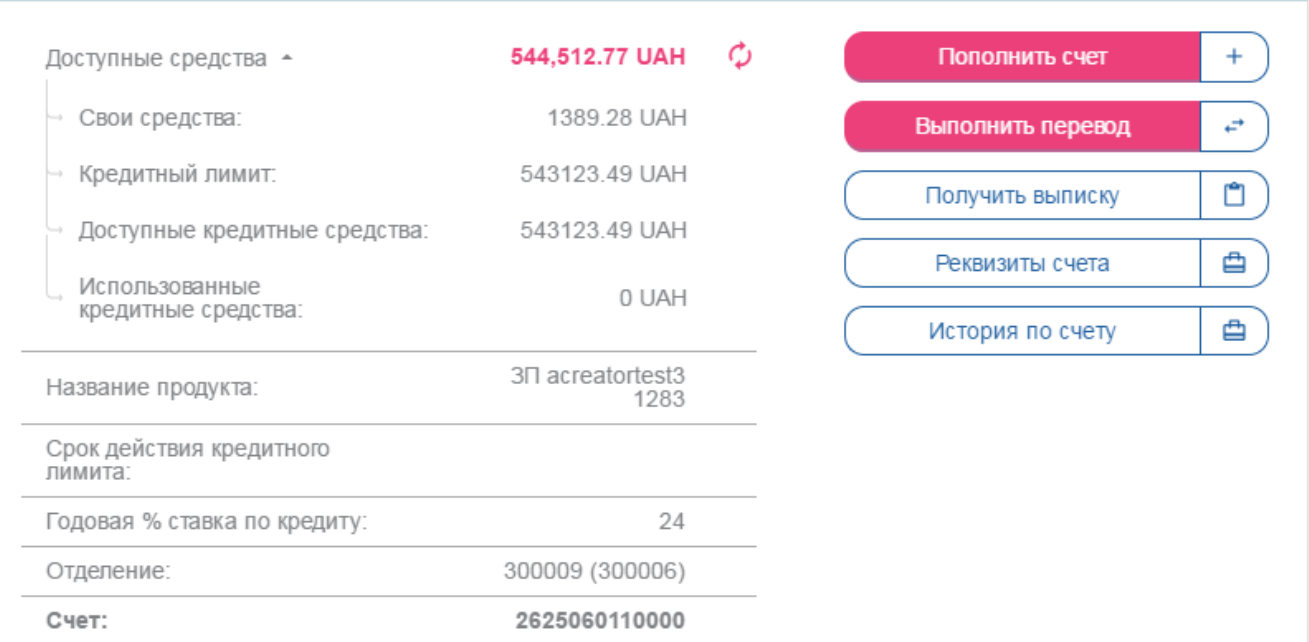

#### **КАРТЫ К СЧЕТУ**

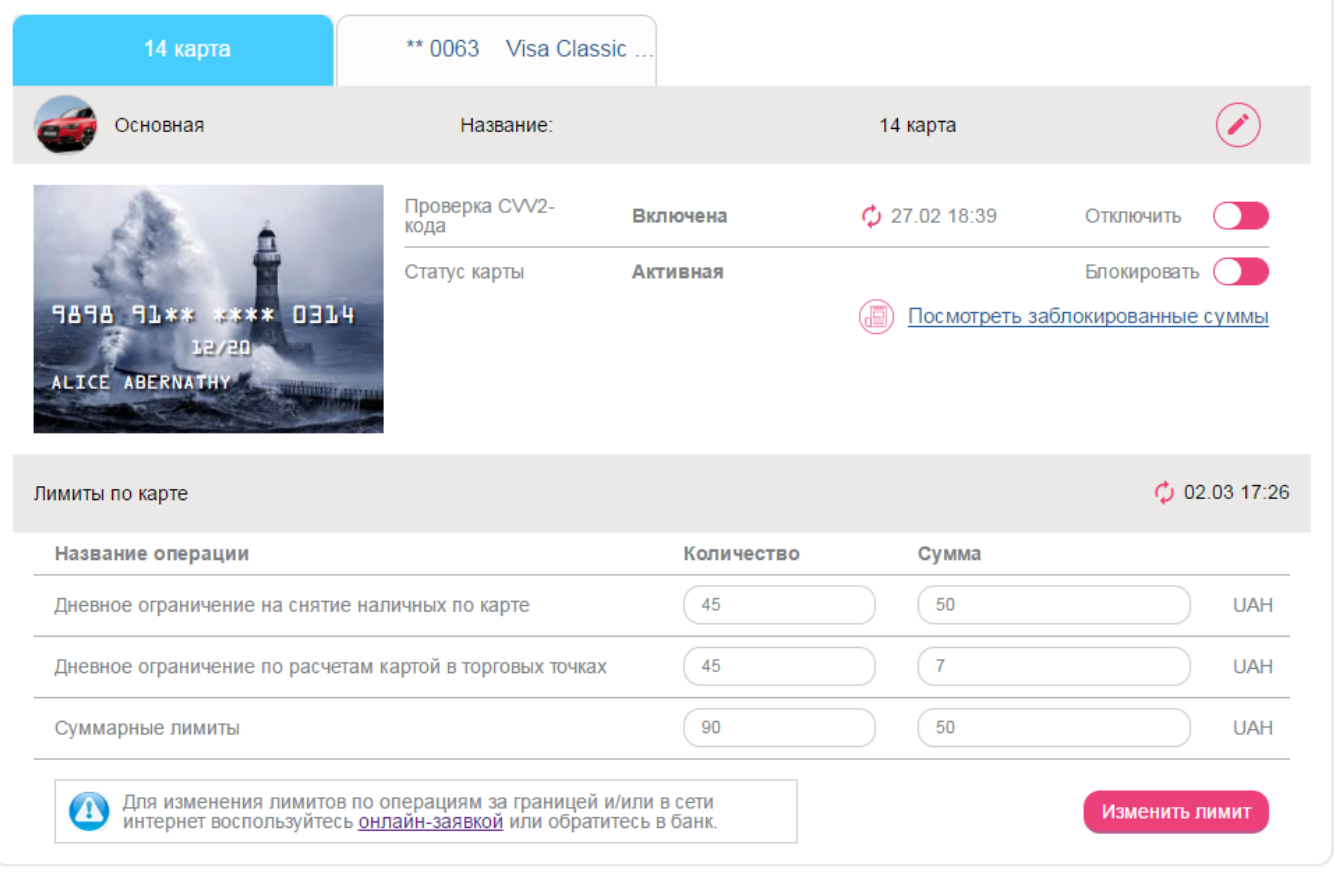

В открывшейся форме вы можете просмотреть общую информацию о карточном счете и выполнить следующие действия:

- Просмотреть доступные средства на карточном счете, нажав кнопку  $\overline{\phantom{x}}$ , и обновить остаток по карте, нажав кнопку «**Обновить остаток на карте**».
- Пополнить карточный счет (кнопка **«Пополнить счет»**), при этом происходит переход на форму *Переводы/На свой счет/карту* (см. [«Перевод между своими](#page-49-1)  [счетами»](#page-49-1)).
- Выполнить перевод с данного карточного счета (кнопка **«Выполнить перевод»**), при этом происходит переход на форму *Переводы* (см. [«Переводы»](#page-49-0)).
- Перейти к получению выписки по карточному счету, нажав кнопку **«Получить выписку»** (см. [«Выписка по счету»](#page-35-0)).
- Просмотреть реквизиты карточного счета (кнопка **«Реквизиты счета»**). Кроме того, вы можете сохранить или напечатать отображенные реквизиты.

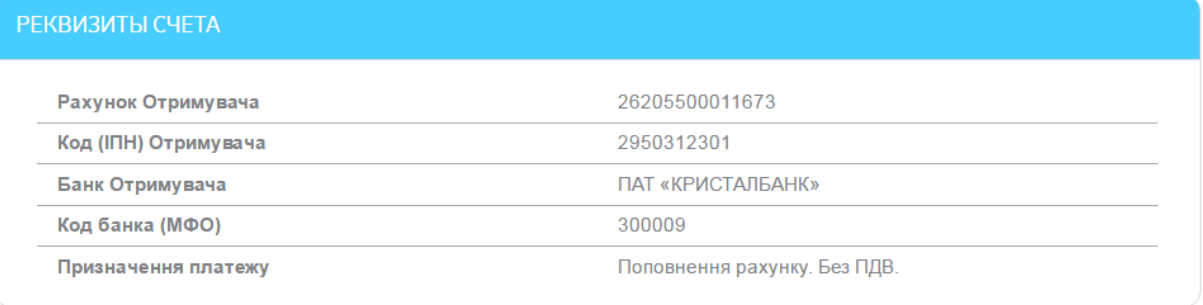

#### Вернуться Сохранить Печать

 Перейти к списку проведенных документов по карте, нажав на кнопку **«История по счету»** (см. [«История по счету»](#page-34-1)).

В секции «Карты к счету» вы можете выполнить следующие действия по картам:

- Просмотреть реквизиты карты, в том числе ее тип основная или дополнительная.
- Дать свое наименование карте. Для этого нажмите кнопку

**«Переименовать»**, введите название и нажмите кнопку – **«Сохранить».**

- Для активных карт вы можете просмотреть информацию о состоянии проверок CVV, а также отключить/включить проверку CVV для операций в интернетбанкинге (см. [«Информация о состоянии проверок](#page-22-0) CVV-кода»).
- Осуществить блокировку карты кнопка **«Блокировать»** (см. [«Блокировка](#page-24-0)  [карты»](#page-24-0)).
- Просмотреть список операций, которые были проведены по карте, но еще не обработаны в банке – кнопка **«Просмотреть заблокированные суммы»** (см. [«Заблокированные суммы](#page-21-0) по карте»).
- Вы можете просматривать и изменять лимиты своих активных карт в секции «Лимиты по карте» (см. [«Карточные лимиты»](#page-23-0)).

### <span id="page-21-0"></span>**4.2.1. Заблокированные суммы по карте**

Для того чтобы просмотреть список операций, которые были проведены по карте, но еще не обработаны в банке, нажмите кнопку **«Просмотреть заблокированные суммы»** на странице просмотра подробной информации по карте в секции «Карты к счету».

#### *Интернет-банкинг для физических лиц* **(***КристалБанк***)** *Руководство пользователя*

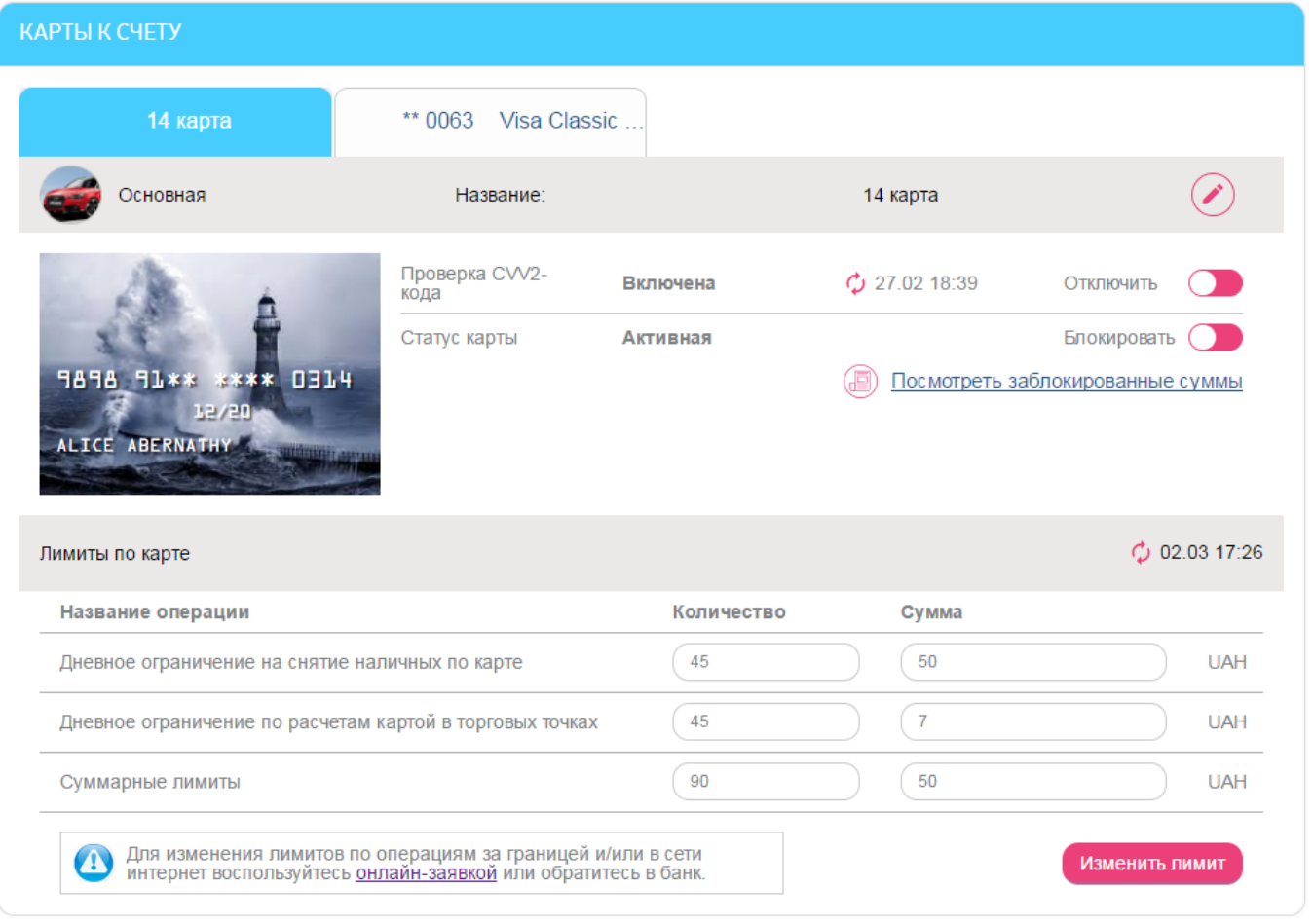

На открывшейся странице отобразится список текущих блокировок с указанием даты и времени транзакции, суммы и валюты транзакции, суммы в валюте счета, названия предприятия и кода авторизации. Также вы сможете просмотреть первоначальную и заблокированную суммы.

#### <span id="page-22-0"></span>**4.2.2. Информация о состоянии проверок CVV-кода**

-

При проведении операций с использованием реквизитов вашей карты одним из элементов защиты выступает проверка CVV-кода .

Текущее состояние проверки CVV отображается в строке «Проверка CVV2-кода». Если вы впервые просматриваете данные, нажмите кнопку **«Обновить»**. Рядом с кнопкой отображается дата и время последнего обновления данных.

| Основная                                       | Название:          |          |                 |             |  |
|------------------------------------------------|--------------------|----------|-----------------|-------------|--|
|                                                | Проверка CVV2-кода | Включена | $C$ 01.11 13:09 | Отключить   |  |
| 9898 91****** 0014<br><b>VAN REGYSTRATSYYA</b> | Статус карты       | Активная |                 | Блокировать |  |

CVV – это трехзначный код безопасности, который напечатан на обратной стороне карты, на полосе для подписи и используется как дополнительная защита от подделки карты и для проведения операций с использованием реквизитов карты.

Вы можете временно отключить проверку CVV-кода для совершения операции в интернете при помощи интернет-банкинга. Для этого передвиньте кнопку **«Отключить»** (обратите внимание, что данная кнопка доступна, если проверка СVV-кода включена).

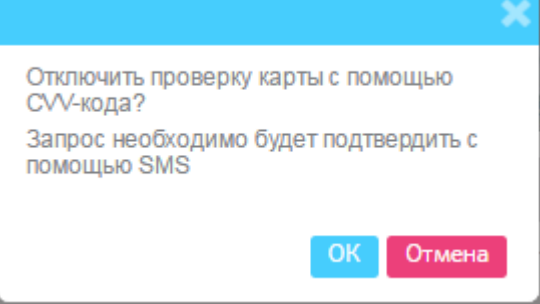

Операция отключения проверки CVV-кода требует подписания (см. [«Подписание](#page-16-0)  [платежей»](#page-16-0)).

**Внимание!** Банк не несет ответственности за возможные убытки, связанные с проведением операций по карте, в случае, если защита карты с помощью CVV-кода была вами отключена.

После совершения операции в интернете необходимо снова включить защиту карты с помощью CVV-кода. Для этого в секции «Информация о состоянии проверок CVV» необходимо нажать кнопку **«Включить»** и подтвердить выполнение операции в диалоговом окне. После этого защита карты будет включена.

#### <span id="page-23-0"></span>**4.2.3. Карточные лимиты**

Для обеспечения безопасности ваших расчетов с использованием карты банк устанавливает лимит ежедневных расходов, который определяет максимальную сумму и максимальное количество операций в зависимости от типа вашей карты. Однако вы можете самостоятельно контролировать расходы по карте, просматривать и изменять ограничения на сумму и количество транзакций по снятию наличности и оплате товаров и услуг.

Чтобы обновить информацию о карточных лимитах, предоставленную банком, нажмите кнопку **«Обновить»**. Рядом с кнопкой отображается дата и время последнего обновления информации.

Чтобы изменить лимиты, введите сумму и количество операций, нажмите кнопку «Изменить лимит» и подтвердите свои действия подписанием (см. [«Подписание платежей»](#page-16-0)). Действие обновленных карточных лимитов начинается с момента сохранения изменений.

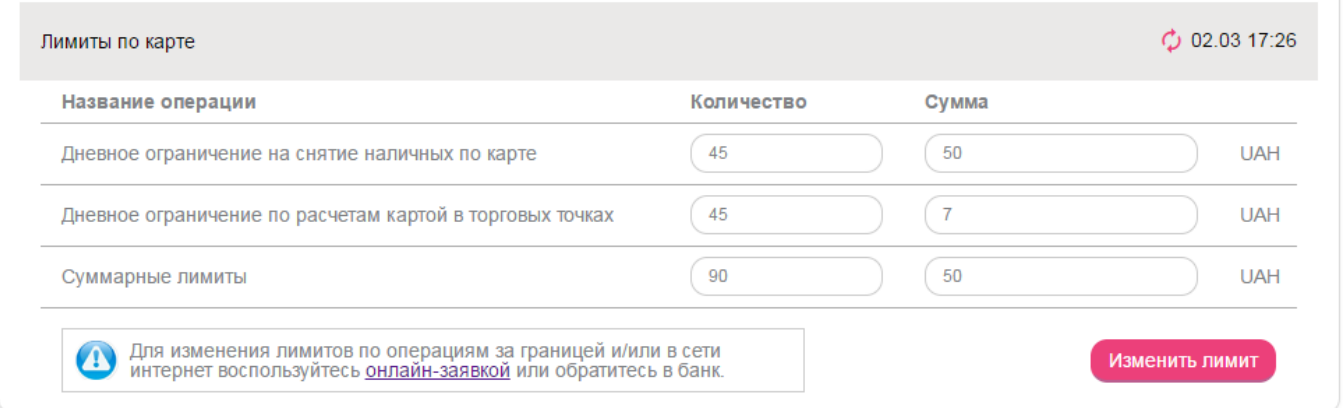

Для изменения лимитов по операциям за границей и/или в интернете воспользуйтесь ссылкой для перехода к созданию онлайн-заявки или обратитесь в банк.

### <span id="page-24-0"></span>**4.2.4. Блокировка карты**

Если требуется заблокировать карту, на форме с подробной информацией по карте переместите переключатель **«Блокировать»** и подтвердите действие.

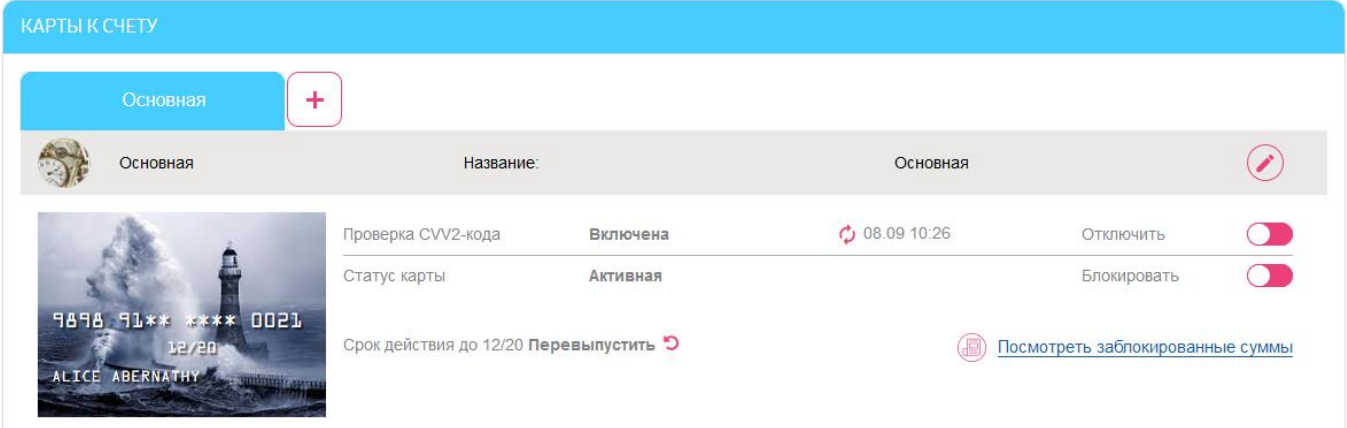

Если требуется разблокировать карту, выполните следующие действия:

1. На форме с подробной информацией по карте переместите переключатель **«Разблокировать»**

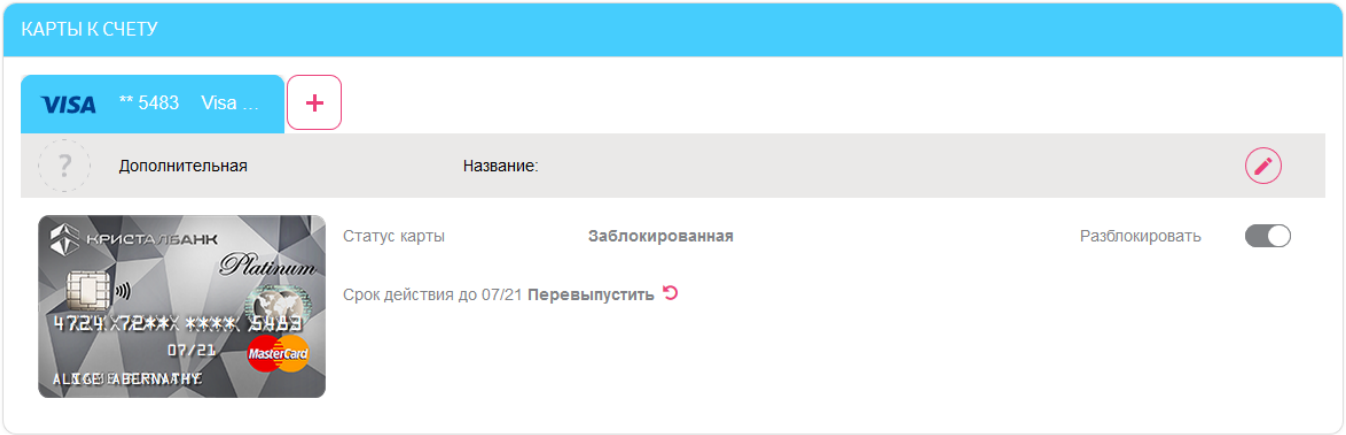

2. Подпишите заявку на разблокировку (см. [«Подписание платежей»](#page-16-0)).

# <span id="page-24-1"></span>**4.2.5. Перевыпуск карты**

Если у вас есть карты, срок действия которых истекает, то каждый раз при переходе в раздел *Счета и карты* вам будет отображаться информационное сообщение, что срок действия вашей карты заканчивается и ее необходимо перевыпустить. Для каждой карты отдельное сообщение:

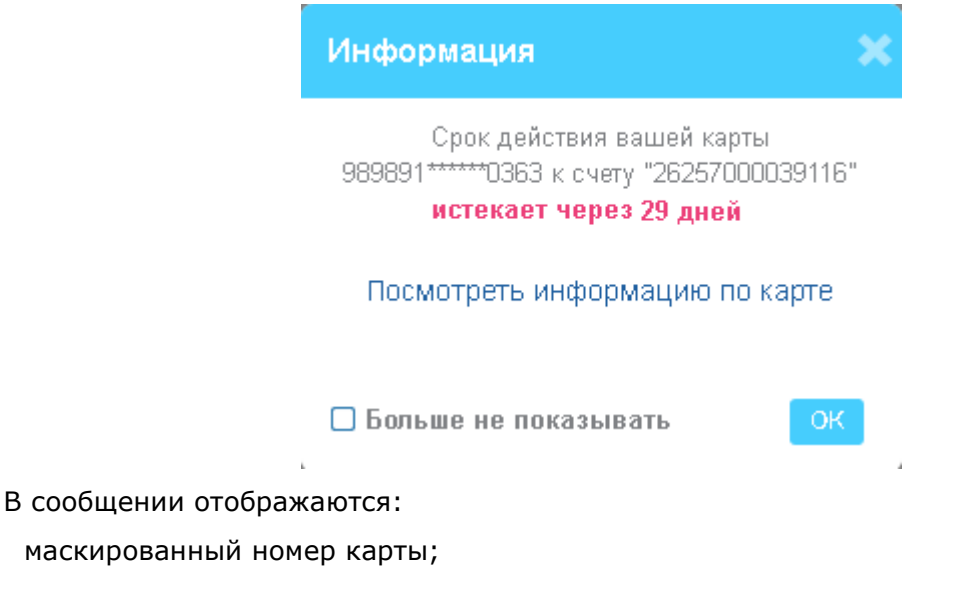

- название счета;
- срок действия карты;
- ссылка **«Посмотреть информацию по карте»** для перехода на форму детальной информации по карте, где вы сможете перевыпустить карту;
- кнопка **«ОК»** сообщение закрывается, но будет выводиться при вашем следующем входе в систему;
- чекбокс **«Больше не показывать»** сообщение не будет появляться при вашем следующем входе в систему.

Кроме того, в списке счетов и карт напротив карты, а также на форме детальной информации по карте отображается кнопка **«Перевыпустить»**, которая также является ссылкой для перехода на форму перевыпуска карты:

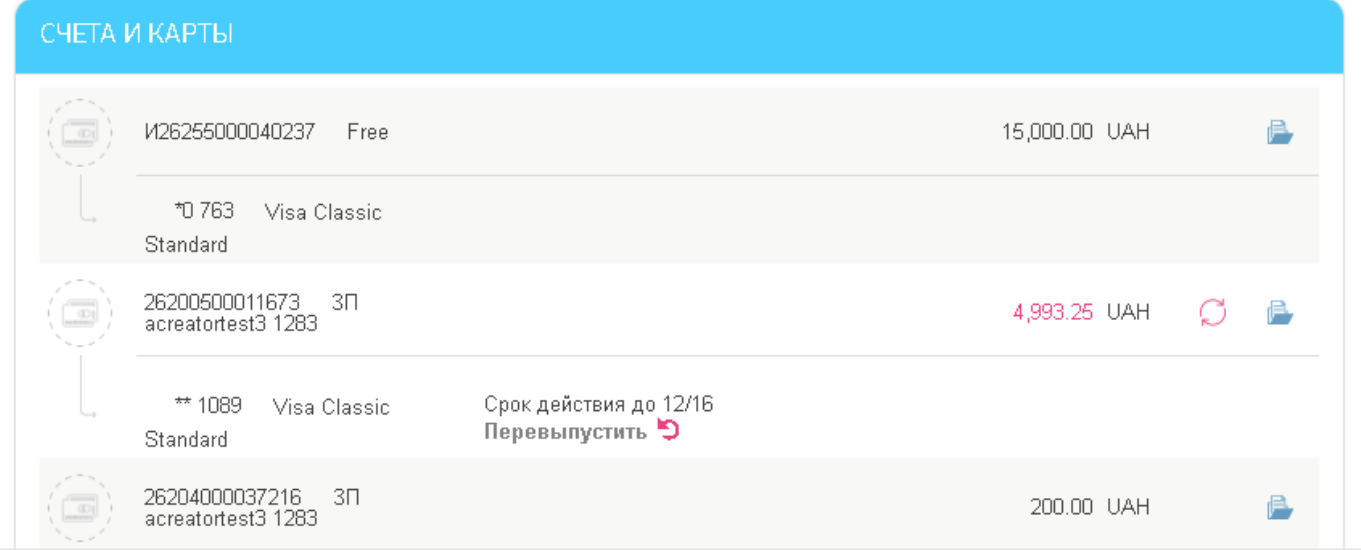

Если у вас есть карты, срок действия которых уже истек, вы получите соответствующие уведомления, которые будут отображаться на главной странице в разделе **«Информация»**, а также в списке уведомлений на странице **«Уведомления»** (см. [Уведомления](#page-84-1)).

Для перевыпуска карты нажмите ссылку **«Посмотреть информацию по карте»** в окне сообщения, а затем кнопку **«Перевыпустить»** на форме подробной информации по карте (или нажмите кнопку **«Перевыпустить»** на форме со списком карт):

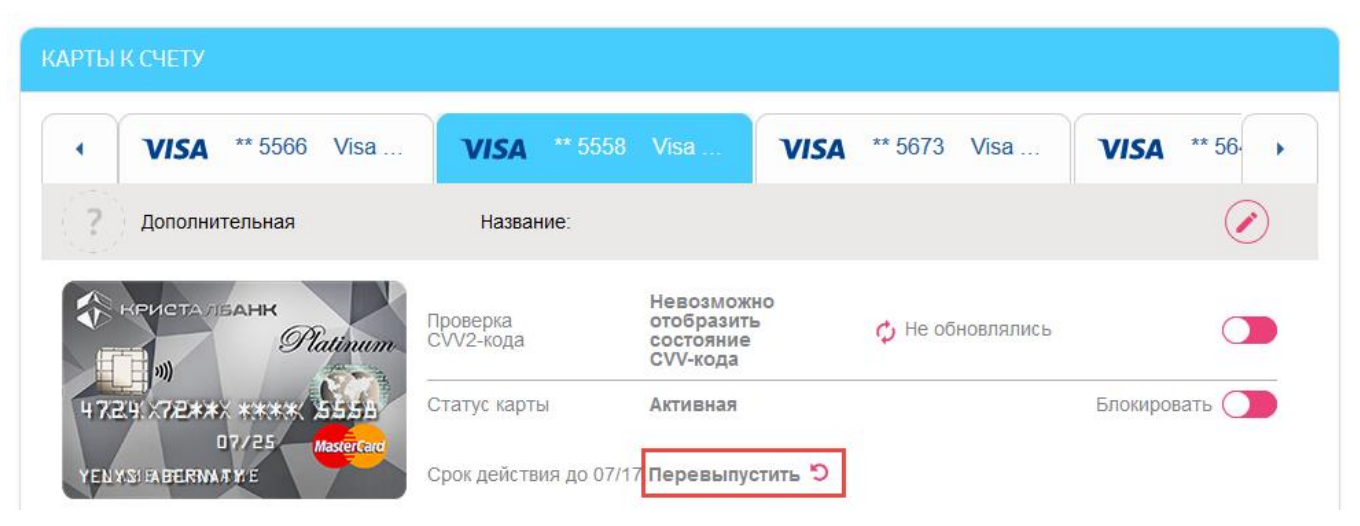

В открывшейся форме «Перевыпуск карты» выполните пошаговые действия.

#### **Шаг 1. Ввод данных**

Проверьте и при необходимости измените данные для выпуска новой карты:

 **Новые имя и фамилия на карте** - имя, которое будет напечатано на карте. По умолчанию отображается транслитерированное имя и фамилия контрагента из банковской системы. Если вы хотите изменить имя, отметьте чекбокс **«Ввести имя вручную»** и введите новое имя и фамилию.

**Внимание!** В это поле допускается вводить только латинские символы (английская раскладка), разделительные знаки «.» и «-». Максимальная длина поля - 20 символов.

 **Секретное слово** - слово-пароль к карте. По умолчанию отображается пароль, который был назначен вами ранее для перевыпускаемой карты. Если вы хотите изменить значение этого поля, отметьте чекбокс «Изменить слово-пароль» и введите новое значение.

**Внимание!** В это поле допускается вводить только кириллические символы (русская или украинская раскладка), цифры и пробелы. Максимальная длина поля - 20 символов.

- **Отделение, в котором вы можете забрать карту** по умолчанию в это поле подставляется адрес отделения, в котором у вас открыт счет. Также вы можете выбрать отделение из выпадающего списка (если он доступен).
- **Номер телефона для SMS-рассылки** номер вашего мобильного телефона для подключения SMS-информирования.
- Рядом с номером телефона отображается чекбокс (по умолчанию отмечен) с текстом: **«Нажимая кнопку «Далее», я соглашаюсь с условиями подключения SMSинформирования по карте».** Слово «условиями» является ссылкой на сайт банка, где вы можете ознакомиться с детальной информацией о данном сервисе.

Для перехода к следующему шагу нажмите кнопку **«Далее»**.

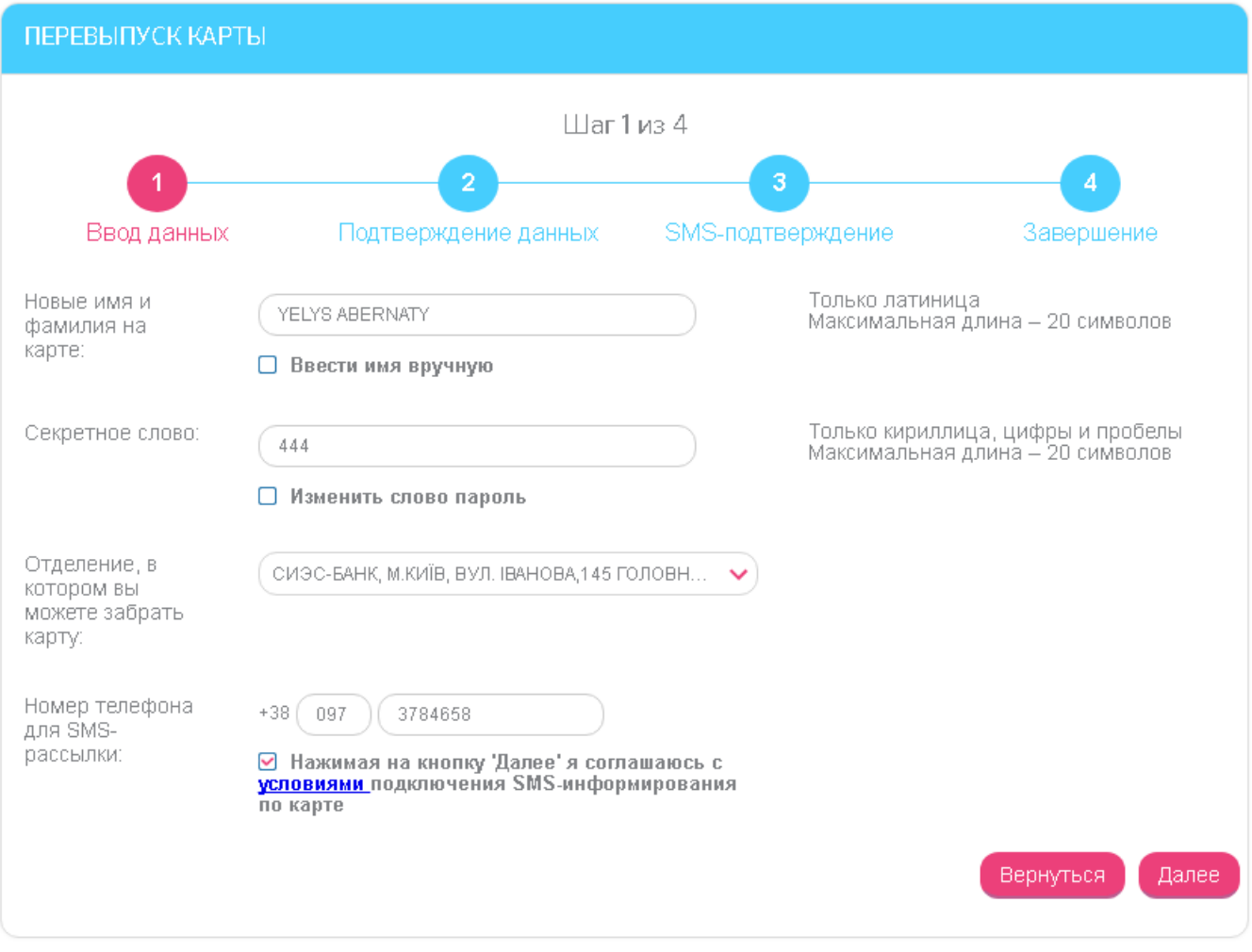

#### **Шаг 2. Подтверждение данных**

Проверьте все параметры перевыпускаемой карты.

Для возврата на предыдущий шаг нажмите кнопку **«Вернуться»**.

Рядом с кнопкой **«Подписать»** расположен чекбокс (по умолчанию отмечен) с текстом: **«Нажимая кнопку «Подписать», я соглашаюсь с условиями выпуска карты»**. Слово «условиями» является ссылкой на сайт банка, где вы можете ознакомиться с условиями и тарифами по карточным продуктам.

Для продолжения нажмите кнопку **«Подписать»**.

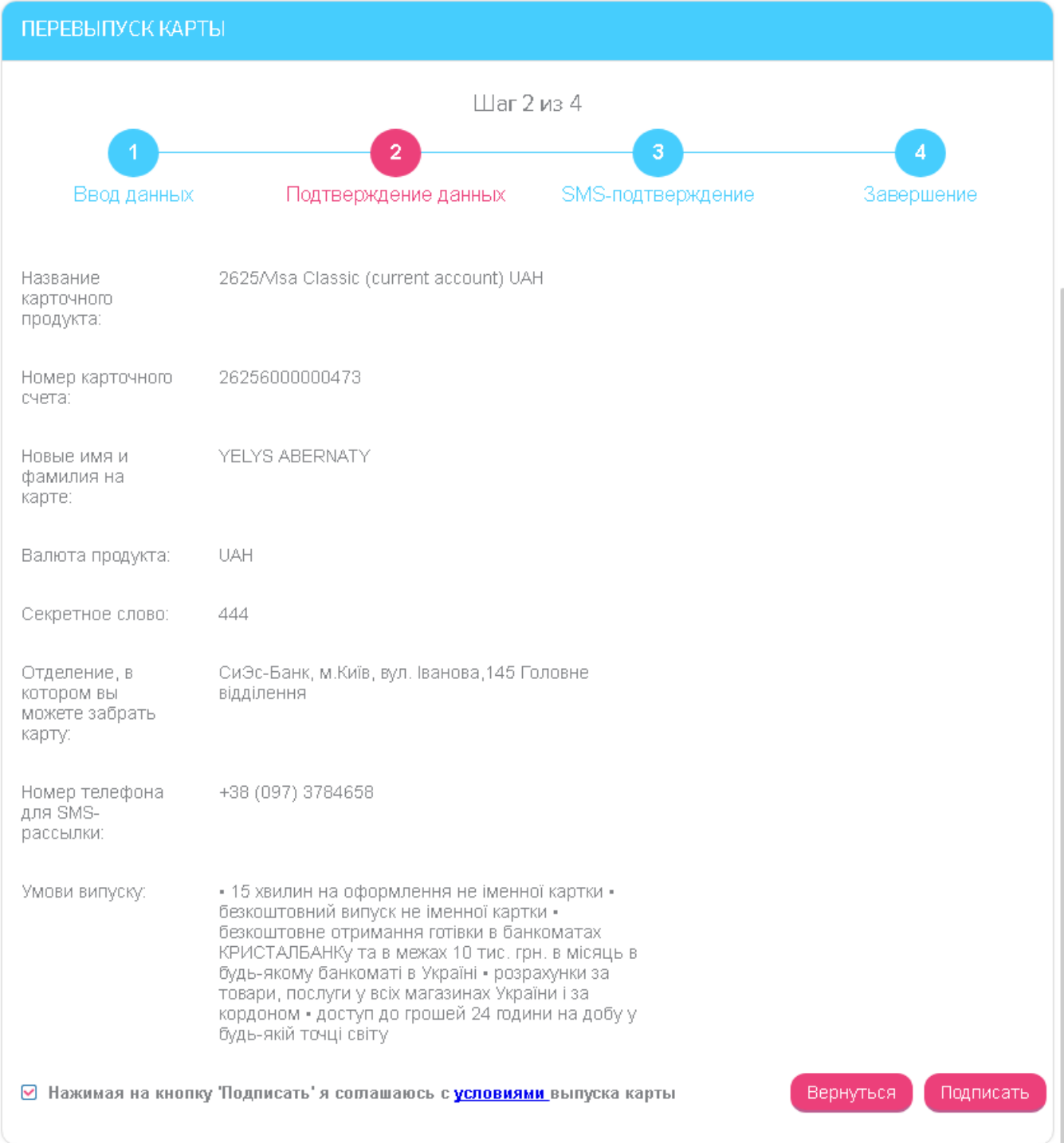

#### **Шаг 3. SMS-подтверждение**

На номер мобильного телефона, указанный на шаге 1, будет отправлено сообщение с кодом подтверждения. Введите код в соответствующее поле на форме и нажмите кнопку **«Подписать»**.

**Внимание!** У кода из SMS есть срок действия. Если вы не успели вовремя ввести код, вы сможете повторно его запросить– для этого нажмите кнопку **«Перезапросить SMS»**.

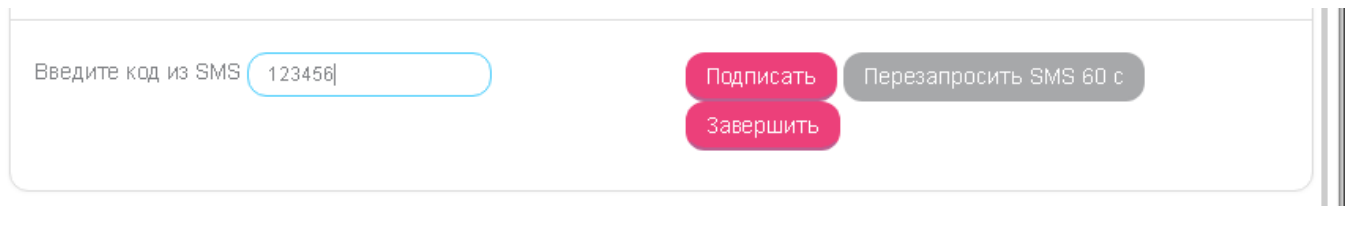

#### **Шаг 4. Завершение**

После успешного подписания на экране появится сообщение о том, что ваша заявка на перевыпуск карты отправлена в банк, а также срок перевыпуска и адрес отделения, где вы сможете забрать новую карту.

Нажмите кнопку **«Завершить»** - произойдет переход на форму «Счета и карты».

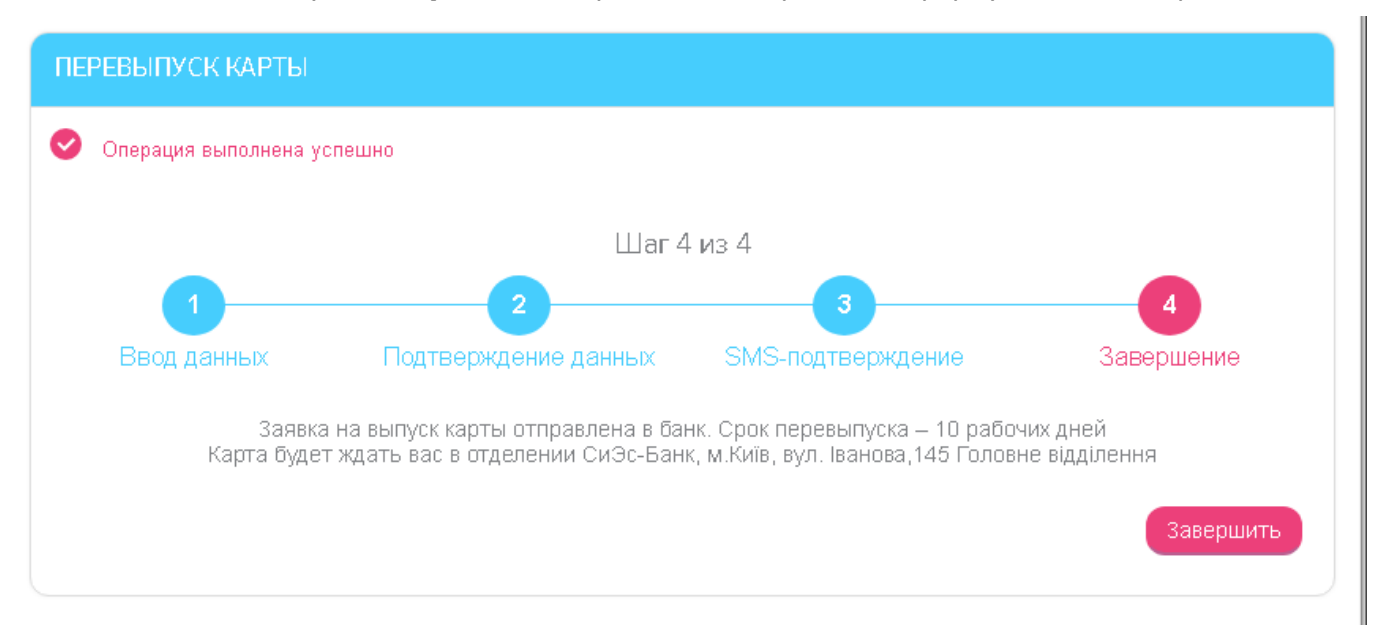

**Внимание!** Если по каким-либо причинам вам будет оказано в перевыпуске карты, вы получите соответствующее уведомление от банка (см. [Уведомления](#page-84-1)).

# <span id="page-29-0"></span>**4.2.6. Заказ карты**

Для того чтобы заказать основную или дополнительную карту к счету:

- 1. Перейдите в раздел меню *Счета и карты* и выберите счет из списка;
- 2. На форме с подробной информацией о счете, в разделе «Карты к счету» нажмите кнопку **«+»**:

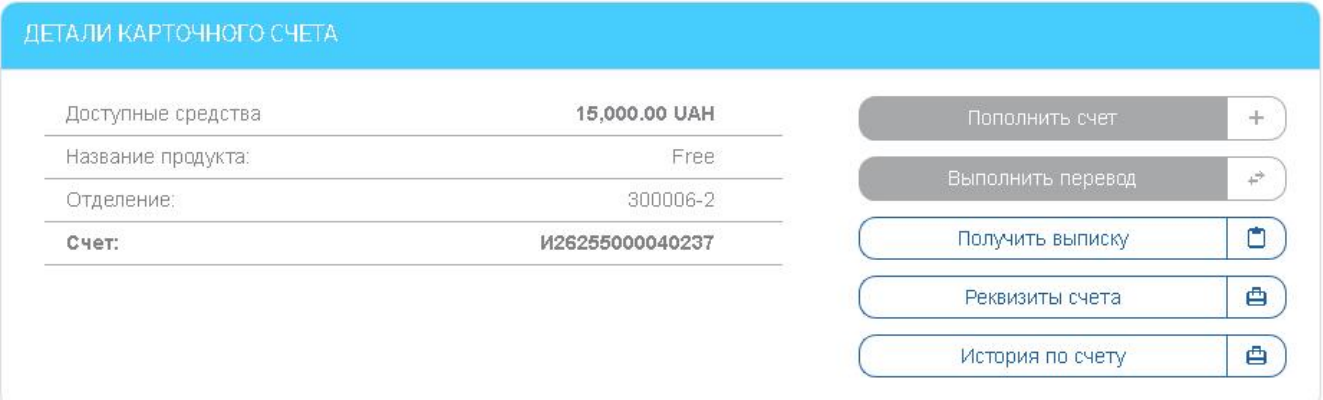

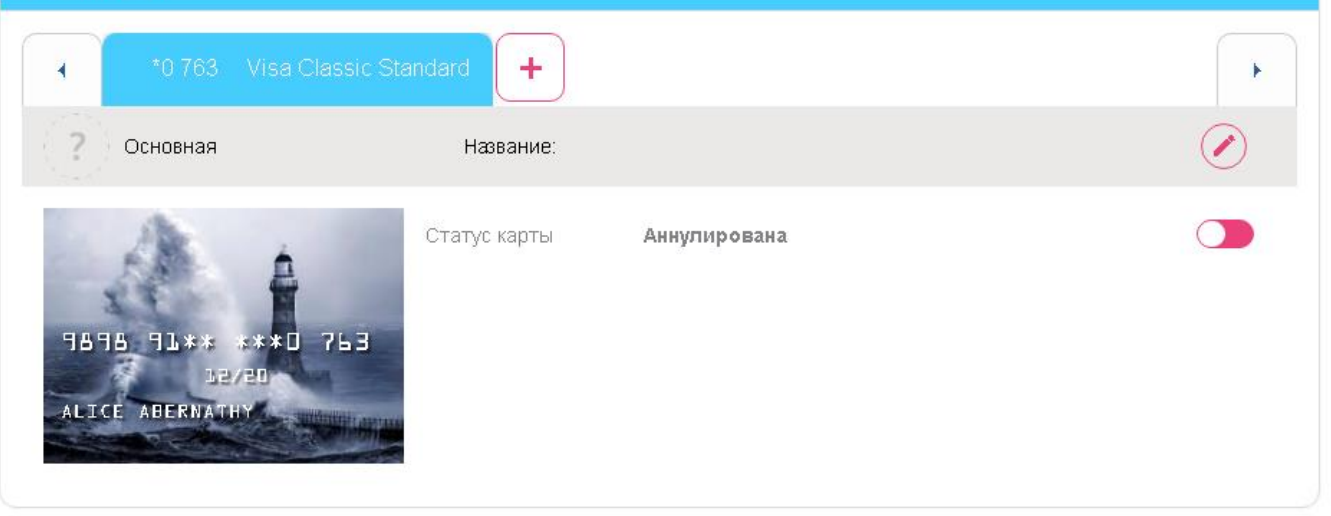

3. Выберите тип карты и нажмите кнопку **«Далее»**.

В зависимости от выбранного вами типа карты, необходимо будет выполнить пошаговые действия – см. разделы ниже.

#### <span id="page-30-0"></span>*4.2.6.1.Заказ дополнительной карты к счету или карте*

Для заказа дополнительной карты выберите тип **«Дополнительная карта к счету/карте»**, а затем выберите номер карточного счета из выпадающего списка:

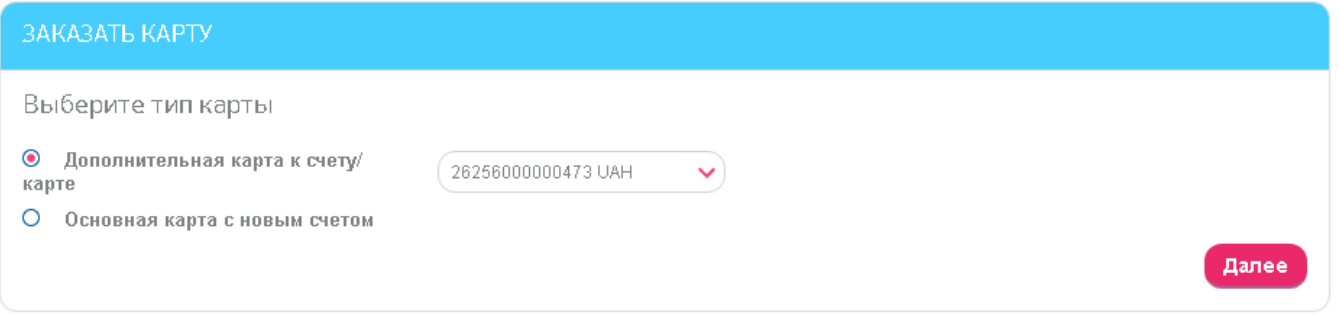

В открывшейся форме «Заказать новую дополнительную карту» выполните пошаговые действия.

#### **Шаг 1. Выбор продукта**

Ознакомьтесь с представленными для выбора типами карт, прочтите условия, а затем выберите тип карты и нажмите кнопку **«Далее»**:

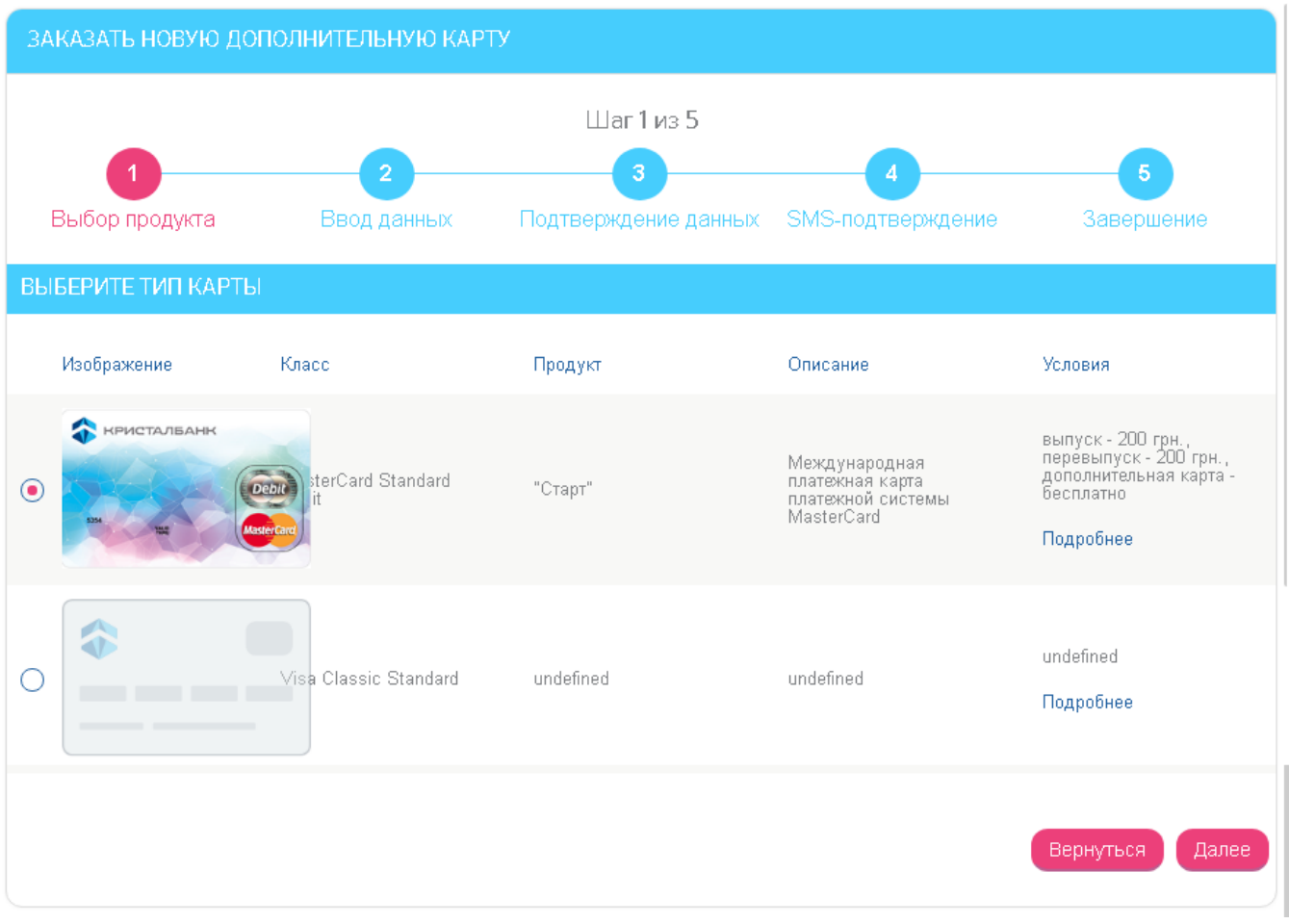

#### **Шаг 2. Ввод данных**

Проверьте и при необходимости измените данные для выпуска новой карты:

 **Новые имя и фамилия на карте** - имя, которое будет напечатано на карте. По умолчанию отображается транслитерированное имя и фамилия контрагента из банковской системы. Если вы хотите изменить имя, отметьте чекбокс **«Ввести имя вручную»** и введите новое имя и фамилию.

**Внимание!** В это поле допускается вводить только латинские символы (английская раскладка), разделительные знаки «.» и «-». Максимальная длина поля - 20 символов.

 **Секретное слово** - слово-пароль к карте. По умолчанию отображается пароль, который был назначен вами ранее для перевыпускаемой карты. Если вы хотите изменить значение этого поля, отметьте чекбокс «Изменить слово-пароль» и введите новое значение.

**Внимание!** В это поле допускается вводить только кириллические символы (русская или украинская раскладка), цифры и пробелы. Максимальная длина поля - 20 символов.

- **Отделение, в котором вы можете забрать карту** по умолчанию в это поле подставляется адрес отделения, в котором у вас открыт счет. Также вы можете выбрать отделение из выпадающего списка (если он доступен).
- **Номер телефона для SMS-рассылки** номер вашего мобильного телефона для подключения SMS-информирования.
- Рядом с номером телефона отображается чекбокс (по умолчанию отмечен) с текстом: **«Нажимая кнопку «Далее», я соглашаюсь с условиями подключения SMSинформирования по карте».** Слово «условиями» является ссылкой на сайт банка, где вы можете ознакомиться с детальной информацией о данном сервисе.

Для перехода к следующему шагу нажмите кнопку **«Далее»**.

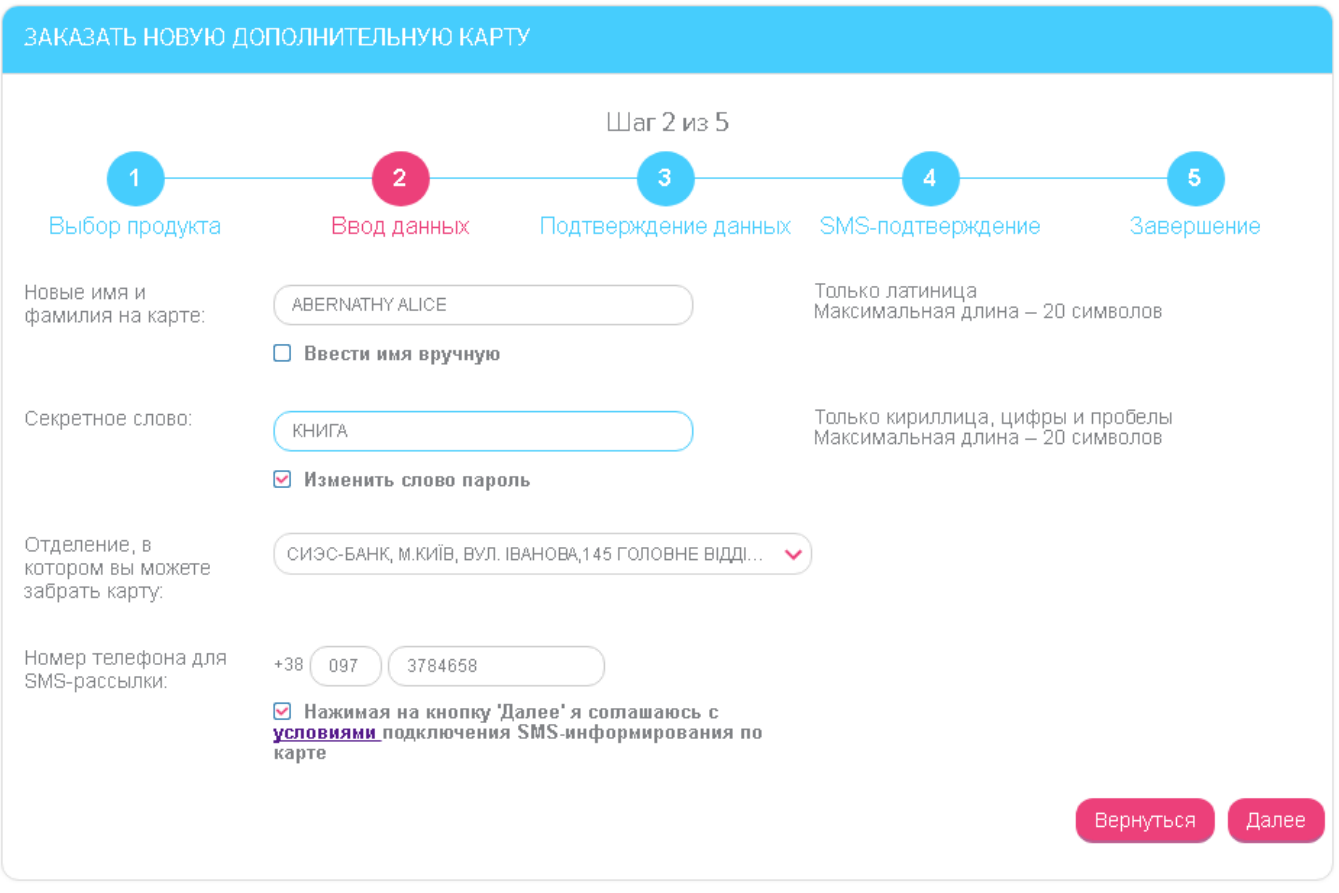

#### **Шаг 3. Подтверждение данных**

Проверьте все параметры новой карты.

Для возврата на предыдущий шаг нажмите кнопку **«Вернуться»**.

Рядом с кнопкой **«Подписать»** расположен чекбокс (по умолчанию отмечен) с текстом: **«Нажимая кнопку «Подписать», я соглашаюсь с условиями выпуска карты»**. Слово «условиями» является ссылкой на сайт банка, где вы можете ознакомиться с условиями и тарифами по карточным продуктам.

Для продолжения нажмите кнопку **«Подписать»**.

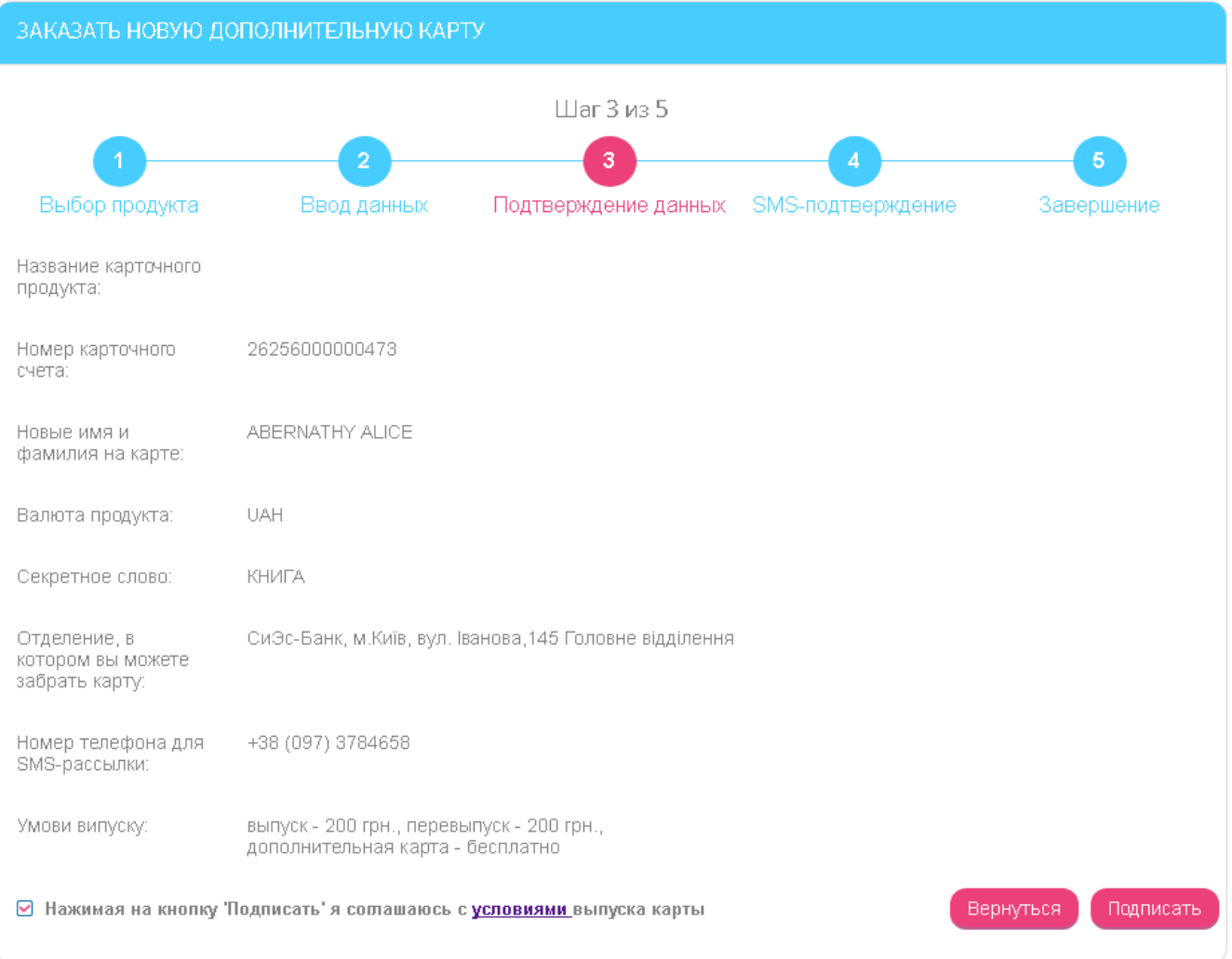

#### **Шаг 4. SMS-подтверждение**

На номер мобильного телефона, указанный на шаге 1, будет отправлено сообщение с кодом подтверждения. Введите код в соответствующее поле на форме и нажмите кнопку **«Подписать»**.

**Внимание!** У кода из SMS есть срок действия. Если вы не успели вовремя ввести код, вы сможете повторно его запросить – для этого нажмите кнопку **«Перезапросить SMS»**.

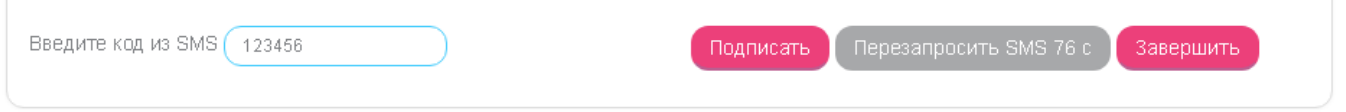

#### **Шаг 5. Завершение**

После успешного подписания на экране появится сообщение о том, что ваша заявка на выпуск карты отправлена в банк, а также срок выпуска и адрес отделения, где вы сможете забрать новую карту.

Нажмите кнопку **«Завершить»** - произойдет переход на форму «Счета и карты».

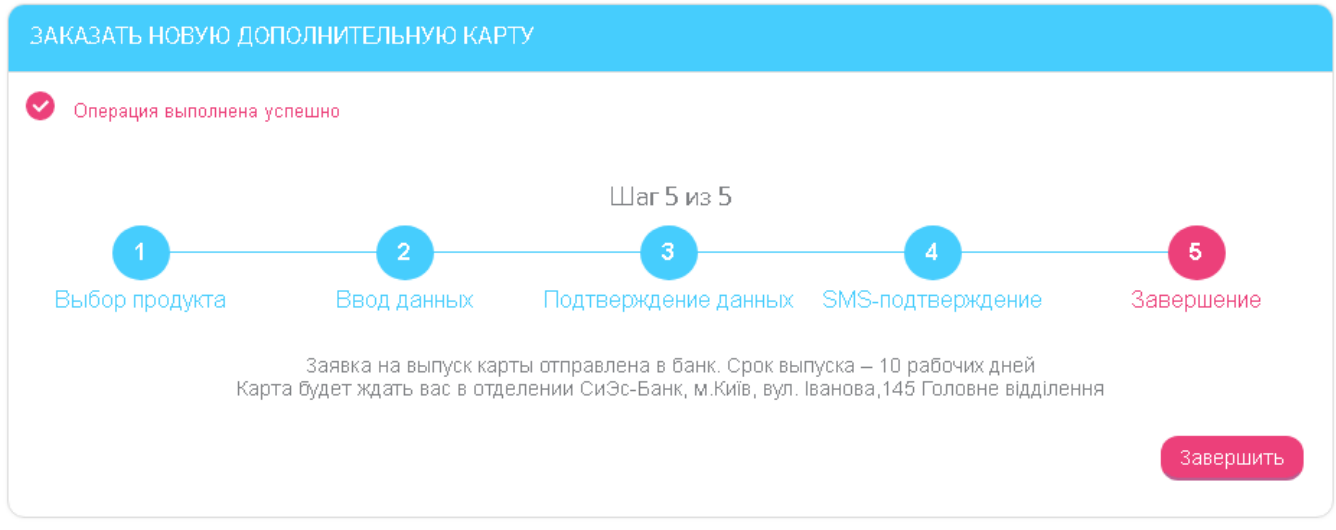

#### <span id="page-34-0"></span>*4.2.6.2.Заказ основной карты с новым счетом*

Для заказа основной карты и открытия нового карточного счета выберите тип **«Основная карта с новым счетом»** и нажмите кнопку **«Далее»**.

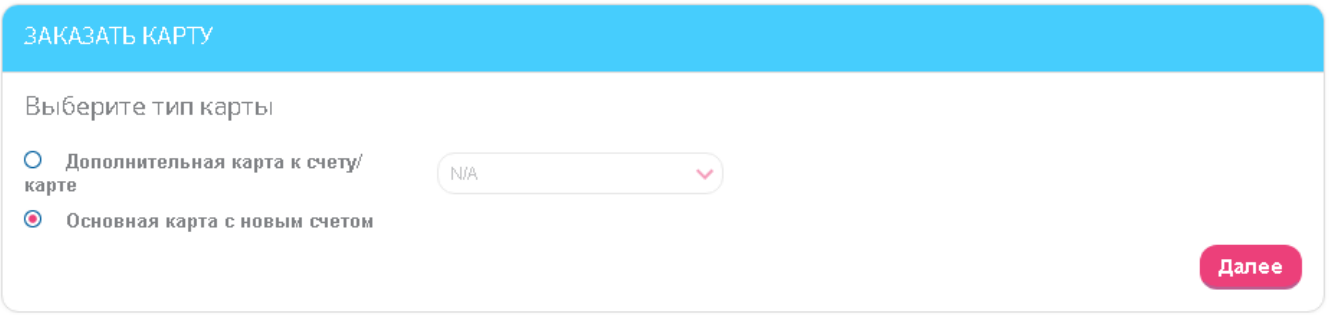

В открывшейся форме «Заказ новой карты» выполните пошаговые действия.

Шаги по открытию основной карты аналогичны тем, что выполняются при открытии дополнительной карты (см. раздел [«Заказ дополнительной карты к счету](#page-30-0) или карте»).

#### <span id="page-34-1"></span>**4.3. История по счету**

Для того чтобы просмотреть список проведенных документов по счету/карте, выполните следующие действия:

- 1. Выберите пункт меню *Счета и карты/История по счету* или нажмите кнопку в списке текущих и карточных счетов. Также вы можете перейти к истории по счету, нажав кнопку **«История по счету»** на странице с подробной информацией о счете/карте.
- 2. Укажите текущий или карточный счет, по которому необходимо сформировать отчет, в поле **Счет или карта**.
- 3. Выберите период отчета за весь период или за указанный период.
- 4. Введите предельные суммы для платежей, которые должны войти в отчет.
- 5. Укажите тип операций все операции, исходящие или входящие.
- 6. Если необходимо, воспользуйтесь дополнительным фильтром по словам, входящим в назначение платежа.
- 7. Нажмите кнопку **«Сформировать отчет»**.

8. В секции **Отчет операций по счету** отобразится информация о проведенных документах по счету, которую вы можете напечатать при помощи кнопки **«Печать»**.

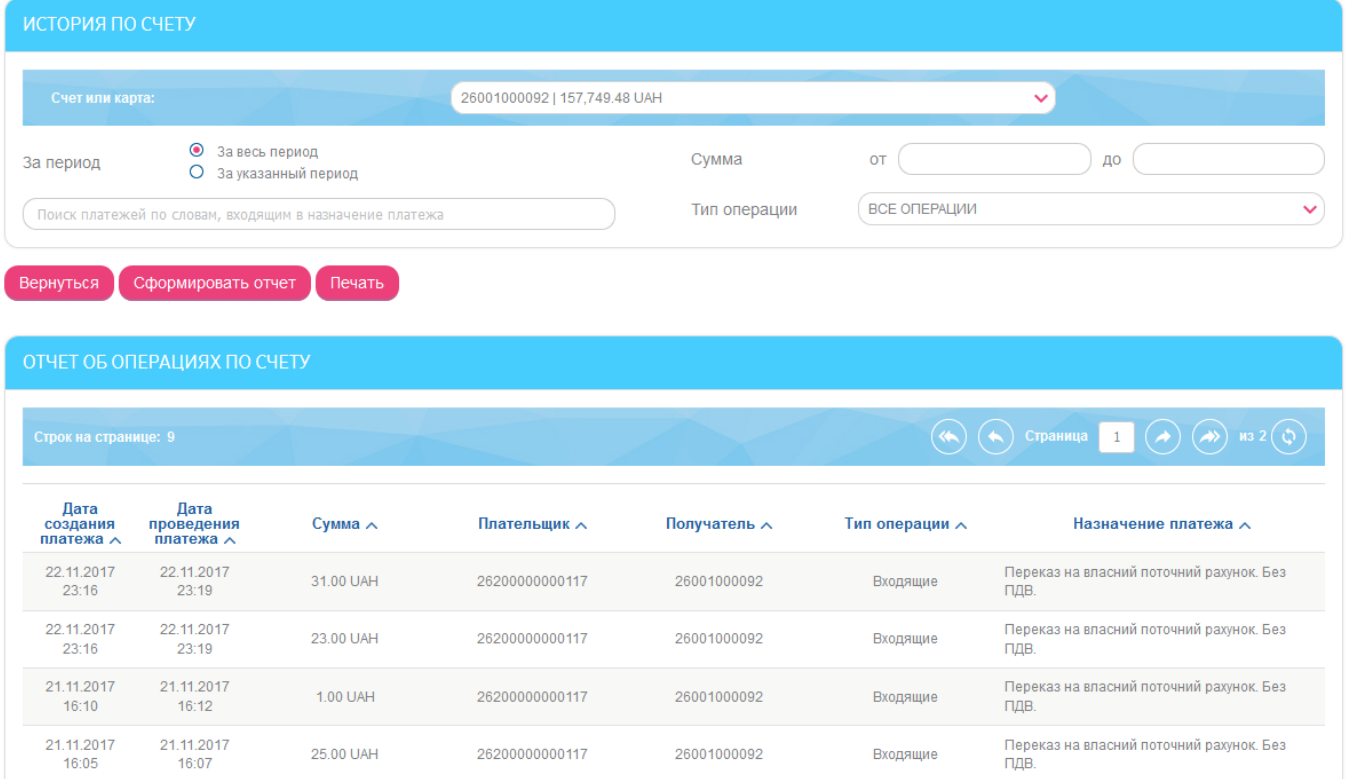

9. Нажав интересующую вас запись в списке, вы можете перейти на форму с подробной информацией о документе.

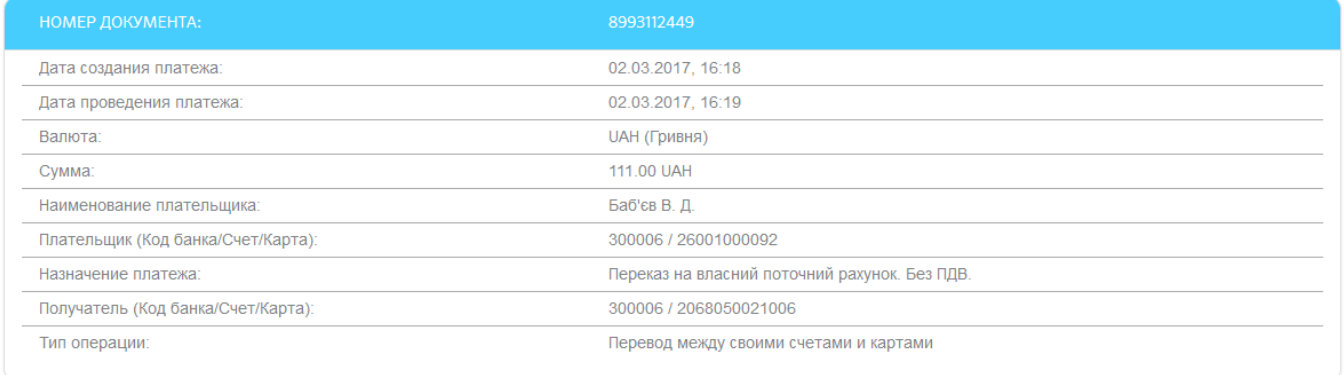

#### Вернуться Печать

10. Нажав кнопку **«Печать»**, вы можете напечатать документ.

### <span id="page-35-0"></span>**4.4. Выписка по счету**

Для того чтобы получить полную выписку по счету/карте, выполните следующие действия:

- 1. Выберите пункт меню *Счета и карты/Выписки* или в главном меню нажмите кнопку **«Выписки»** (если отображается). Кроме того, вы можете перейти к выписке по счету/карте, нажав кнопку **«Получить выписку»** на странице с подробной информацией о счете/карте.
- 2. В открывшейся форме «Выписки по счетам» из выпадающего списка выберите номер счета или карты для построения выписки.
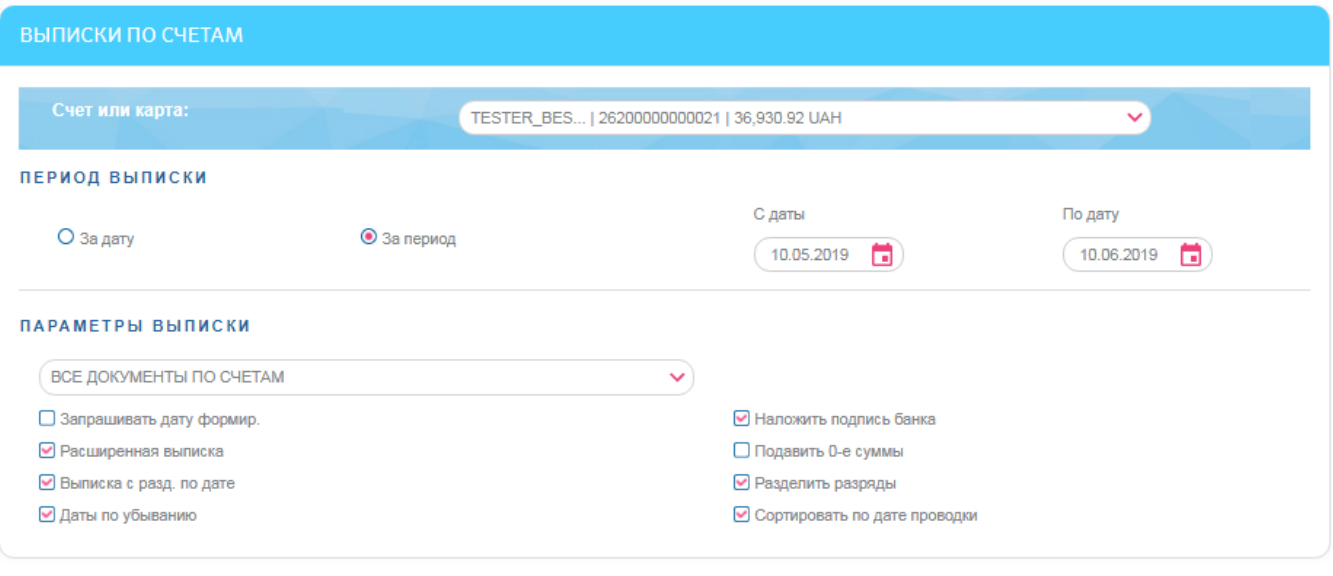

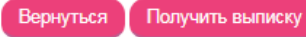

- 3. Укажите параметры выписки (см. таблицу).
- 4. Нажмите кнопку **«Получить выписку»**.
- 5. На экране отобразится выписка по счету за заданный период.

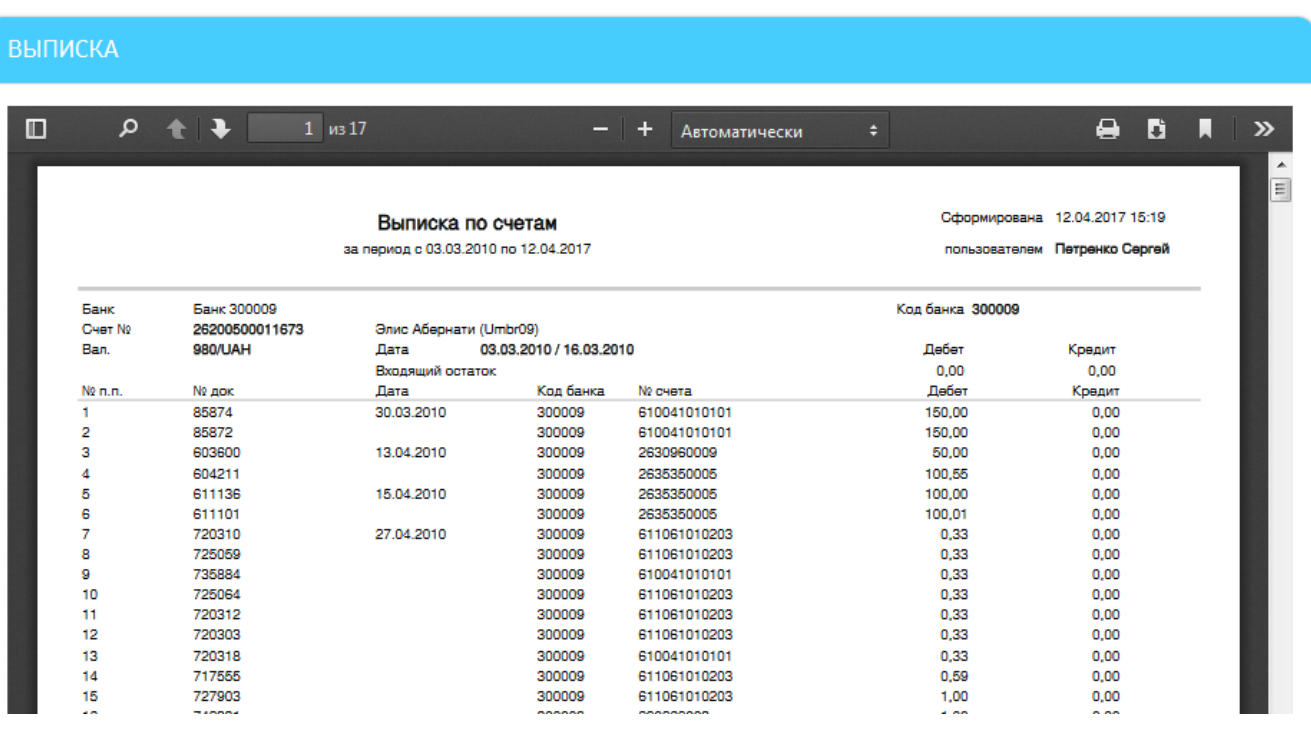

Чтобы загрузить полученные данные, нажмите кнопку

Чтобы напечатать выписку, нажмите кнопку .

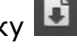

#### **Параметры выписки**

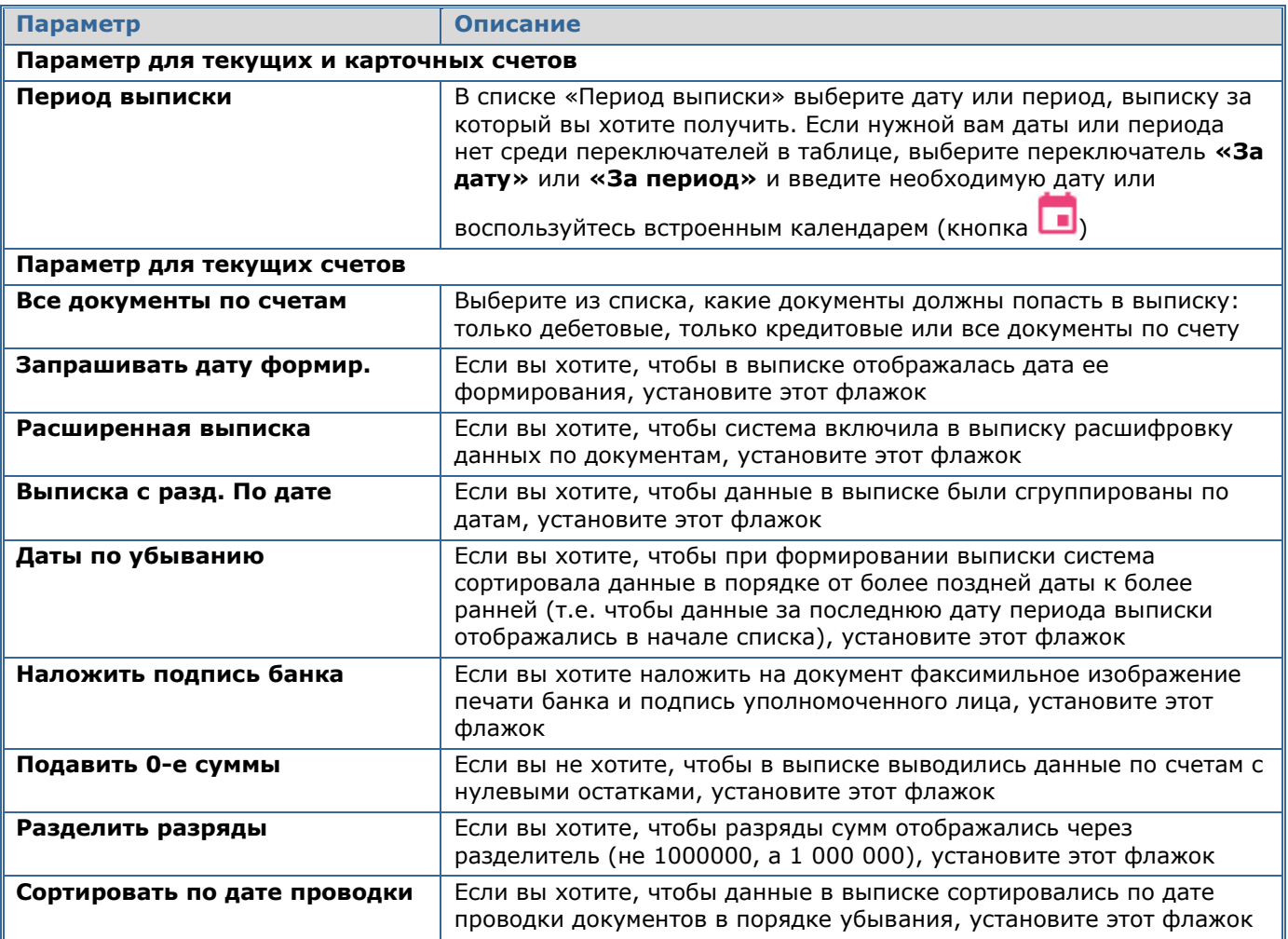

# **4.5. Депозиты**

Чтобы перейти к работе с вашими депозитами, выберите раздел меню *Депозиты*.

Если вы хотите, чтобы в списке отображались не только активные депозитные договоры, но и закрытые, включите в разделе меню *Настройки/Настройка консоли* опцию **«Отображать закрытые депозитные договоры»** (см [«Настройка консоли»](#page-78-0)).

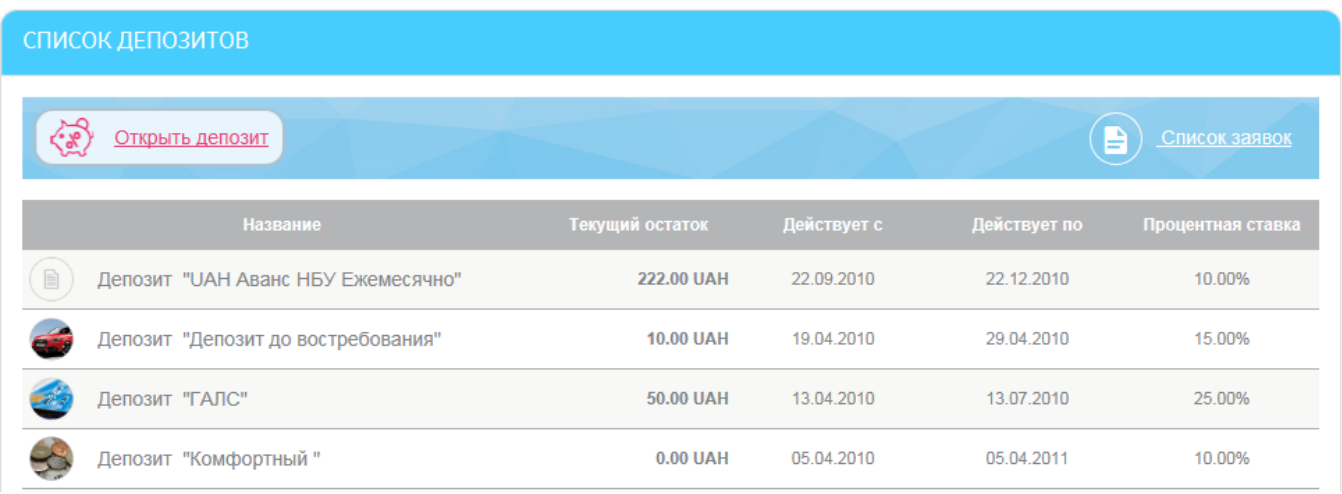

Чтобы просмотреть подробную информацию о депозите, кликните на строке интересующего вас депозита.

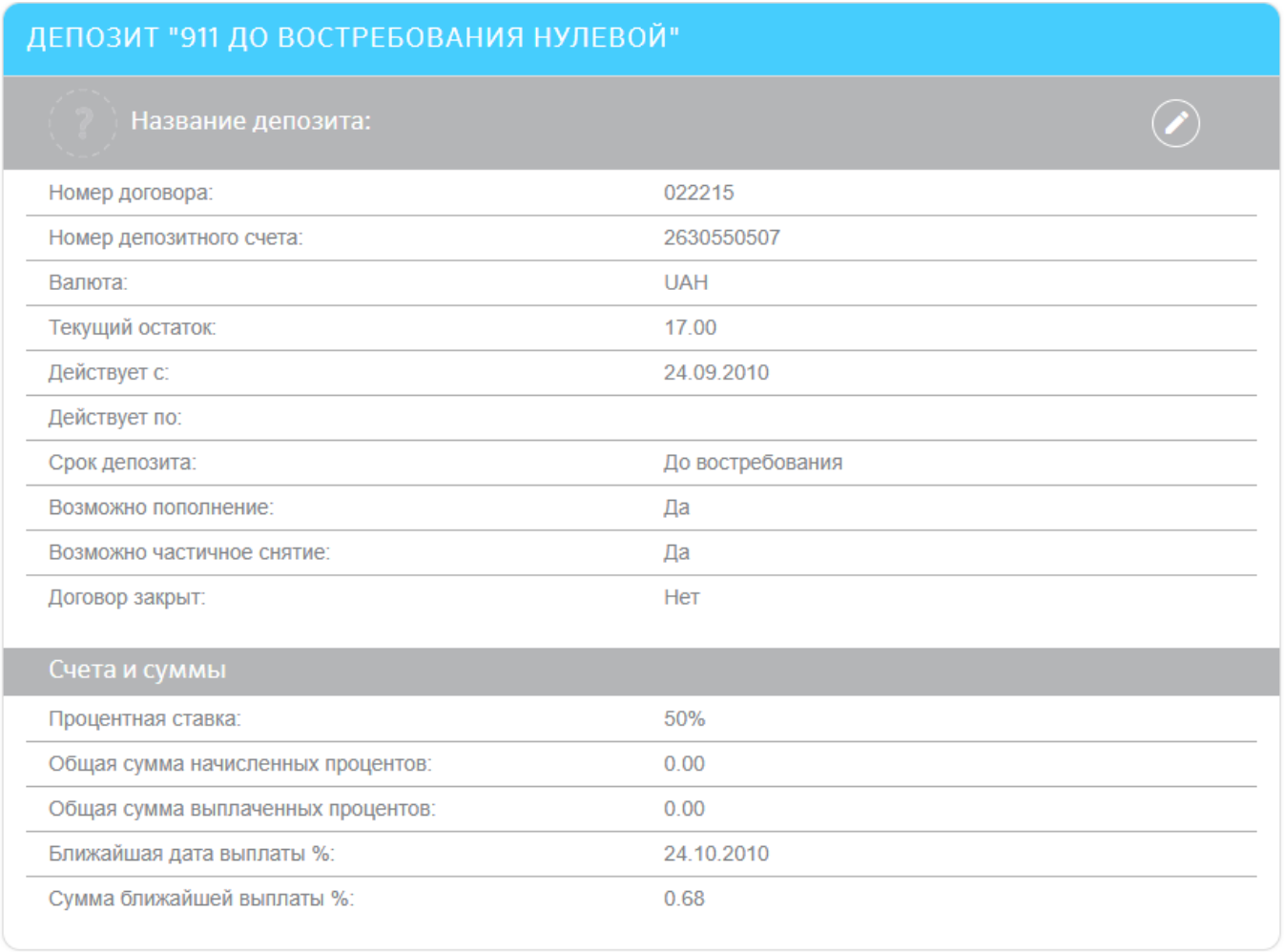

Календарь начислений %

Пополнение депозита

Закрыть Архив движений

На странице подробной информации по депозиту вы можете выполнить такие действия:

Снять

- Присвоить депозиту свое название или изменить название для этого нажмите
	- кнопку  **«Переименовать»**, введите название и нажмите кнопку **«Сохранить»**.
- Запросить календарь начисления процентов по депозиту кнопка **«Календарь начислений %»** (см. [«Календарь начислений процентов»](#page-39-0)).
- Перейти на форму запроса архива всех операций по депозиту кнопка **«Архив движений»** (см. [«Архив движений»](#page-39-1)).
- Выполнить операции с депозитом кнопки **«Пополнение депозита»**, **«Снять»**, **«Закрыть»** (см. [«Операции с депозитом»](#page-40-0)).

В зависимости от установленных в банке настроек, вам также может быть доступна кнопка **«Получить договор»**, при нажатии на которую вы сможете запросить печатную форму депозитного договора. В течение нескольких минут форма договора будет сформирована и отправлена на рабочее место пользователя. Ознакомиться с ней вы сможете в разделе *Сообщения* (см. [«Сообщения»](#page-82-0)).

## <span id="page-39-0"></span>**4.5.1. Календарь начислений процентов**

По каждому из депозитных договоров вы можете просмотреть календарь начислений процентов. Для этого:

- 1. Нажмите кнопку **«Календарь начислений %»** на форме с подробной информацией по депозиту.
- 2. Выберите период запроса: за весь период или за указанный (для ввода начальной и конечной даты используйте встроенный календарь).
- 3. Нажмите кнопку **«Выполнить запрос»**.

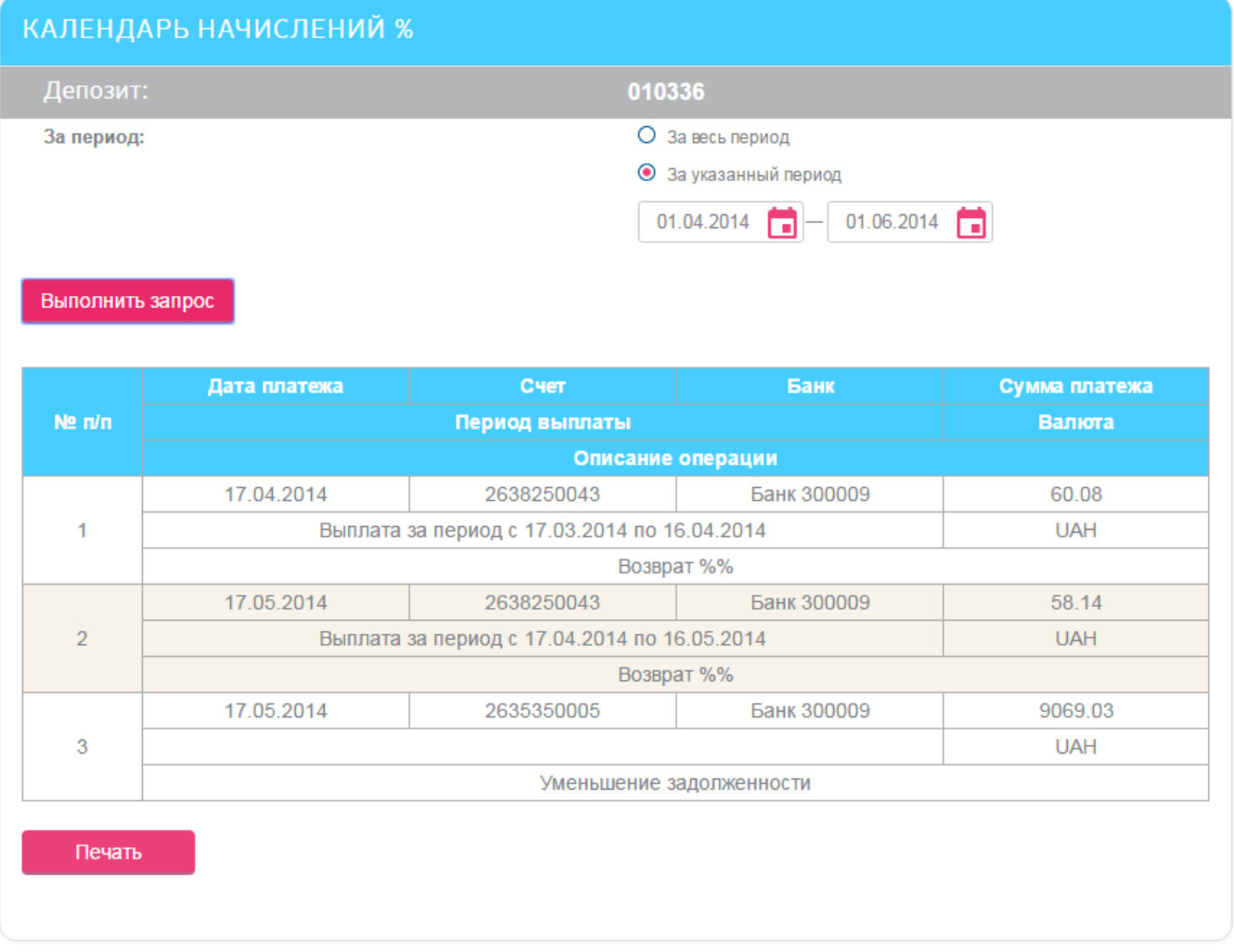

В полученной выписке вы сможете посмотреть список платежей с указанием даты, названия банка, суммы и валюты, описания операции.

При необходимости полученные данные можно распечатать, нажав кнопку **«Печать»**.

## <span id="page-39-1"></span>**4.5.2. Архив движений**

Для того чтобы посмотреть список всех операций по депозиту:

- 1. Нажмите кнопку **«Архив движений»** на форме с подробной информацией по депозиту.
- 2. Выберите период запроса: за весь период или за указанный (для ввода начальной и конечной даты используйте встроенный календарь).
- 3. Выберите тип выписки из списка: все платежи, пополнение депозита, снятие средств, выплата %.
- 4. Нажмите кнопку **«Показать выписку»**.

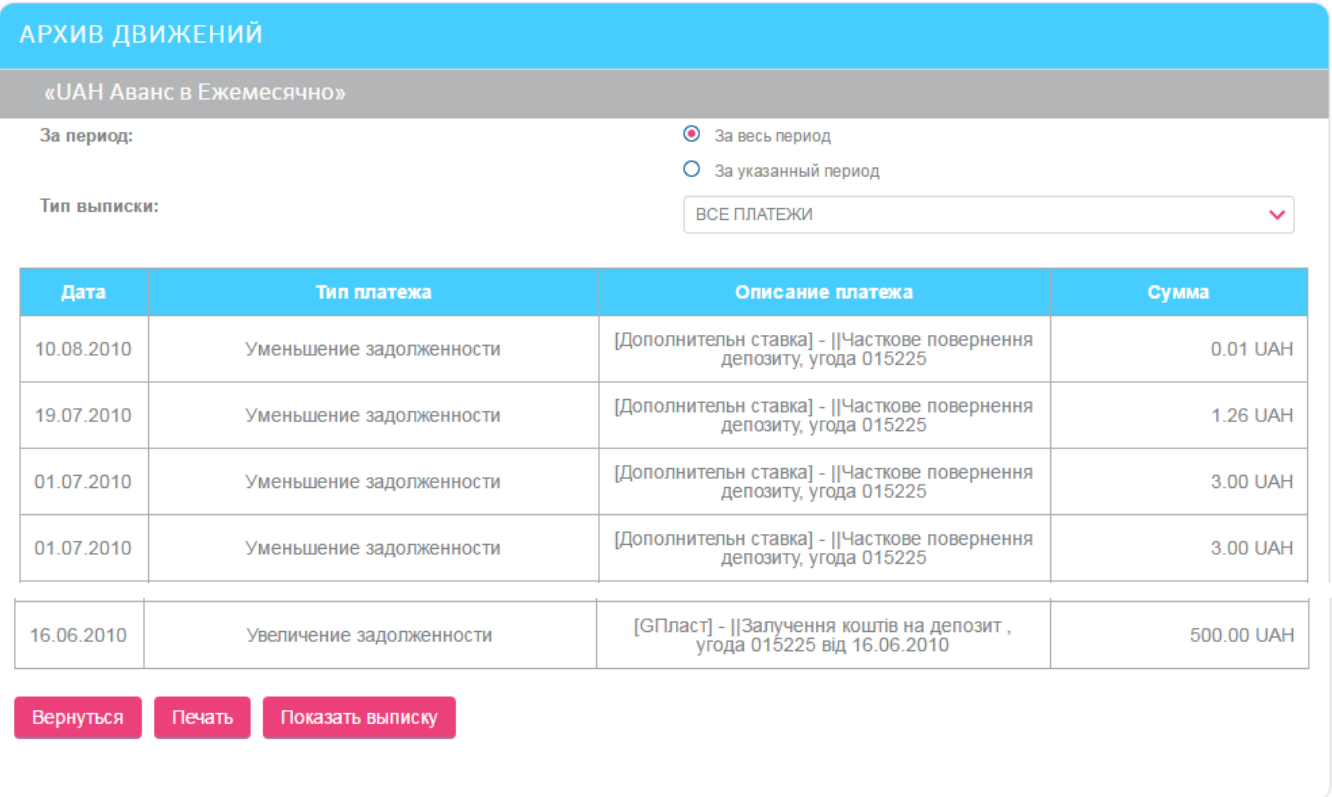

В выписке будут отображаться дата, тип и описание платежа, сумма и валюта.

Для печати выписки нажмите кнопку **«Печать»**.

# <span id="page-40-0"></span>**4.5.3. Операции с депозитом**

**Внимание!** Операции можно производить только с действующими депозитами. Если депозит закрыт, операции по нему будут недоступными.

Для осуществления операции с депозитом, выполните следующие действия:

- 1. На форме с подробной информацией о депозите выберите нужную операцию (кнопки **«Пополнение депозита»**, **«Снять»**, **«Закрыть»**).
- 2. На форме «Операции с депозитом» укажите требуемую операцию с депозитом (выберите нужное значение из выпадающего списка в поле **Операция**).

**Внимание!** Доступные операции с депозитом зависят от условий вашего депозитного договора.

- 3. Укажите счет или карту, с которой будут перечислены средства при пополнении депозита или на которую будут зачислены при снятии (выберите нужное значение из выпадающего списка в поле **Счет или карта**).
- 4. Введите сумму.

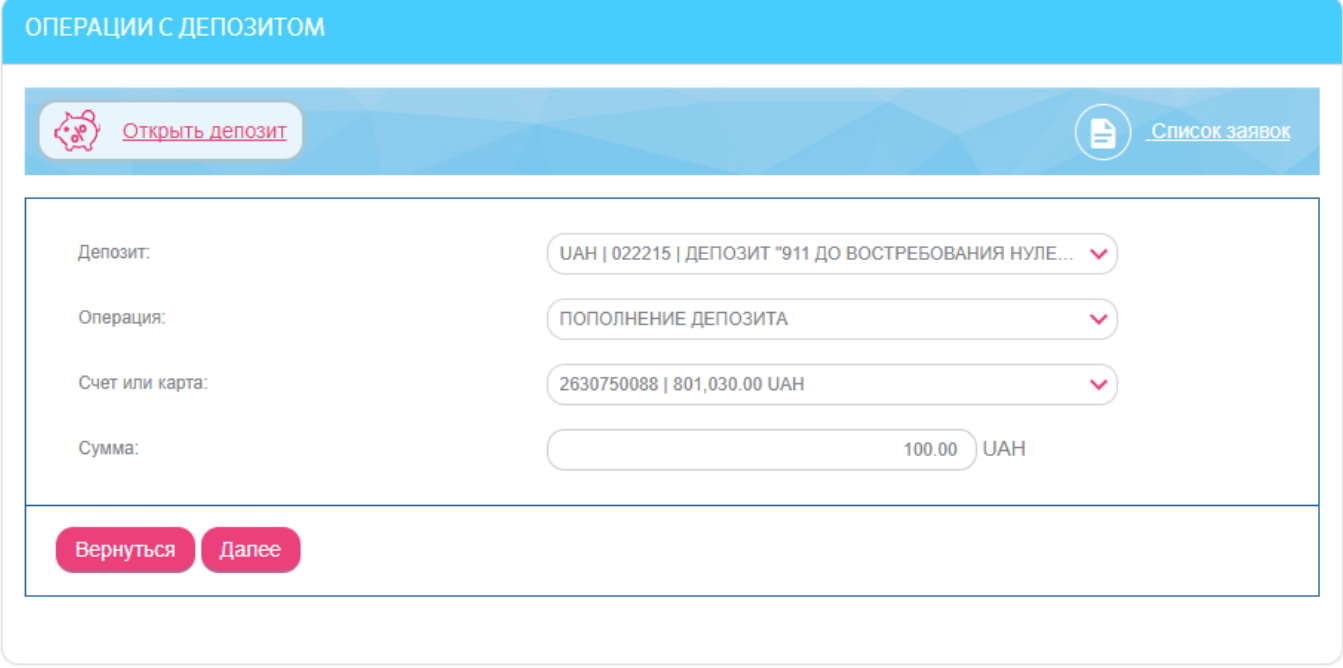

- 5. Нажмите кнопку **«Далее»**.
- 6. Проверьте корректность заполнения всех полей. Если все атрибуты заданы правильно, подпишите документ (см. [«Подписание платежей»](#page-16-0)) или перейдите к редактированию документа (кнопка **«Вернуться»**).

# **4.5.4. Новый депозит**

Чтобы отправить в банк заявку на открытие нового депозита, перейдите в меню *Депозиты/Открыть депозит*.

В открывшейся форме со списком депозитов вы можете применить фильтр по валюте депозита. Для каждого депозита отображается краткое описание его условий.

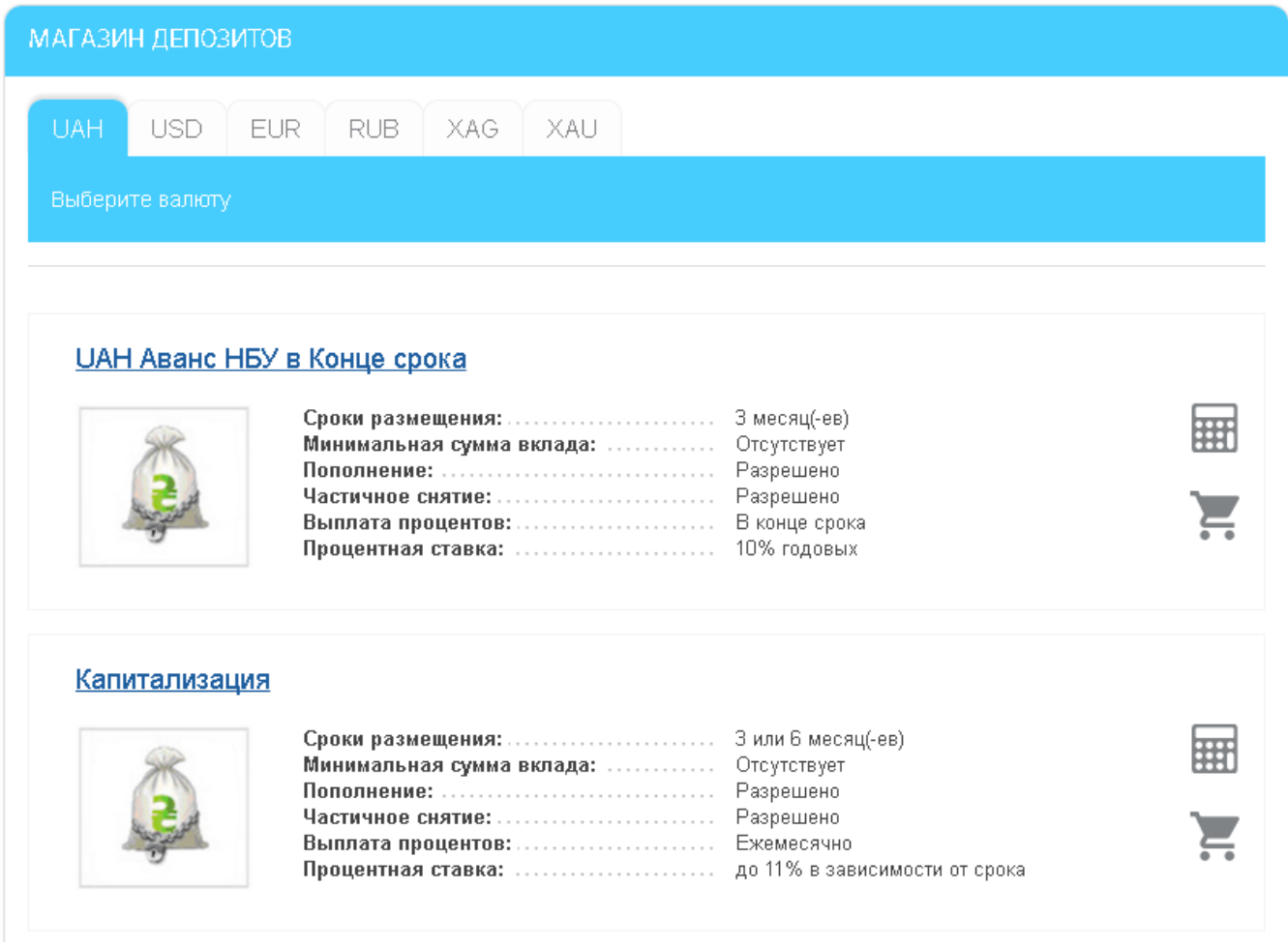

## <span id="page-42-0"></span>*4.5.4.1.Открыть депозит*

Для того чтобы отправить в банк заявку на открытие интересующего вас депозита:

- 1. Нажмите кнопку
- 2. В открывшейся форме выберите счет, с которого будут переведены средства на депозит.
- 3. Выберите тип депозита.
- 4. Укажите срок депозита (выберите из списка доступных).
- 5. Введите сумму вклада.
- 6. Выберите счет для зачисления процентов (если требуется).
- 7. Ознакомиться с параметрами депозита.
- 8. Вы можете ознакомиться с условиями правил открытия депозита и со справкой о системе гарантирования вкладов физических лиц, выбрав соответствующую ссылку. Документы открываются в виде отдельного файла.
- 9. Нажмите кнопку **«Далее»**.
- 10. Проверьте введенные данные, подпишите документ (см. [«Подписание платежей»](#page-16-0)) и отправьте его в банк.

#### *Интернет-банкинг для физических лиц* **(***КристалБанк***)** *Руководство пользователя*

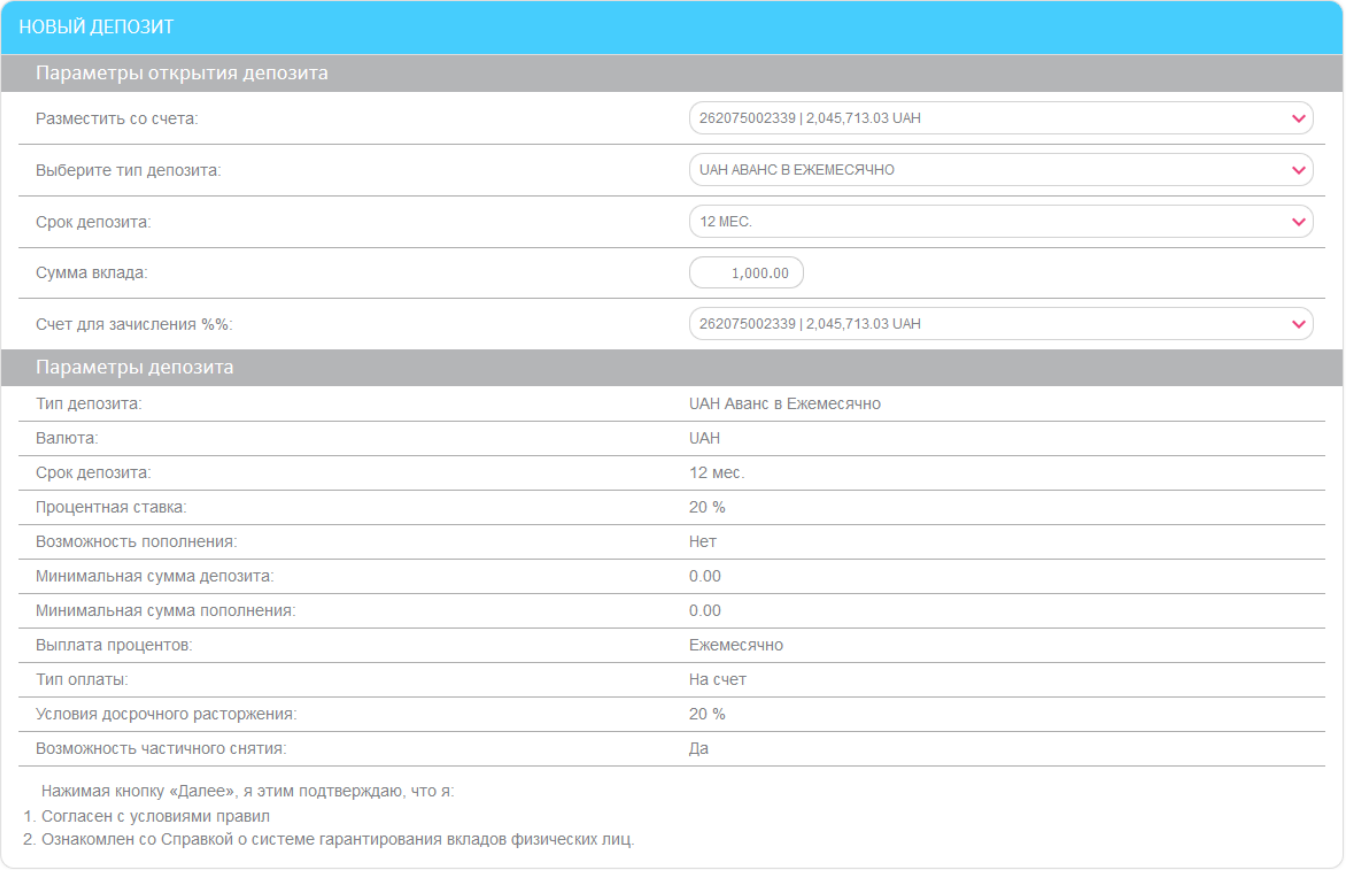

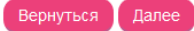

После этого заявка на открытие депозита отправляется в банк, и вы сможете контролировать ее состояние в разделе *Депозиты/Список заявок*.

### *4.5.4.2.Депозитный калькулятор*

Чтобы подробнее ознакомится с условиями депозита и получить расчет его доходности,

перейдите к депозитному калькулятору, нажав кнопку ВСССР в секции интересующего вас депозита из списка.

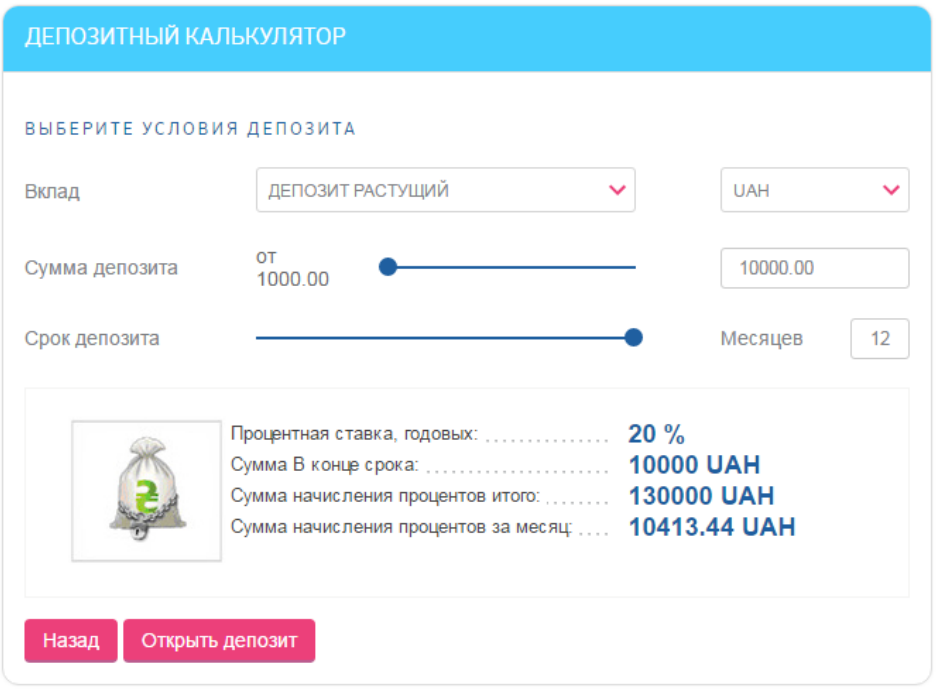

В открывшейся форме «Депозитный калькулятор» вы можете выполнить следующие действия:

- Выбрать из выпадающего списка наименование вклада.
- Выбрать из выпадающего списка валюту вклада.
- Ввести или выбрать перетаскиванием рукоятки бегунка сумму депозита.
- Выбрать перетаскиванием рукоятки бегунка срок депозита.

В нижней части формы отобразятся результаты расчетов. Для открытия депозита по заданным параметрам нажмите кнопку **«Открыть депозит»**. Отобразится форма «Новый депозит» (см. [«Открыть депозит»](#page-42-0)).

Кнопка **«Назад»** служит для перехода к магазину депозитов.

Обратите внимание, что вы можете выбрать валюту депозита, в которой у вас еще нет текущих счетов и ознакомиться с условиями и доходностью депозитов в этой валюте.

### *4.5.4.3.Список заявок на открытие депозита*

Для просмотра списка созданных вами заявок на открытие депозитов выберите раздел меню *Депозиты/Список заявок* или на форме «Список депозитов» нажмите кнопку **«Список заявок».**

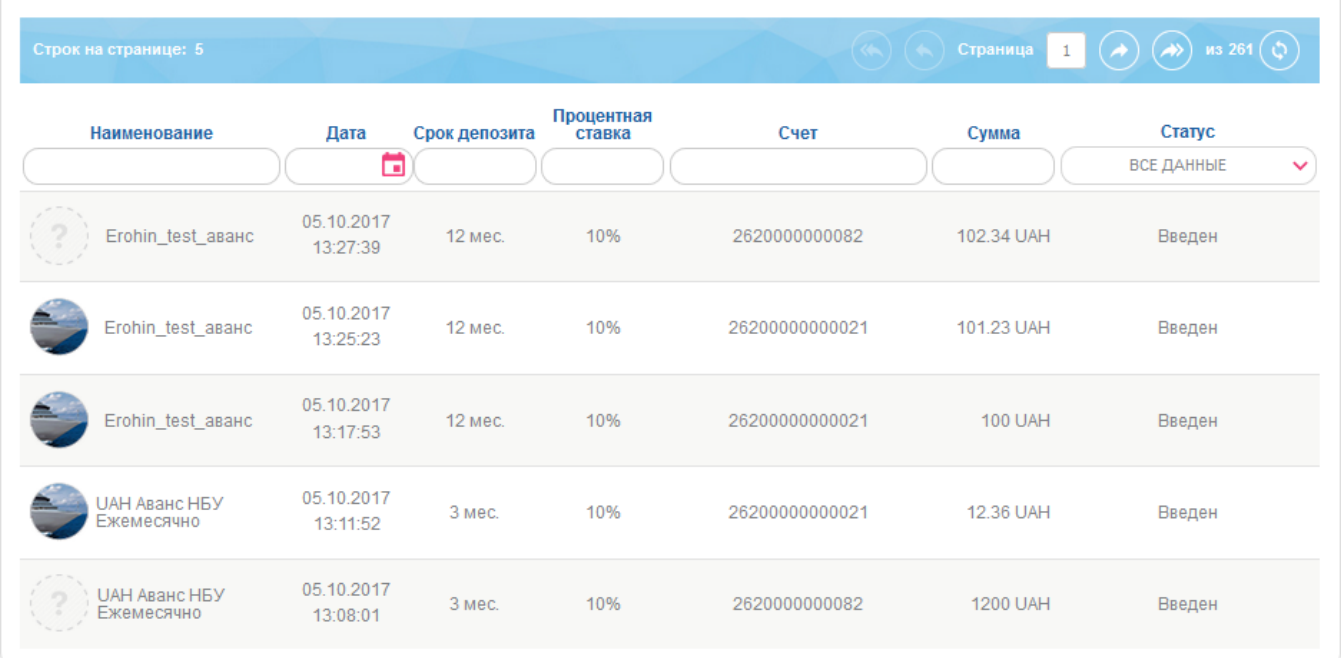

Каждая строка списка является ссылкой, с помощью которой вы можете перейти на форму просмотра детальной информации по заявке (щелкните левой кнопкой мыши на нужной записи).

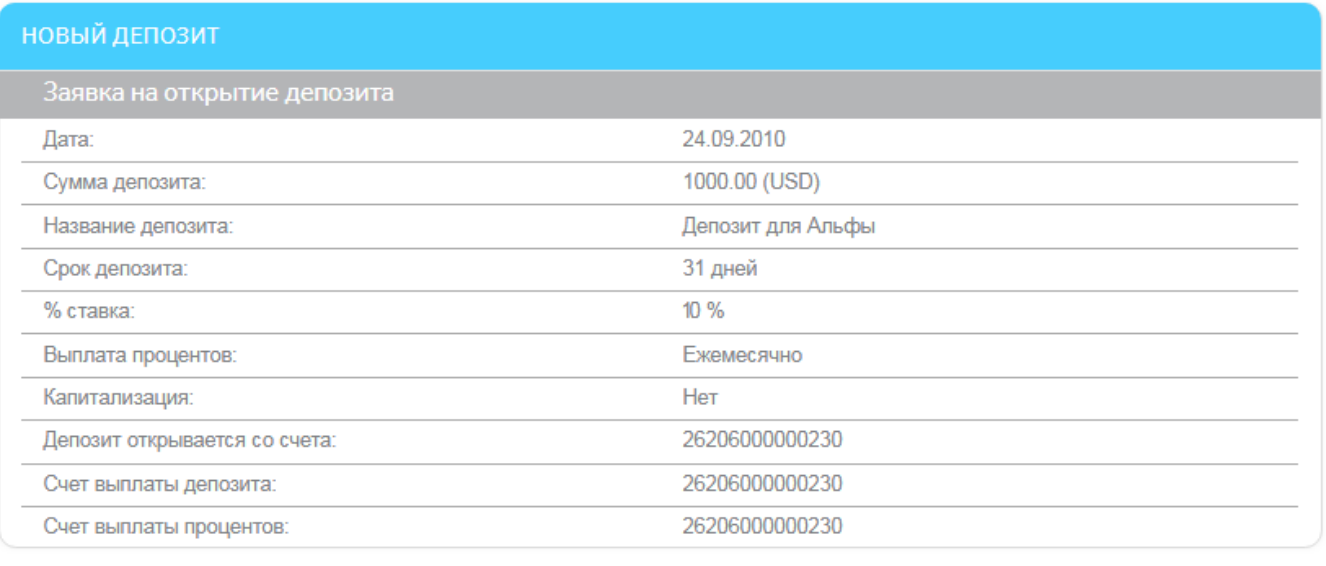

Вернуться Печать

Вы можете распечатать документы, нажав кнопку **«Печать».** Документ со статусом «Проведен» будет напечатан с факсимильным изображением печати банка и подписью уполномоченного лица.

Вы можете вернуться к списку заявок, нажав кнопку **«Вернуться»**. Для заявок в статусе «Не все подписи» предусмотрена функция подписания.

# **4.6. Кредиты**

Список своих кредитов вы можете просмотреть, выбрав пункт меню *Кредиты.*

Если вы хотите, чтобы в списке отображались все кредитные договоры (активные и закрытые), выберите опцию **«Отображать закрытые кредитные договоры»** (см. [«Настройка консоли»](#page-78-0)).

Каждая ячейка, соответствующая документу, является ссылкой, с помощью которой вы можете перейти к форме с расширенной информацией по соответствующему кредиту.

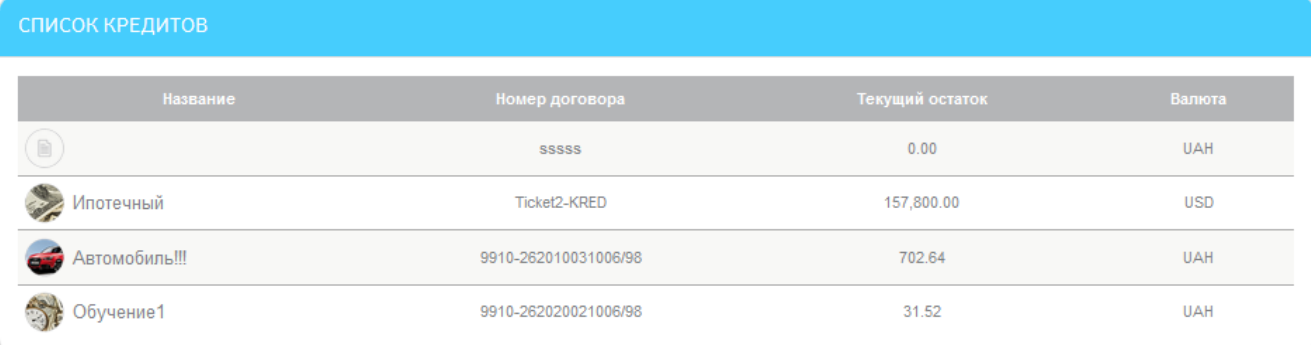

### Чтобы просмотреть подробную информацию о кредите, кликните на строке интересующего вас кредита.

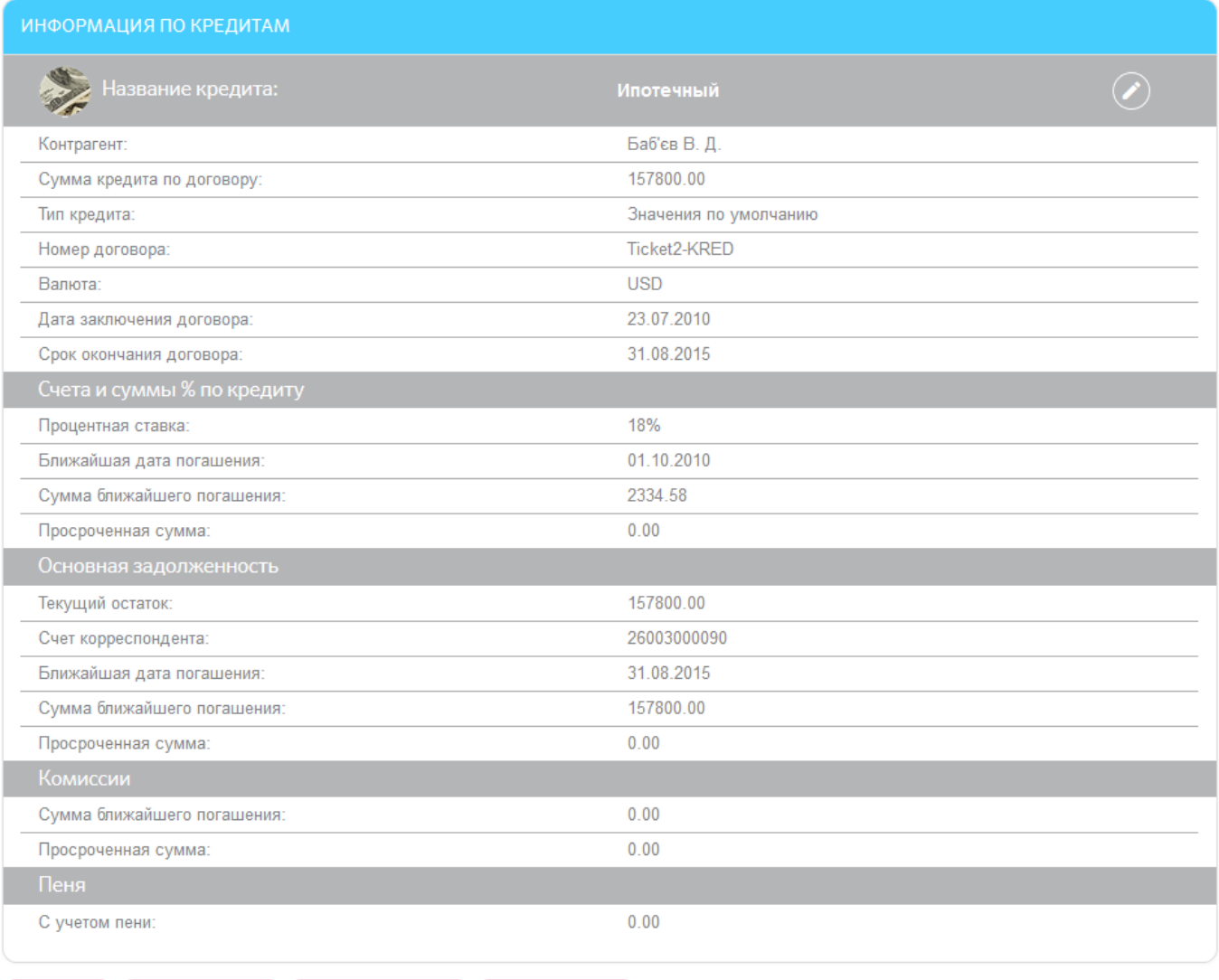

На странице «Кредиты» вы можете выполнить такие действия:

Вернуться График платежей Погашение кредита Архив движений

Присвоить кредиту свое название или изменить название – для этого нажмите

кнопку **«Переименовать»**, введите название и нажмите кнопку **«Сохранить».**

- Перейти на форму запроса архива платежей (кнопка **«Архив движений»**).
- Перейти на форму запроса графика платежей по погашению кредита (кнопка **«График платежей»**).
- Перейти к выполнению операции погашения действующего кредита (кнопка **«Погашение кредита»**).

# **4.6.1. График платежей**

По каждому из кредитных договоров вы можете просмотреть график погашения кредитов. Для этого на форме просмотра подробной информации по кредиту нажмите кнопку **«График платежей»**.

На форме отображается график дат погашения кредита, сумма задолженности на дату каждого погашения, сумма процентов на каждом этапе погашения кредита, комиссия и сумма платежа на каждом этапе выплаты, ожидаемый остаток на каждую из дат выплаты, статус платежа.

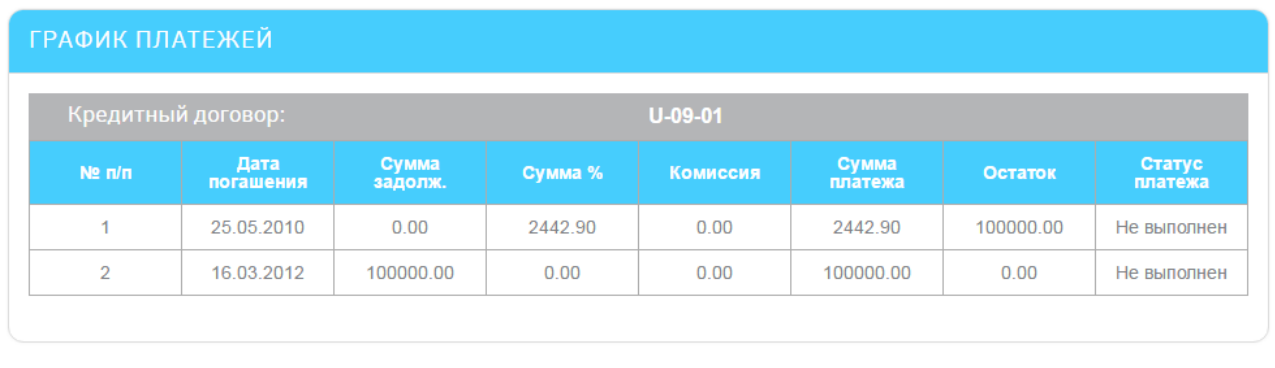

Вернуться Печать

Вы можете распечатать полученные данные, нажав кнопку **«Печать».**

# <span id="page-47-0"></span>**4.6.2. Архив платежей**

Вы можете просмотреть архив уже проведенных платежей как за весь период, так и за период, который можно указать. Для того чтобы посмотреть архив платежей по кредитам выполните следующие действия:

- 1. На форме просмотра подробной информации по кредиту нажмите кнопку **«Архив движений»**.
- 2. Если необходимо получить архив платежей за весь период, установите переключатель **«За весь период».** Если необходимо получить архив платежей за определенный период, поставьте флажок напротив опции **«За указанный период»**.

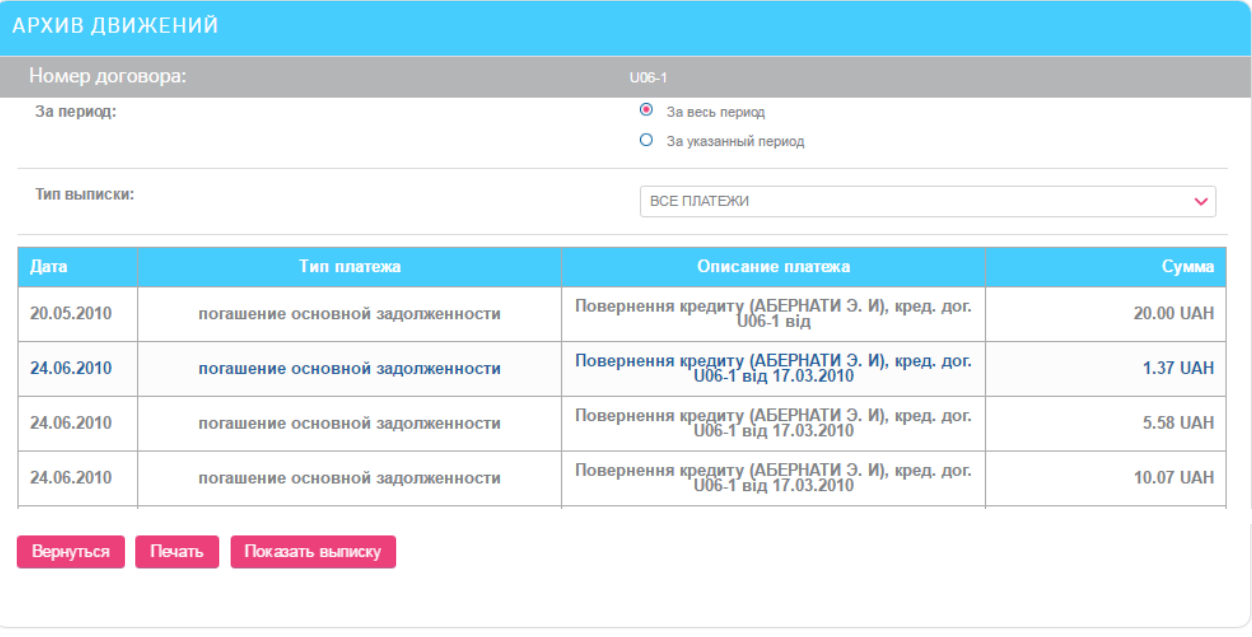

#### 3. Нажмите кнопку **«Показать выписку»**.

В нижней части окна будет отображена таблица, содержащая список платежей по кредиту, которые удовлетворяют введенным условиям.

Чтобы вернуться к списку кредитов, нажмите кнопку **«Вернуться».**

Вы можете распечатать полученные данные, нажав кнопку **«Печать».**

# **4.6.3. Погашение кредита**

**Внимание!** Операцию погашения можно производить только с действующим кредитом. Если договор закрыт, операции по нему будут недоступными.

Для того чтобы произвести операцию по погашению кредита:

1. Нажмите кнопку **«Погашение кредита»** на форме с подробной информацией по кредиту.

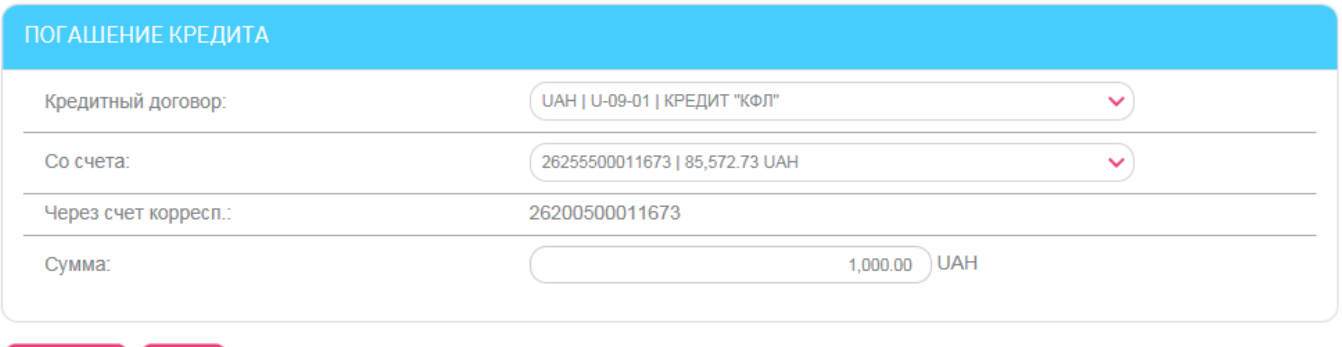

Вернуться Далее

- 2. В поле **Кредитный договор** по умолчанию проставляется номер договора, который вы выбрали из списка кредитов вначале (но вы можете выбрать другой договор).
- 3. В поле **Со счета** выберите счет, с которого будут сняты средства.
- 4. Введите сумму для погашения кредита в поле **Сумма**.
- 5. Нажмите кнопку **«Далее»**.

6. Проверьте корректность заполнения всех полей, и если данные введены правильно, подпишите документ (см. [«Подписание платежей»](#page-16-0)).

Вы можете посмотреть информацию о платежах по кредитам на форме «Архив платежей» (см. [«Архив платежей»](#page-47-0)).

# <span id="page-49-1"></span>**4.7. Переводы**

Чтобы осуществить перевод, выберите пункт меню *Платежи и переводы.*

В открывшейся форме выберите текущий или карточный счет, с которого будет осуществлен перевод. В зависимости от типа счета отобразится перечень переводов.

С помощью системы вы можете осуществлять такие виды переводов со своих счетов:

- Перечислять средства с одного своего счета на другой свой счет в банке (доступно для переводов с ваших гривневых и валютных счетов, см. [«Перевод между своими](#page-49-0)  [счетами»](#page-49-0)).
- Перечислять средства со своего счета на чужой счет, открытый в банке (см. [«Внутрибанковский перевод»](#page-50-0)).
- Перечислять средства на карту другого клиента банка (см. «Перевод на карту [другого клиента банка»](#page-51-0)).
- Перечислять средства со своего счета, открытого в банке на счет, открытый в другом банке Украины (см. [«Перевод по Украине»](#page-52-0)).

# <span id="page-49-0"></span>**4.7.1. Перевод между своими счетами**

Для того чтобы создать и отправить в банк заявку на перевод средств между своими счетами, выполните следующие действия:

- 1. Выберите тип перевода На свой счет/карту.
- 2. В открывшейся секции в поле **На счет** из выпадающего списка выберите свой счет, на который будут перечислены средства.

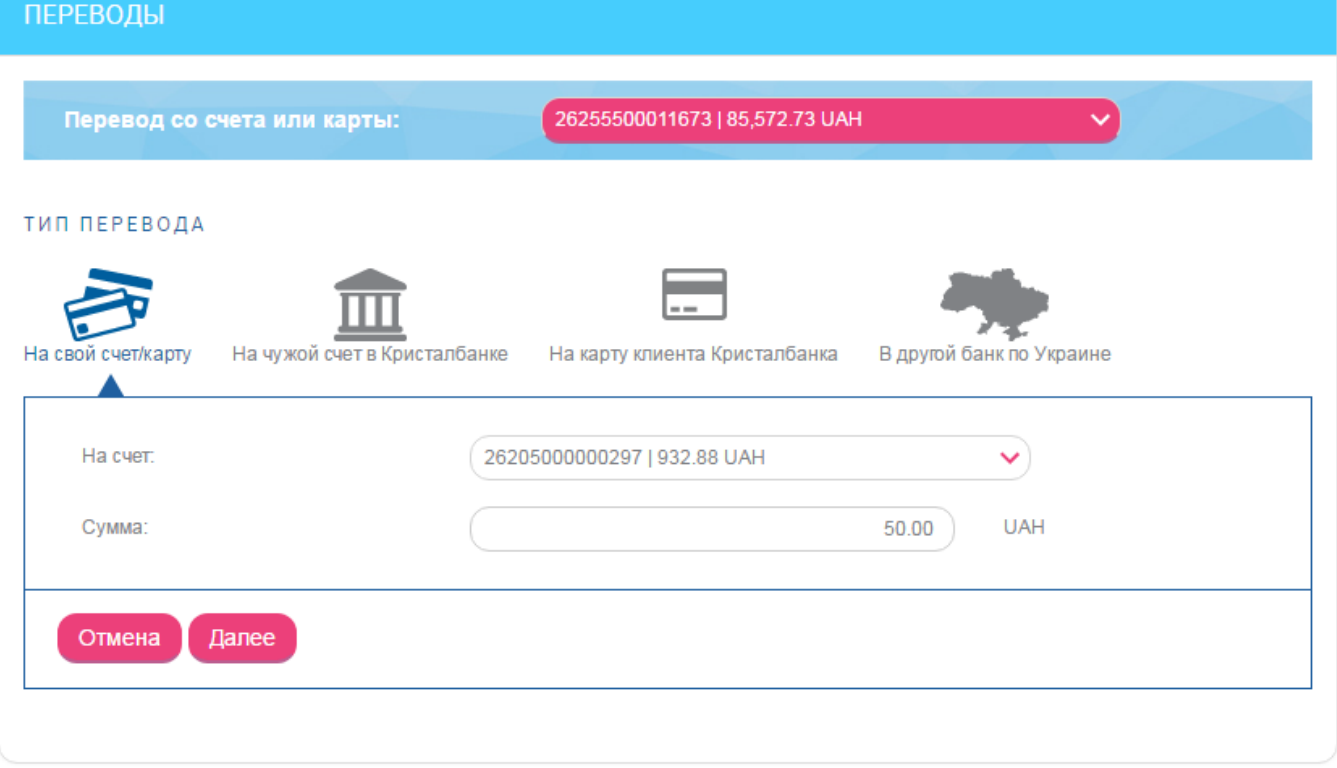

3. Укажите сумму (через разделитель - точку, например: 50.00).

### 4. Нажмите кнопку **«Далее»**.

- 5. На следующей странице проверьте правильность заполнения реквизитов. Если данные ошибочны, нажмите кнопку **«Вернуться»** и исправьте их, если верны – подпишите документ (см. [«Подписание платежей»](#page-16-0)).
- 6. Если документ был успешно отправлен в банк, на экране появится соответствующее сообщение.

# <span id="page-50-0"></span>**4.7.2. Внутрибанковский перевод**

Для того чтобы создать и отправить в банк заявку на перевод средств со своего счета на счет другого клиента банка, выполните следующие действия:

1. Выберите тип перевода – На чужой счет в Кристалбанке.

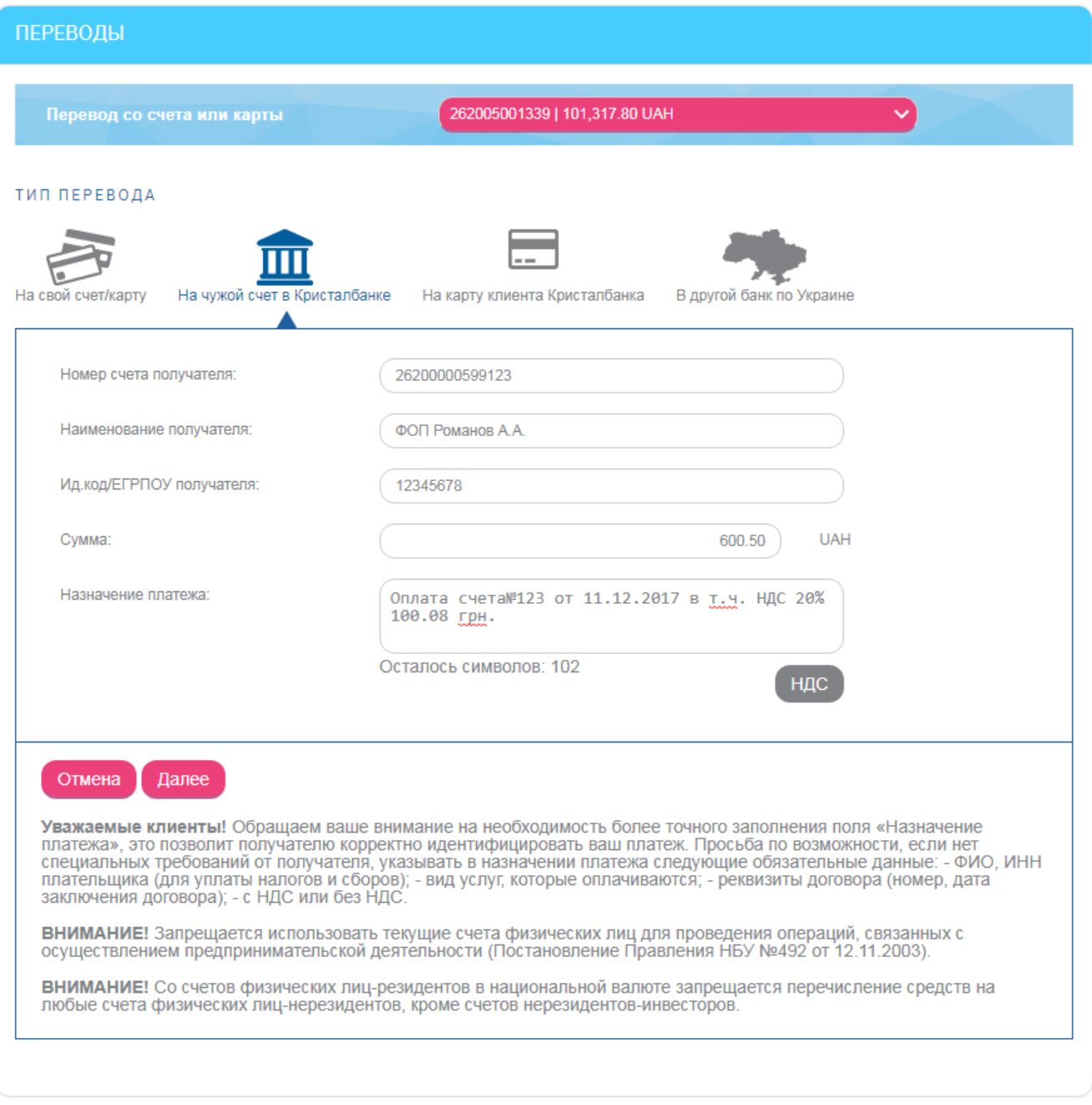

2. Введите реквизиты получателя перевода:

- Введите номер счета получателя.
- Укажите наименование получателя.
- Введите идентификационный код (если получатель физическое лицо) или код ЕГРПОУ (если - юридическое) в поле **Ид.код/ЕГРПОУ**.
- 3. Укажите сумму (через разделитель точку, например: 50.00).
- 4. Введите назначение платежа (максимальное количество символов 160). Для автоматического расчета налога на добавленную стоимость используйте кнопку **«НДС»**. При нажатии на эту кнопку вам будут предложены шаблоны: «НДС 20%», «в т.ч. НДС 20%», «без НДС».
- 5. Нажмите кнопку **«Далее»**.
- 6. На следующей странице проверьте правильность заполнения реквизитов. Если данные ошибочны, нажмите кнопку **«Вернуться»** и исправьте их, если верны – подпишите документ (см. [«Подписание платежей»](#page-16-0)).
- 7. Если документ был успешно отправлен в банк, на экране появится соответствующее сообщение.

## <span id="page-51-0"></span>**4.7.3. Перевод на карту другого клиента банка**

Для перевода средств выполните следующие действия:

1. Выберите тип перевода – На карту клиента Кристалбанка**.**

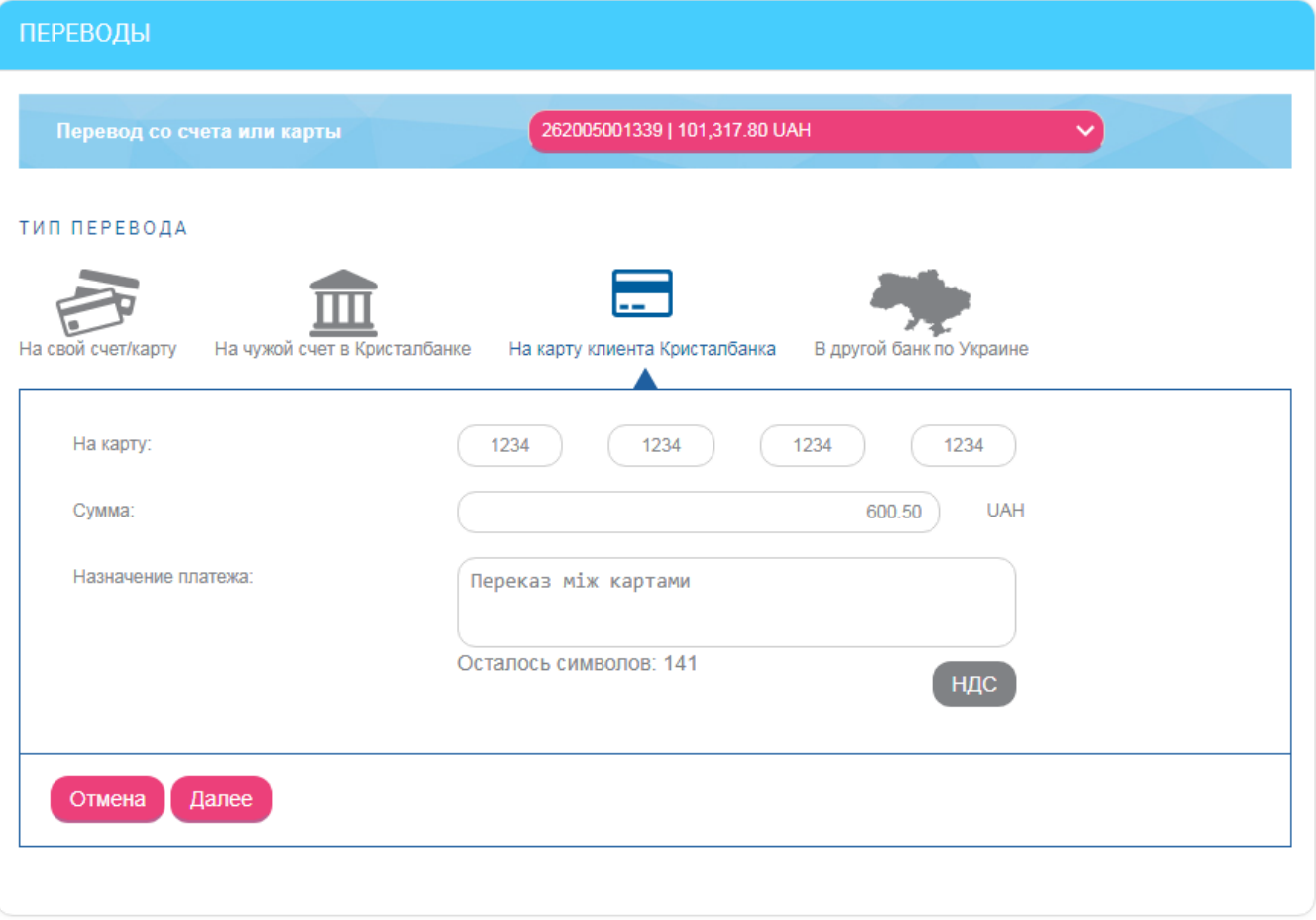

- 2. В поле **На карту** введите 16-значный номер карты другого клиента банка (по четыре цифры в каждое из полей).
- 3. Введите сумму перевода.
- 4. В поле **Назначение платежа** будет автоматически указано назначение платежа, которое вы можете дополнить (максимальное количество символов – 160). Для автоматического расчета налога на добавленную стоимость используйте кнопку **«НДС»**. При нажатии на эту кнопку вам будут предложены шаблоны: «НДС 20%», «в т.ч. НДС 20%», «без НДС».
- 5. Нажмите кнопку **«Далее»**.
- 6. Система произведет проверку введенного номера карты. Если номер карты указан некорректно, на экране отобразится сообщение об ошибке.
- 7. Если проверка прошла успешно, на следующей странице проверьте правильность заполнения реквизитов. Если данные ошибочны, нажмите кнопку **«Вернуться»** и исправьте их, если верны – подпишите документ (см. [«Подписание платежей»](#page-16-0)).
- 8. Если документ был успешно отправлен в банк, на экране появится соответствующее сообщение.

Вы можете напечатать данные о переводе, нажав кнопку **«Печать»**.

# <span id="page-52-0"></span>**4.7.4. Перевод по Украине**

Для того чтобы создать и отправить в банк заявку на перевод средств со своего счета на счет, который открыт в другом банке Украины, выполните следующие действия:

- 1. Выберите тип перевода В другой банк по Украине.
- 2. Введите реквизиты получателя перевода:
	- Для заполнения реквизитов банка получателя нажмите кнопку **«…»** в строке «МФО» - при этом откроется справочник банков Украины, из которого вы можете выбрать нужный вам банк, используя поиск по идентификатору или названию (введите искомое значение в строку поиска).
	- Введите номер счета получателя.
	- Укажите наименование получателя.
	- Введите идентификационный код (если получатель физическое лицо) или код ЕГРПОУ (если - юридическое) в поле **Ид.код/ЕГРПОУ**.

Данные о получателях ваших платежей вносятся в специальный справочник. В дальнейшем вы сможете вызвать этот справочник (кнопка **«…»** в строке «Выберите получателя»), выбрать нужного вам получателя платежа - и поля с данными о получателе будут заполняться автоматически.

- 3. Укажите сумму (через разделитель точку, например: 50.00).
- 4. Введите назначение платежа (максимальное количество символов 160). Для автоматического расчета налога на добавленную стоимость используйте кнопку **«НДС»**. При нажатии на эту кнопку вам будут предложены шаблоны: «НДС 20%», «в т.ч. НДС 20%», «без НДС».
- 5. Нажмите кнопку **«Далее»**.

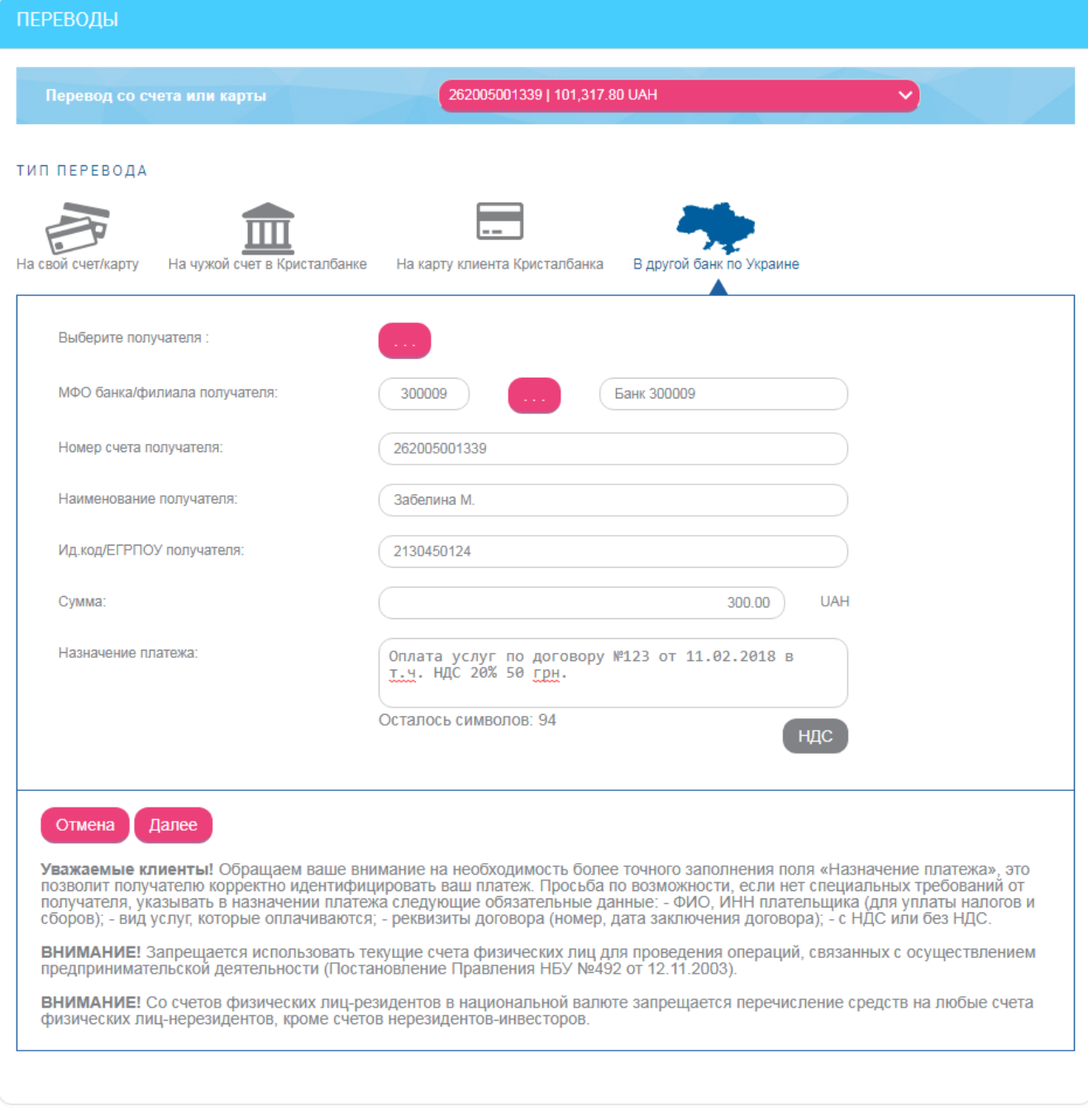

- 6. На следующей странице проверьте правильность заполнения реквизитов. Если данные ошибочны, нажмите кнопку **«Вернуться»** и исправьте их, если верны – подпишите документ (см. [«Подписание платежей»](#page-16-0)).
- 7. Если документ был успешно отправлен в банк, на экране появится соответствующее сообщение.

# **4.7.5. Шаблоны переводов**

Система позволяет создавать документы на основе шаблонов. При этом поля создаваемого документа заполняются значениями из шаблона.

Для просмотра списка шаблонов выберите пункт меню *Платежи и переводы* и перейдите на вкладку **«Шаблоны переводов»**.

#### *Интернет-банкинг для физических лиц* **(***КристалБанк***)** *Руководство пользователя*

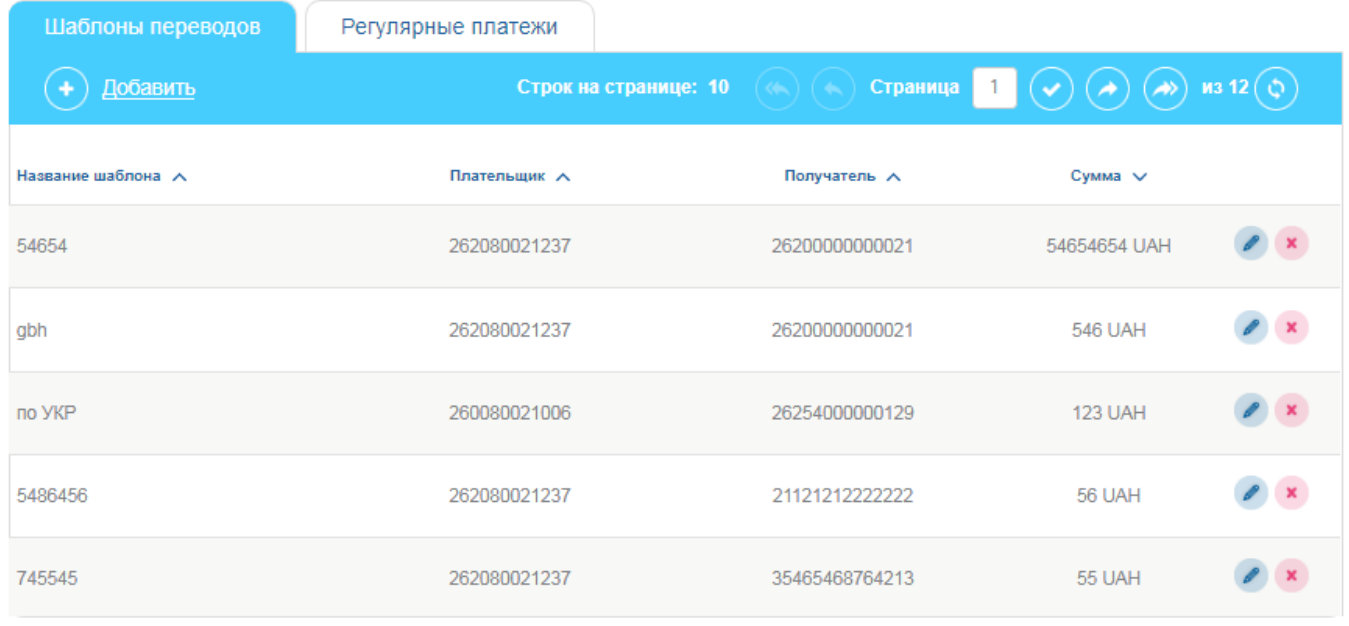

### Добавить

На форме со списком документов вы можете осуществить фильтрацию, сортировку и обновление данных (см. [«Фильтрация и обновление данных»](#page-16-1)).

Для редактирования шаблона нажмите кнопку в строке нужного шаблона.

Для удаления шаблона нажмите кнопку **\*** в строке выбранного шаблона.

Каждая строка списка является ссылкой, с помощью которой вы можете перейти на форму создания платежа по выбранному шаблону.

Для создания нового шаблона выполните следующие действия:

- 1. Нажмите кнопку **«Добавить»** на форме со списком шаблонов во вкладке «Шаблоны переводов».
- 2. Укажите название шаблона, счет, тип перевода, заполните поля шаблона необходимыми значениями.
- 3. Нажмите кнопку **«Сохранить шаблон».**

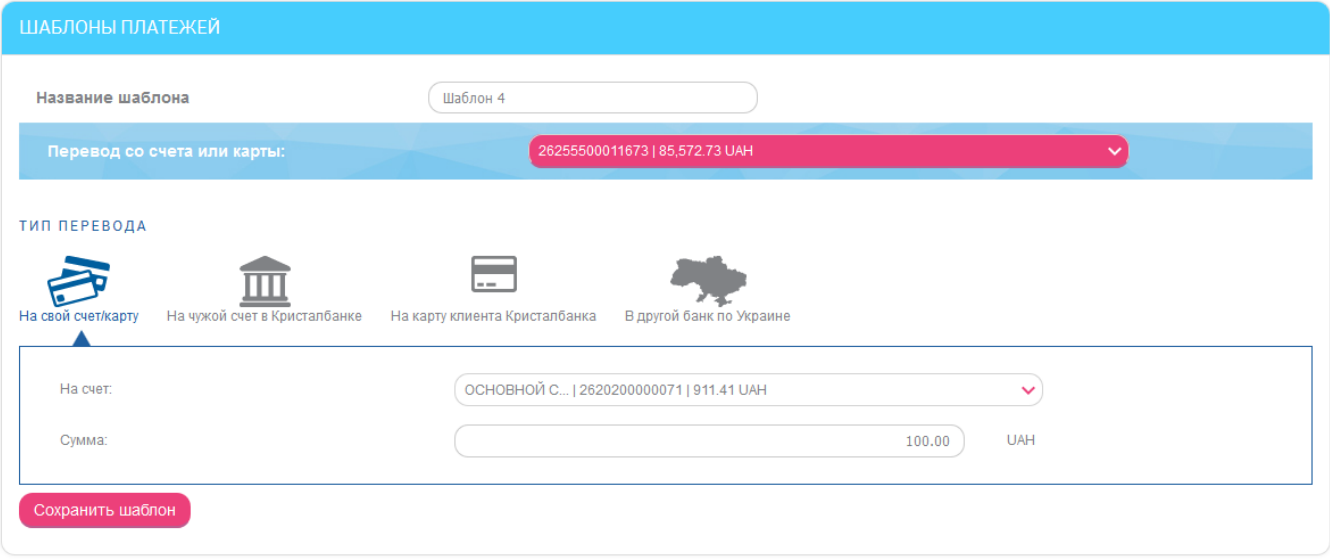

Кроме того, вы можете сохранить созданный перевод как шаблон на форме просмотра детальной информации о переводе (см. [«Список переводов»](#page-55-0)).

# <span id="page-55-0"></span>**4.7.6. Список переводов**

Чтобы просмотреть список всех выполненных платежей и их статусов, выберите пункт меню *Платежи и переводы/История переводов* или нажмите в главном меню кнопку **«Список переводов»** (если отображается).

На экране отобразится форма со списком всех документов по переводу денежных средств.

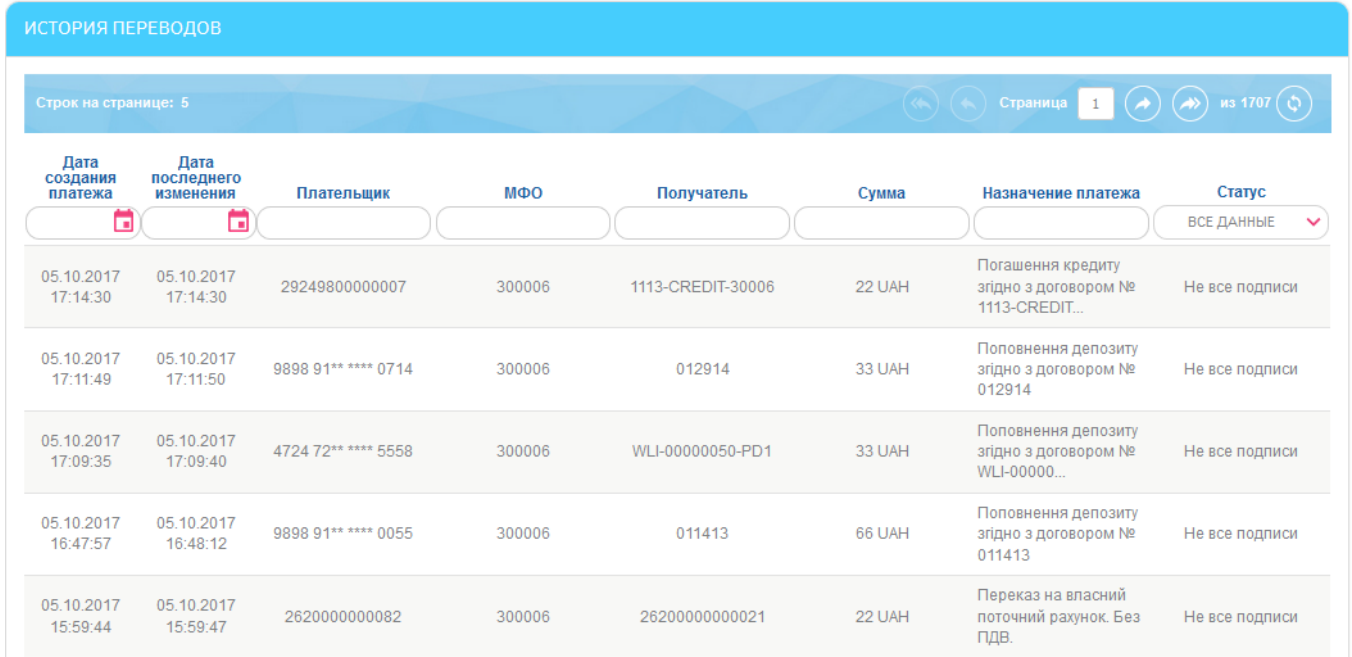

На данной форме вы можете узнать статус обработки документов в банке.

На форме со списком документов вы можете осуществить фильтрацию, сортировку и обновление данных (см. [«Фильтрация и обновление данных»](#page-16-1)).

Каждая строка списка является ссылкой, по которой вы можете перейти на форму детального просмотра информации по документу.

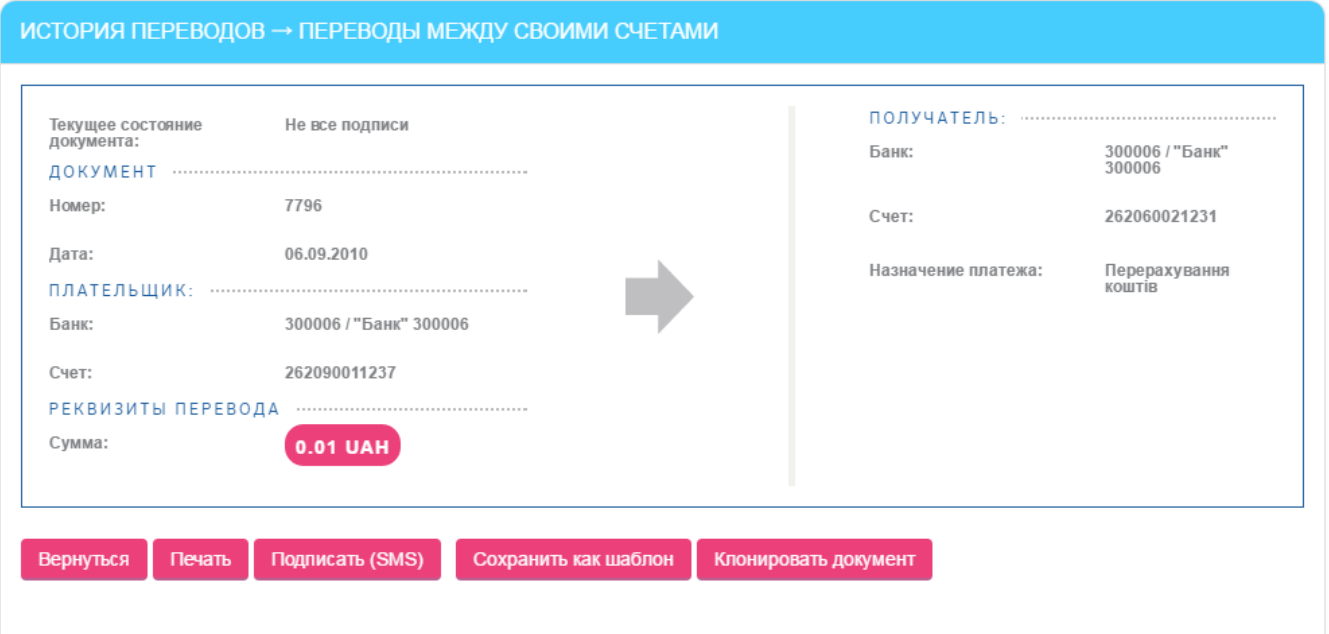

На форме просмотра подробной информации по документу, в зависимости от его статуса, вы можете:

- Распечатать документ, нажав кнопку **«Печать».**
- Сохранить реквизиты перевода в качестве шаблона, нажав кнопку **«Сохранить как шаблон».**
- Подписать документ, если требуется (см. [«Подписание платежей»](#page-16-0)).
- Создать копию документа, нажав кнопку **«Клонировать документ».**

### **4.8. Регулярные платежи**

Система позволяет создавать распоряжения на формирование регулярных платежей в национальной и иностранной валюте.

Для просмотра и создания распоряжений выберите пункт меню *Платежи и переводы* и перейдите на вкладку **«Регулярные платежи»**.

На экране отобразится список созданных распоряжений.

По умолчанию в списке отображаются только активные распоряжения (в статусах «Введен» и «Принят»). Чтобы увидеть полный список распоряжений, включая отложенные, отклоненные и закрытые, воспользуйтесь переключателем **«Показать все»**.

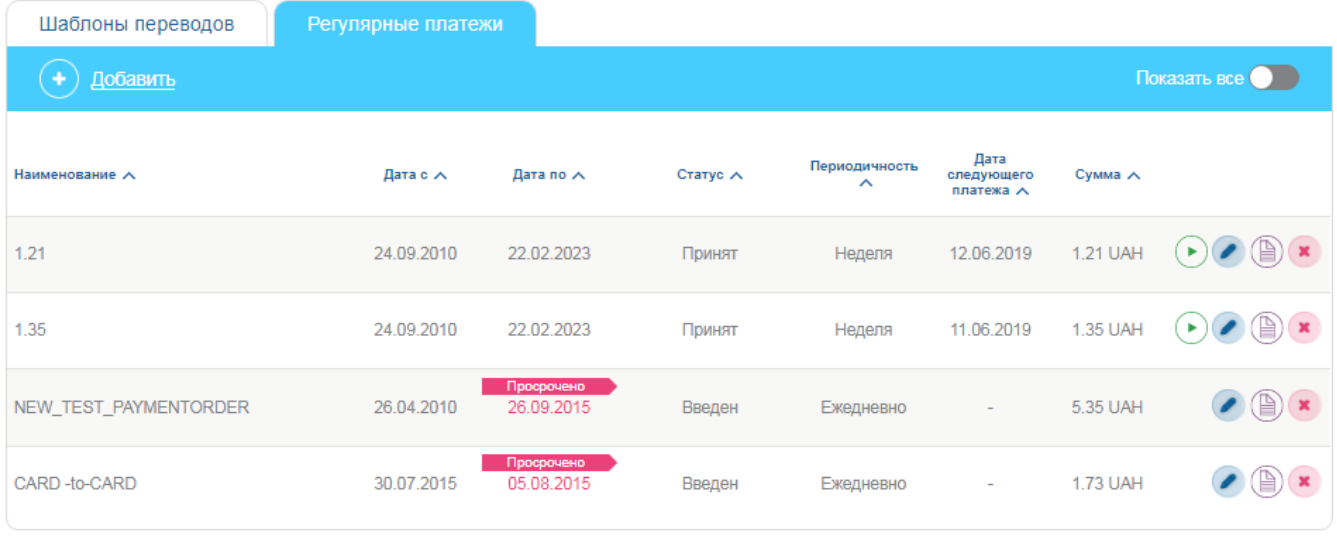

Добавить

В зависимости от статуса распоряжения, в списке доступны различные кнопки для выполнения операций с регулярными распоряжениями:

- кнопка операция «Исполнить» создание платежа по данному распоряжению (подробнее см. [«Принудительное исполнение распоряжения»](#page-59-0));
- кнопка **•** операция «Редактировать» переход на форму редактирования распоряжения (подробнее см. [«Редактирование распоряжения»](#page-59-1));
- кнопка  $\mathbb{U}$  операция «Журнал выполнения» переход к журналу выполнения распоряжений (подробнее см. [«Журнал выполнения](#page-61-0) распоряжений»);
- кнопка **\*** операция «Закрыть распоряжение» отмена или закрытие текущего распоряжения (подробнее см. [«Отмена/закрытие распоряжения»](#page-61-1)).

На форме со списком распоряжений вы можете осуществить фильтрацию, сортировку и обновление данных (см. [«Фильтрация и обновление данных»](#page-16-1)).

Каждая строка списка является ссылкой, по которой вы можете перейти к форме редактирования регулярного распоряжения (см. [«Редактирование распоряжения»](#page-59-1)).

# **4.8.1. Новый регулярный платеж**

Для создания нового распоряжения на проведение регулярного платежа выполните следующие действия:

- 1. Нажмите кнопку **«Добавить»** на форме со списком распоряжений.
- 2. В открывшейся форме выберите текущий или карточный счет, с которого будут осуществляться платежи.
- 3. Выберите тип перевода и, в зависимости от типа, введите реквизиты перевода (подробнее заполнение полей различных типов переводов описаны в разделе [«Переводы»](#page-49-1)).

**Обратите внимание:** При выборе валютного счета вам будет доступен только тип перевода «На свой счет/карту». При этом счет получателя будет доступен для выбора только в той же самой валюте, что и счет отправителя.

- 4. Введите наименование распоряжения.
- 5. Введите сумму регулярного платежа.
- 6. В поле **Период действия регулярного платежа** укажите дату начала и дату конца действия распоряжения.
- 7. В поле **Периодичность** выберите значение из списка (неделя, месяц или квартал) и отметьте дату в календаре.

**Обратите внимание:** Если платеж выпадает на выходной или праздничный день, то он будет выполнен в следующий рабочий день банка. Платеж, назначенный на 29, 30 или 31 число, для месяцев, в которых нет таких чисел, будет выполнен в последнее число месяца.

- 8. Введите количество дней попыток отправки платежа. При этом «1» будет означать, что платеж должен быть исполнен исключительно в указанную дату.
- 9. Нажмите кнопку **«Далее»**.

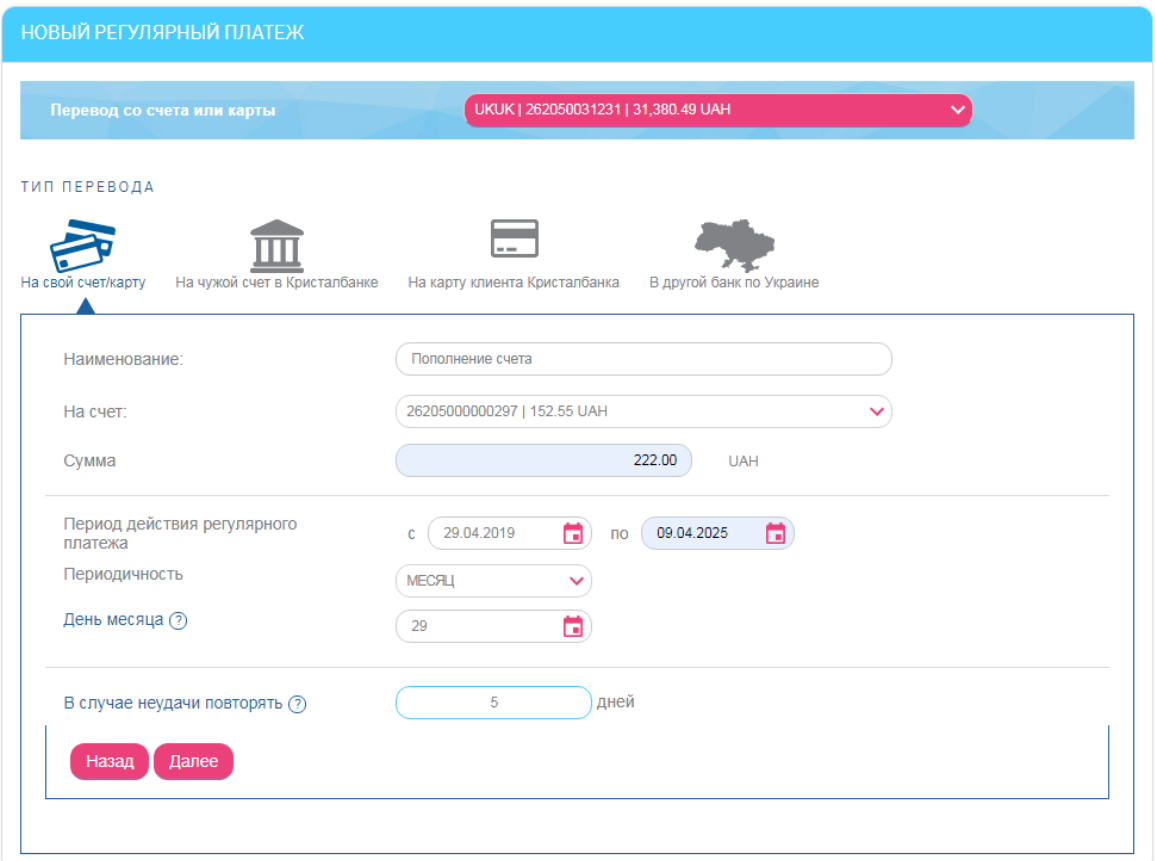

На следующей странице проверьте правильность заполнения реквизитов распоряжения. Если данные верны, подтвердите их путем ввода SMS-кода:

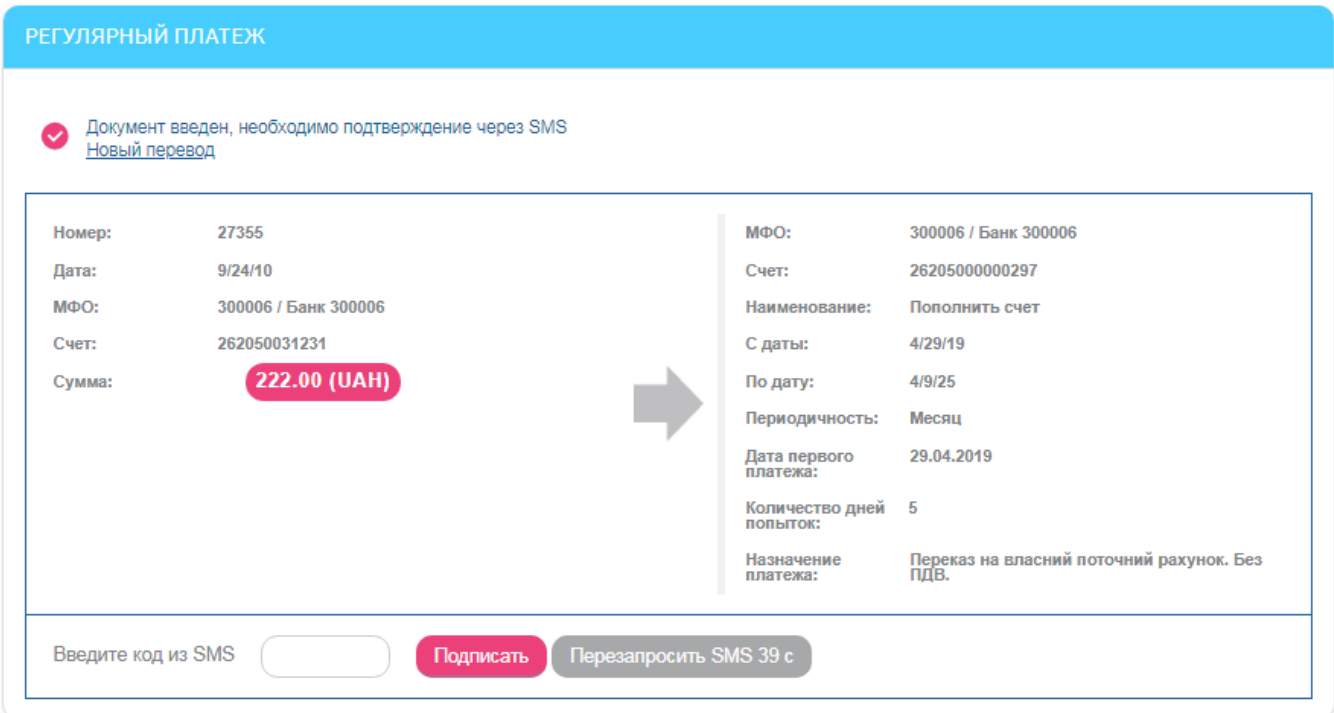

После подтверждения распоряжение принимает статус «Введен». На основании данного распоряжения в системе будут формироваться платежные документы и отправляться в банк.

После создания распоряжения на новый регулярный платеж, в случае успешного или неуспешного его выполнения, вы получите уведомление, просмотреть которое можно на главной странице в разделе **«Информация»**, а также на странице **«Уведомления»** (см. [Уведомления](#page-84-0)).

## <span id="page-59-0"></span>**4.8.2. Принудительное исполнение распоряжения**

Операция принудительного исполнения доступна для распоряжений в статусах «Принят» и «Отложен».

Для принудительного исполнения распоряжения нажмите кнопку На форме со списком распоряжений.

Во время выполнения этой операции система использует регулярное распоряжение как шаблон и создает на его основании платеж соответствующего типа, при этом выполняются такие проверки:

1. Наличие созданных платежей по данному распоряжению в текущем периоде (месяц, неделя, квартал).

Если платеж в этом периоде уже создавался, на экране появится сообщение:

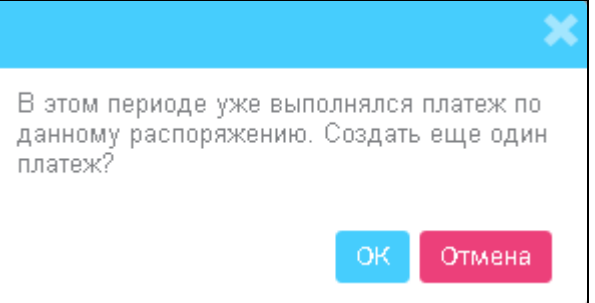

Нажмите кнопку **«ОК»** для продолжения или **«Отмена»** для отмены операции.

Если платеж в этом периоде еще не создавался, на экране появится сообщение:

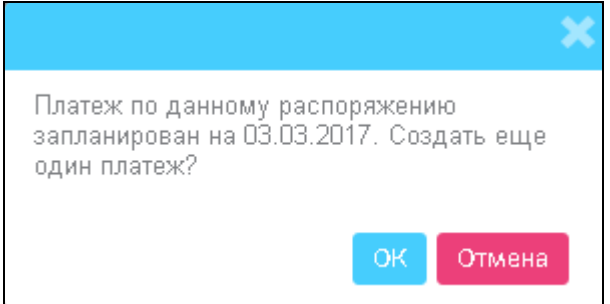

Нажмите кнопку **«ОК»** для продолжения или **«Отмена»** для отмены операции.

2. Нахождение данного распоряжения в очереди на исполнение.

Если распоряжение находится в очереди на исполнение, на экране появится соответствующее сообщение.

# <span id="page-59-1"></span>**4.8.3. Редактирование распоряжения**

Операция редактирования доступна для распоряжений в статусах «Введен», «Не все подписи» и «Принят».

Для редактирования распоряжения перейдите на форму со списком распоряжений. Каждая строка списка является ссылкой, по которой вы можете перейти к форме

редактирования регулярного распоряжения. Перейдите по ссылке или нажмите кнопку .

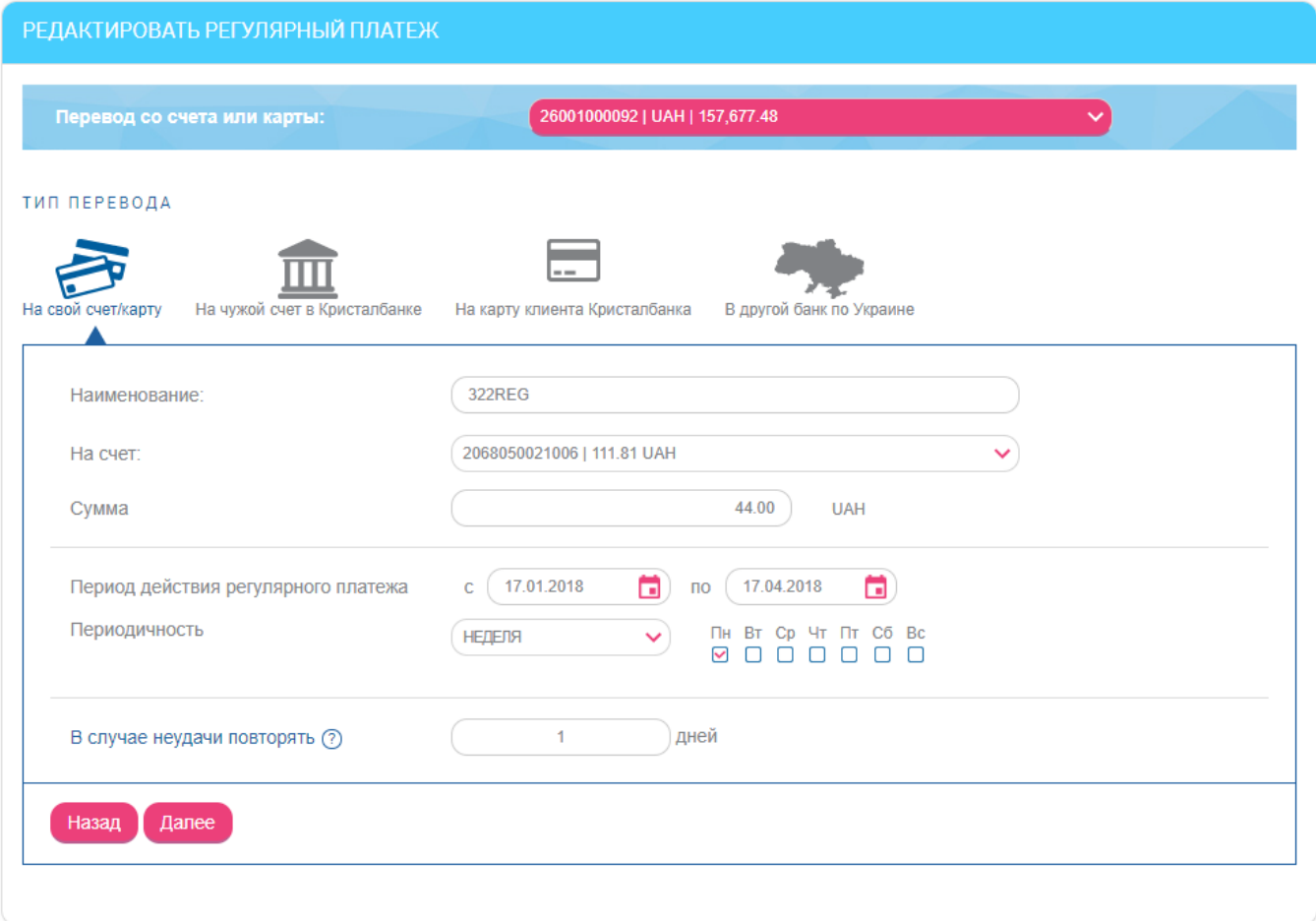

Во время редактирования вы можете изменить все параметры распоряжения. Внесенные изменения необходимо подтвердить путем ввода SMS-кода, как и при создании нового распоряжения.

**Обратите внимание:** При редактировании распоряжений в статусе «Принят» система фактически создает новое распоряжение, а старое переводит в статус «Закрыт». На форме редактирования такого распоряжения выводится предупреждение о том, что история операций по нему будет доступна в архиве, а на основании внесенных вами изменений будет создано новое распоряжение и заведен новый журнал операций.

Также при нажатии кнопки для распоряжения в статусе «Принят» выполняется проверка, не находится ли данное распоряжение в очереди на исполнение. Если распоряжение находится в очереди на исполнение, появится сообщение:

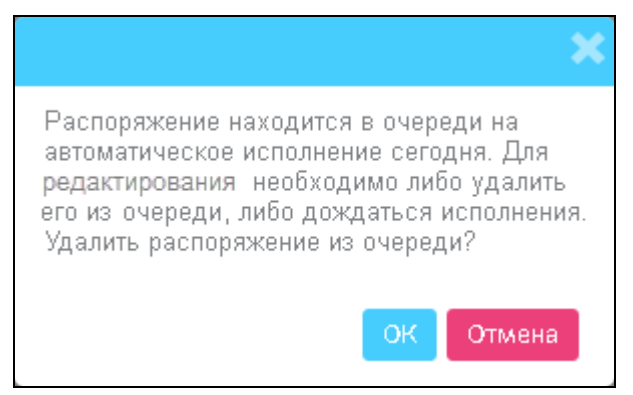

Нажмите кнопку **«ОК»** для продолжения или **«Отмена»** для отмены операции.

## <span id="page-61-1"></span>**4.8.4. Отмена/закрытие распоряжения**

Операция закрытия распоряжения доступна для распоряжений в статусах «Введен», «Не все подписи», «Принят» и «Отложен».

Для отмены распоряжения нажмите кнопку на форме со списком регулярных распоряжений, а затем кнопку **«ОК»** в окне сообщения:

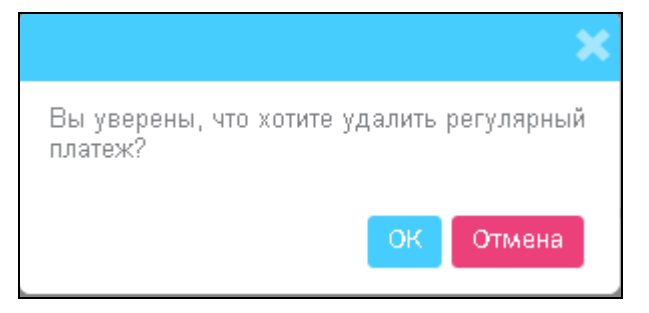

Во время выполнения операции закрытия распоряжения в системе выполняется проверка, не находится ли данное распоряжение в очереди на исполнение. Если распоряжение находится в очереди на исполнение, на экране появится сообщение:

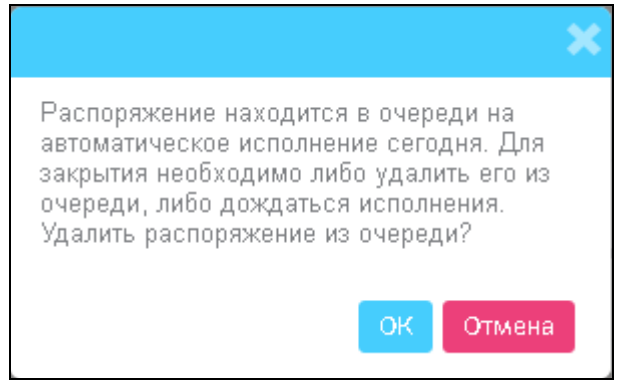

Нажмите кнопку **«ОК»** для продолжения или **«Отмена»** для отмены операции.

## <span id="page-61-0"></span>**4.8.5. Журнал выполнения распоряжений**

Для просмотра журнала выполнения распоряжений нажмите кнопку  $\Box$ на форме со списком распоряжений.

На форме журнала отображается список попыток (успешных и неуспешных) выполнения регулярного платежа. Для каждой попытки можно узнать время выполнения, статус и результат (причину невыполненного платежа):

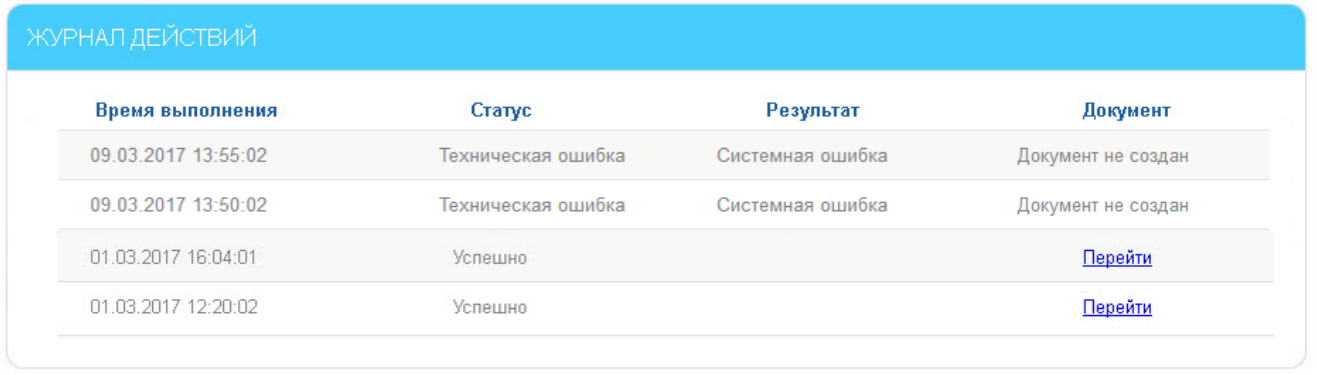

### Вернуться

Для успешно выполненных платежей существует возможность перейти по ссылке к форме просмотра сформированного платежа:

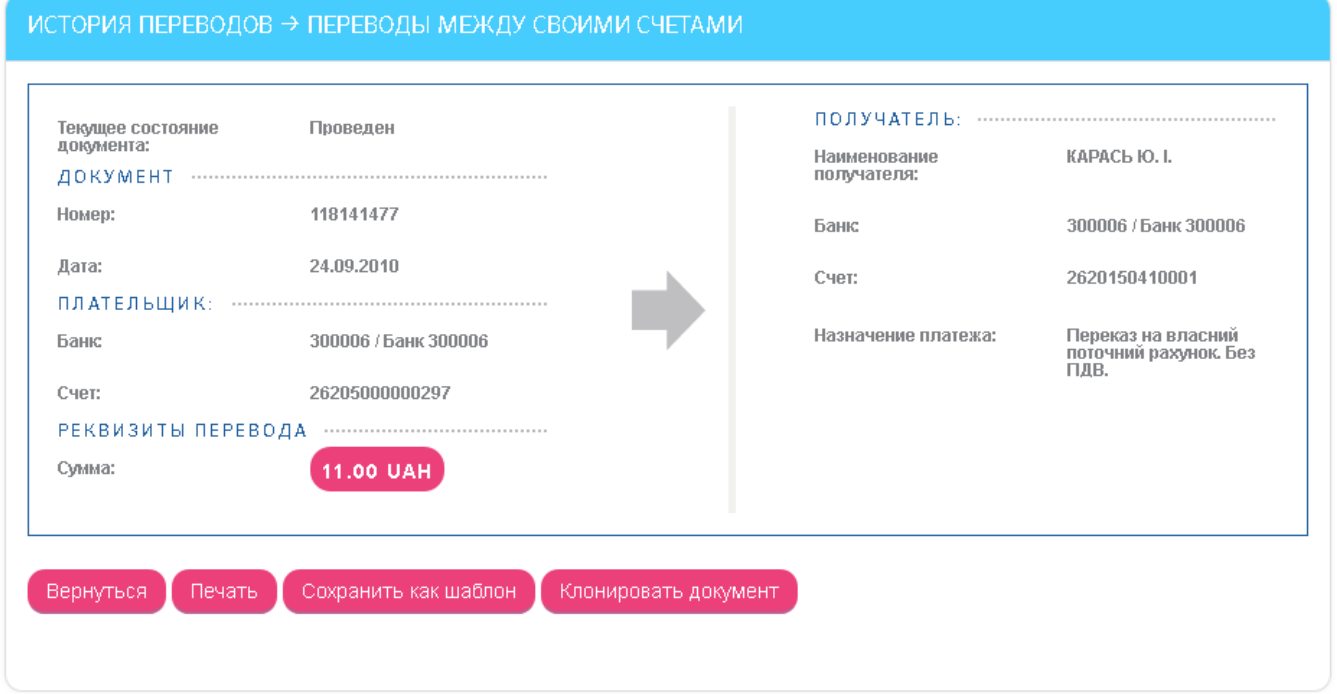

## **4.9.Оплата услуг**

В разделе меню *Оплата услуг* вы можете оплачивать коммунальные и другие услуги:

- создавать платежи в пользу поставщиков услуг (см. [«Создание платежей»](#page-62-0));
- сохранять шаблоны платежей на оплату услуг и в дальнейшем совершать платежи на основании этих шаблонов (см. [«Создание шаблонов и оплата услуг на](#page-64-0)  [основании шаблонов»](#page-64-0));
- оплачивать счета, выставленные поставщиками услуг на основании реквизитов ваших шаблонов (см. [«Оплата счетов, поступивших](#page-67-0) от поставщиков услуг»);
- создавать распоряжения на регулярную оплату услуг (см. «Создание [регулярного](#page-69-0) распоряжения [на оплату услуг»](#page-69-0)).

## <span id="page-62-0"></span>**4.9.1. Создание платежей**

Для создания платежа в пользу определенного поставщика услуг выполните следующие действия:

- 1. Перейдите к разделу меню *Оплата услуг.*
- 2. Выберите регион для оплаты счетов.

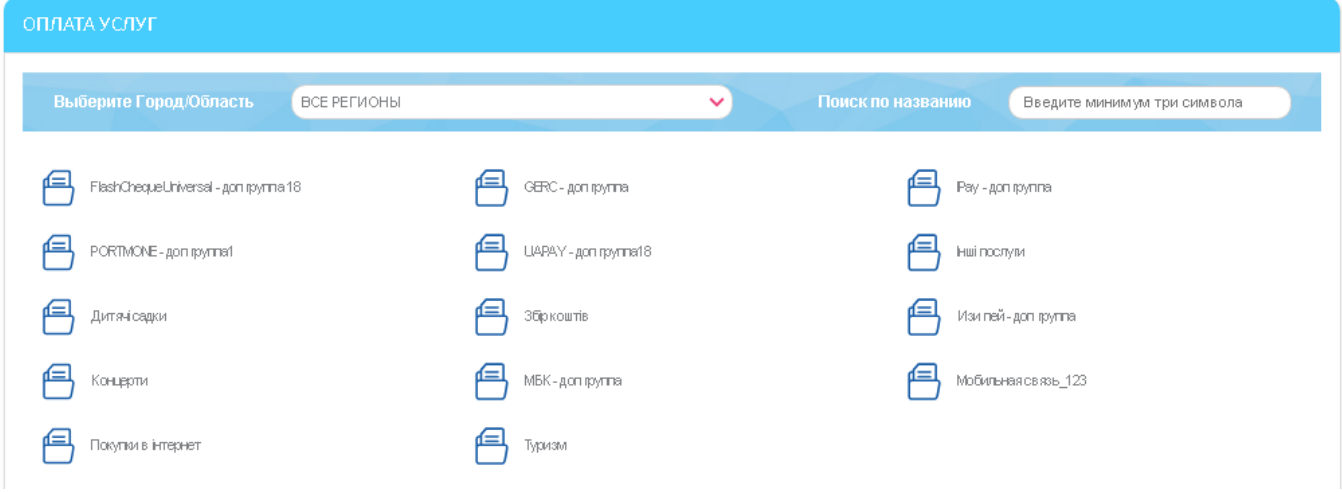

3. Выберите группу поставщиков услуг, а затем выберите компанию-поставщика.

Если список поставщиков большой, вы можете ввести в поле **Поиск** символы, которые встречаются в названии компании, и выбрать ее из предложенных вариантов.

4. Введите ключевые параметры счета (для каждого поставщика услуг они свои, например, расчетный счет или лицевой счет, номер ЖЭКа и др.). Нажмите кнопку **«Далее»**.

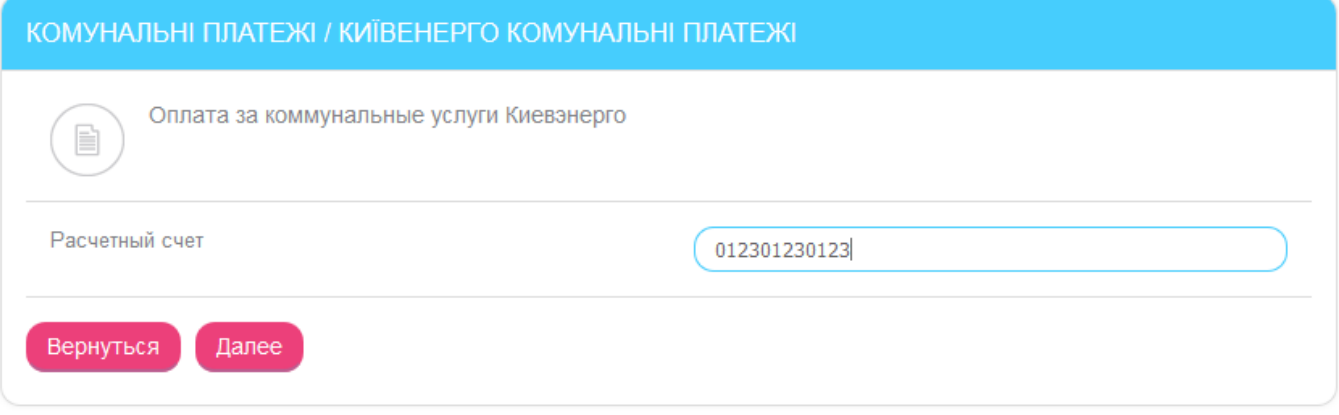

5. В появившейся форме отобразятся реквизиты платежа и, в зависимости от поставщика, может отображаться сумма задолженности.

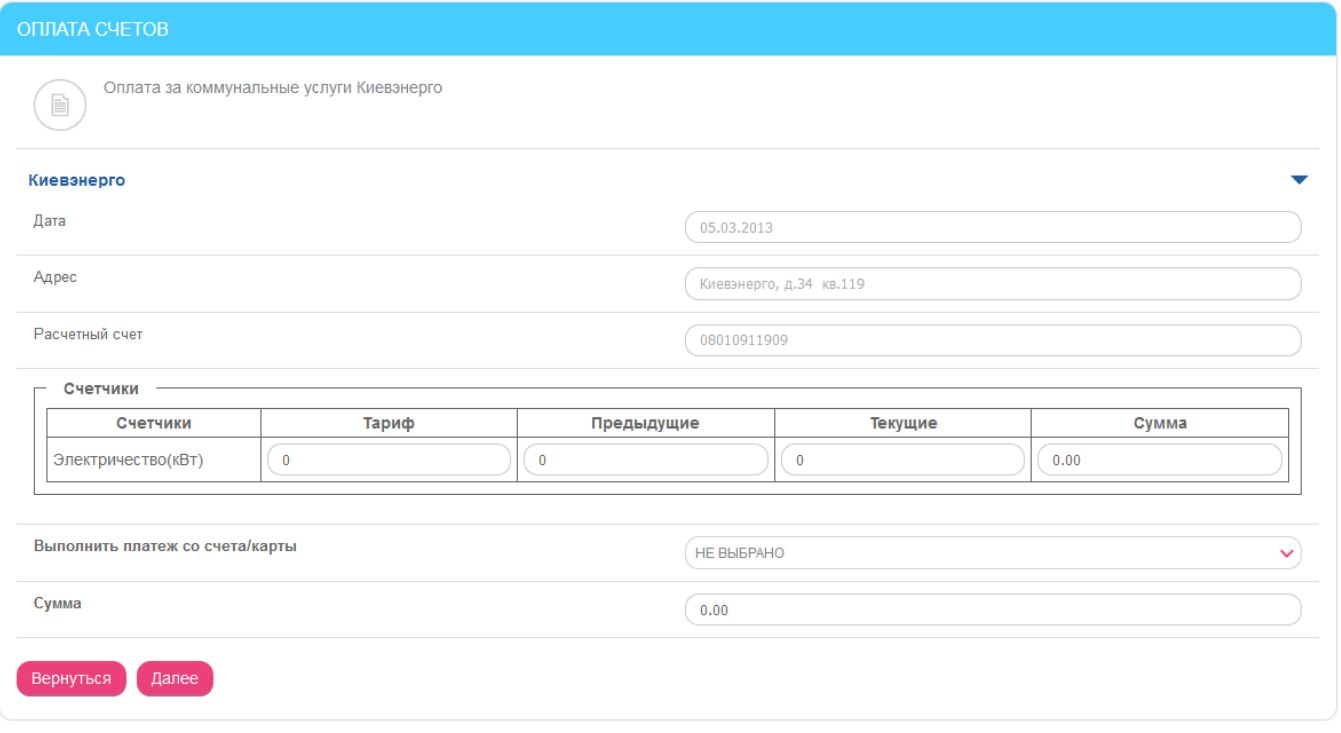

- 6. Если того требует данный вид услуги, введите тариф, показания счетчиков в полях **Предыдущие** и **Текущие**.
- 7. Укажите сумму (в гривнях) платежа.
- 8. В поле **Выполнить платеж со счета/карты** выберите из выпадающего списка ваших текущих и карточных счетов тот счет, с которого будет производиться оплата, нажмите кнопку **«Далее»**.
- 9. В появившейся форме проверьте реквизиты платежа, подпишите его (см. [«Подписание платежей»](#page-16-0)) и отправьте в банк.

Подписанный платежный документ будет отправлен в банк. Проследить за его статусом обработки, а также увидеть полный список отправленных вами платежей вы сможете на форме «Архив платежей по оплате услуг» (см. [«Архив платежей по оплате услуг»](#page-68-0)).

### <span id="page-64-0"></span>**4.9.2. Создание шаблонов и оплата услуг на основании шаблонов**

Во время оплаты услуг вы можете создавать шаблоны платежей и в дальнейшем совершать платежи на основании этих шаблонов.

### **Сохранение шаблона на основании платежа**

- 1. Если у вас есть хотя бы один платеж в пользу поставщика услуги, перейдите в раздел меню *Оплата услуг/Архив платежей по оплате услуг*.
- 2. Найдите платеж в списке, перейдите на форму его просмотра и нажмите кнопку **«Сохранить как шаблон»**:

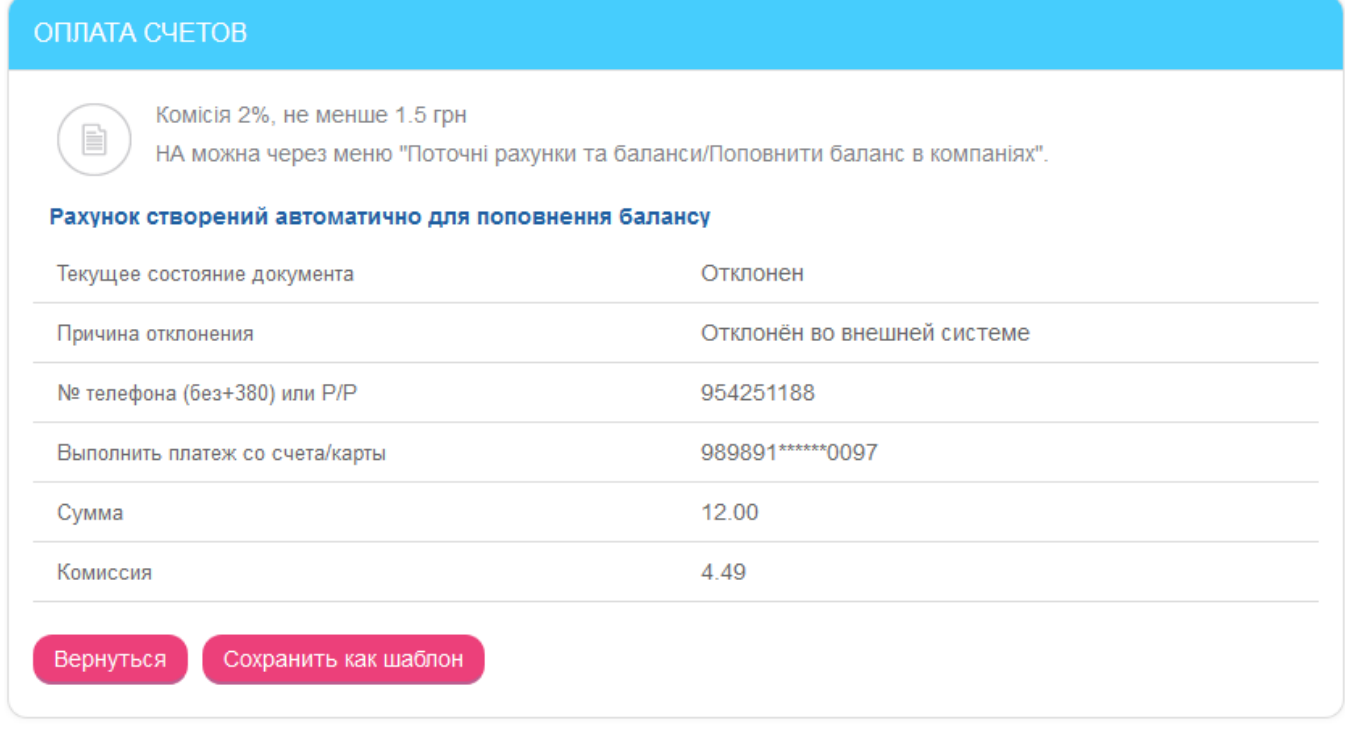

После сохранения шаблон попадет в список на форму «Список шаблонов оплаты услуг» и в дальнейшем вы сможете создавать платежи на его основании.

### **Создание нового шаблона**

1. Выберите пункт меню *Оплата услуг.* В нижней части формы, в разделе «Шаблоны оплаты услуг» отобразится список ранее созданных шаблонов.

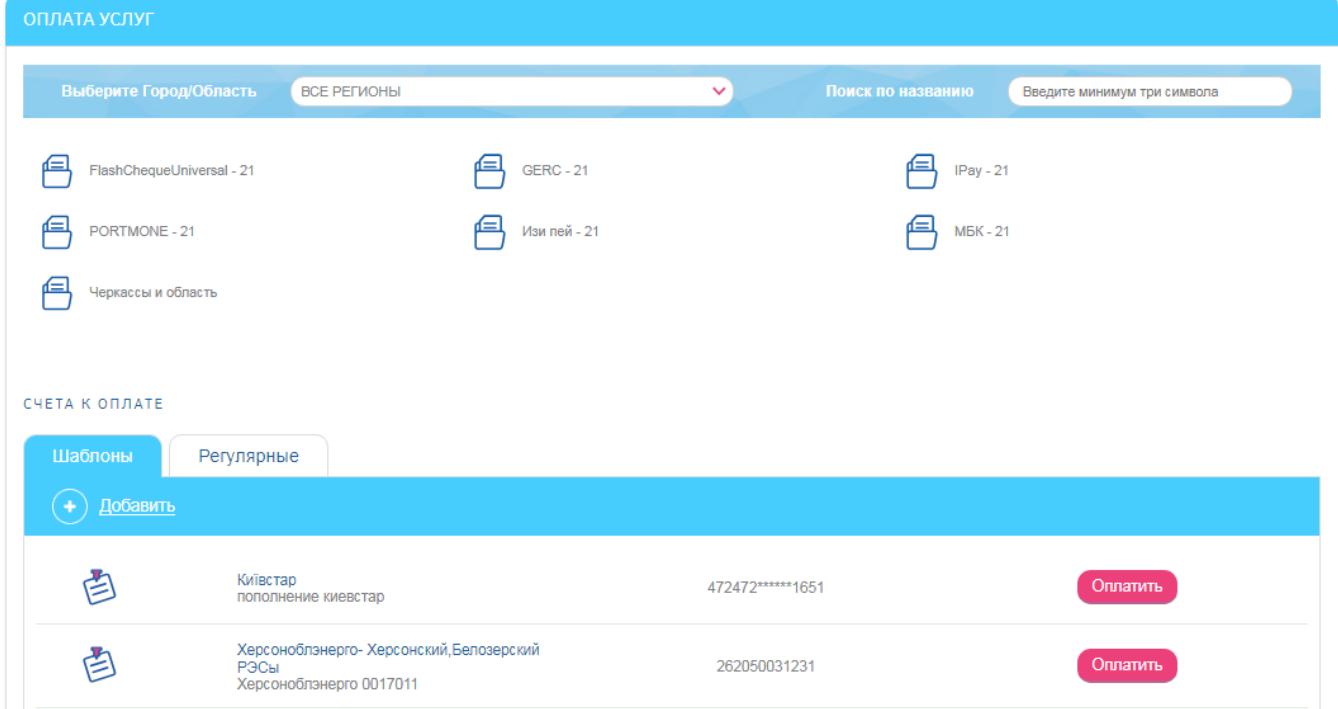

- 2. Для создания нового шаблона нажмите кнопку **«Добавить»**.
- 3. Выберите группу поставщиков, а затем компанию-поставщика аналогично тому, как это делается во время создания платежа (см. [«Создание платежей»](#page-62-0)).

4. В открывшейся форме введите название шаблона, лицевой счет или другие атрибуты платежа (в зависимости от поставщика), выберите ваш счет или карту из списка для оплаты. Нажмите кнопку **«Сохранить»**.

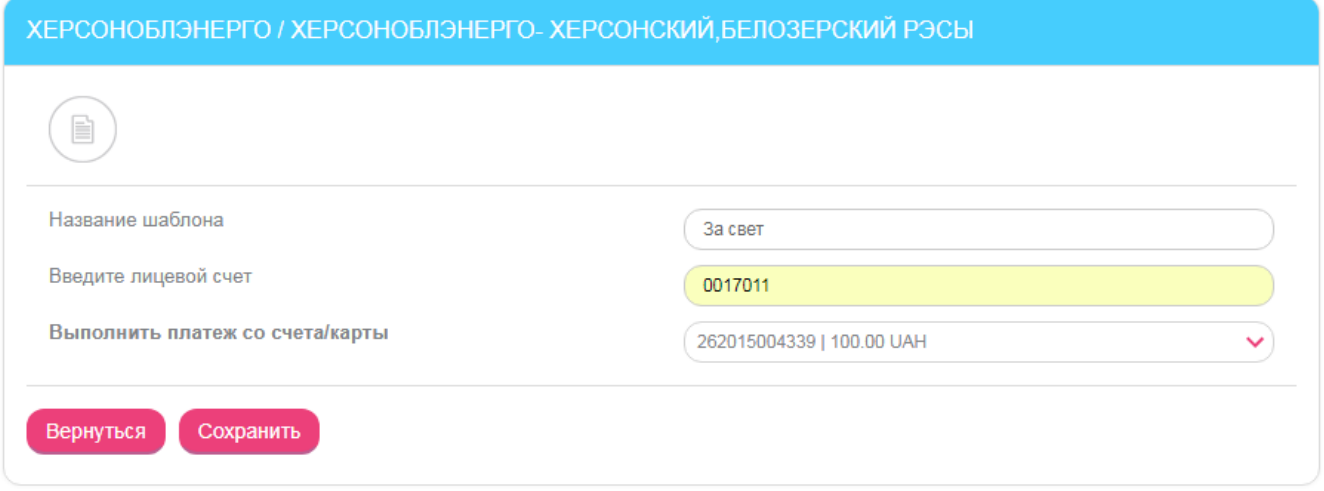

После сохранения шаблон попадет в список на форму «Список шаблонов оплаты услуг» и в дальнейшем вы сможете создавать платежи на его основании.

### **Создание платежа по шаблону**

1. Для создания платежа по шаблону выберите пункт меню *Оплата услуг*, найдите шаблон в списке внизу и нажмите кнопку **«Оплатить»**:

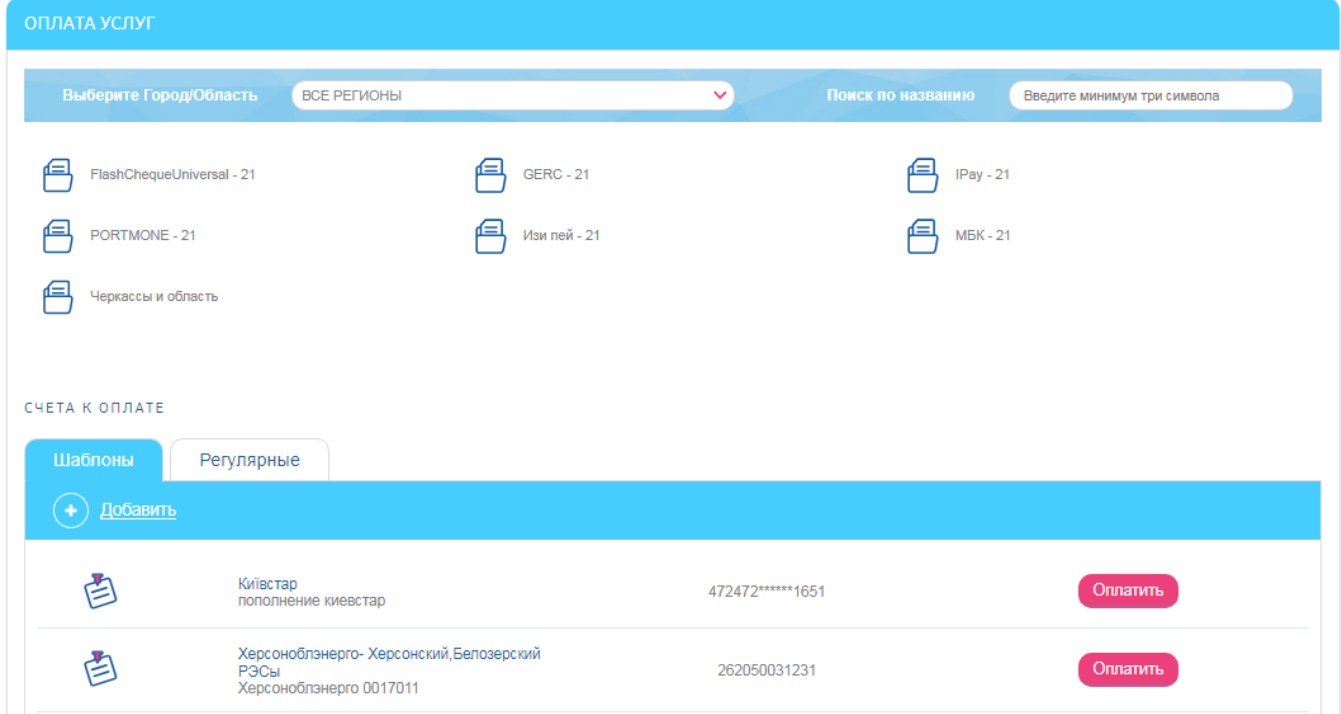

2. В открывшейся форме введите необходимые реквизиты и подтвердите платеж.

Подробнее см. в разделе [«Создание платежей»](#page-62-0).

### **Редактирование и удаление шаблонов**

1. Выберите пункт меню *Оплата услуг.* В нижней части формы, в разделе «Шаблоны оплаты услуг» отобразится список ранее созданных шаблонов.

2. Нажмите кнопку **«Все шаблоны оплаты услуг»** для отображения полного списка шаблонов.

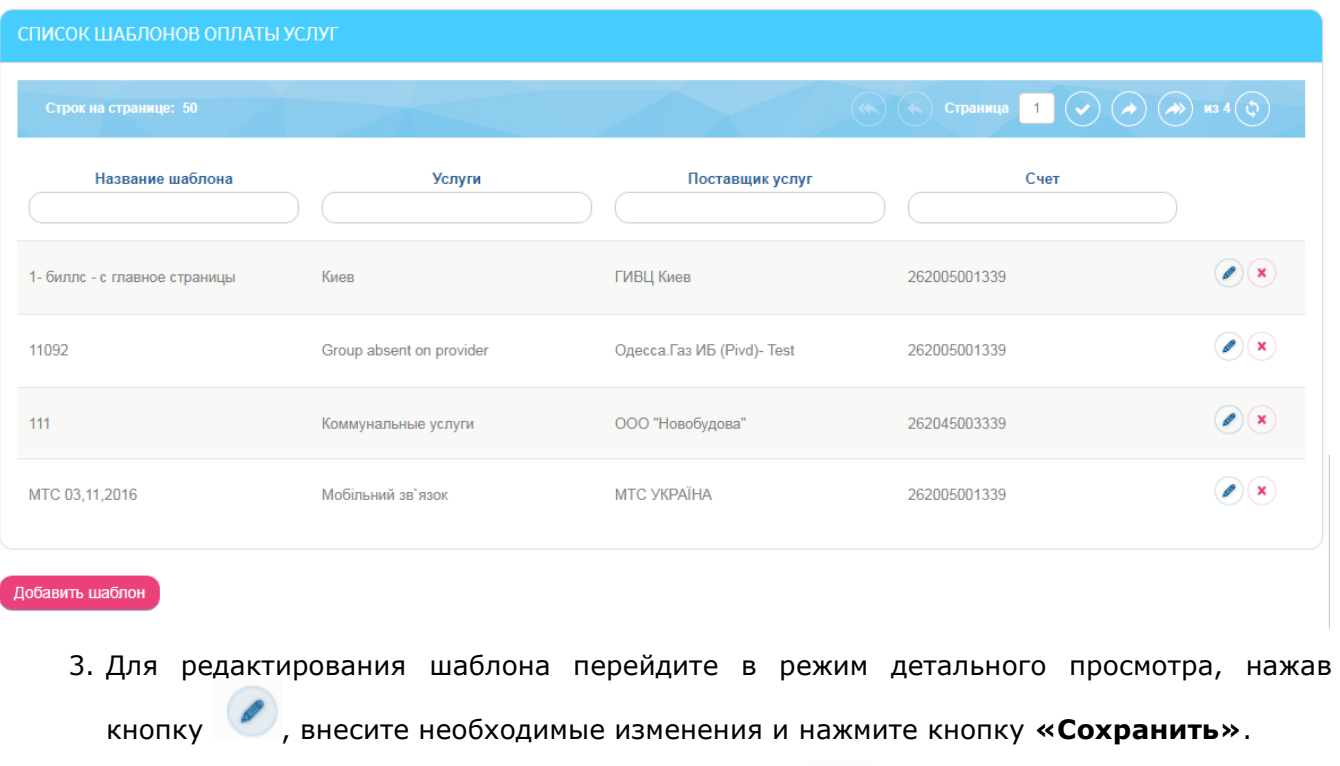

4. Если вы хотите удалить шаблон, нажмите кнопку **(X)** напротив выбранного шаблона.

## <span id="page-67-0"></span>**4.9.3. Оплата счетов, поступивших от поставщиков услуг**

Во время создания вами шаблонов на оплату услуг в системе проверяется возможность получения счетов от поставщика услуги, указанного в реквизитах вашего шаблона.

Если по данному шаблону приходят счета от поставщика, шаблон отображается в разделе «Счета к оплате» (меню *Оплата услуг*).

Для оплаты поступившего счета выполните следующие действия:

1. Нажмите кнопку **«Оплатить»** напротив нужного вам шаблона.

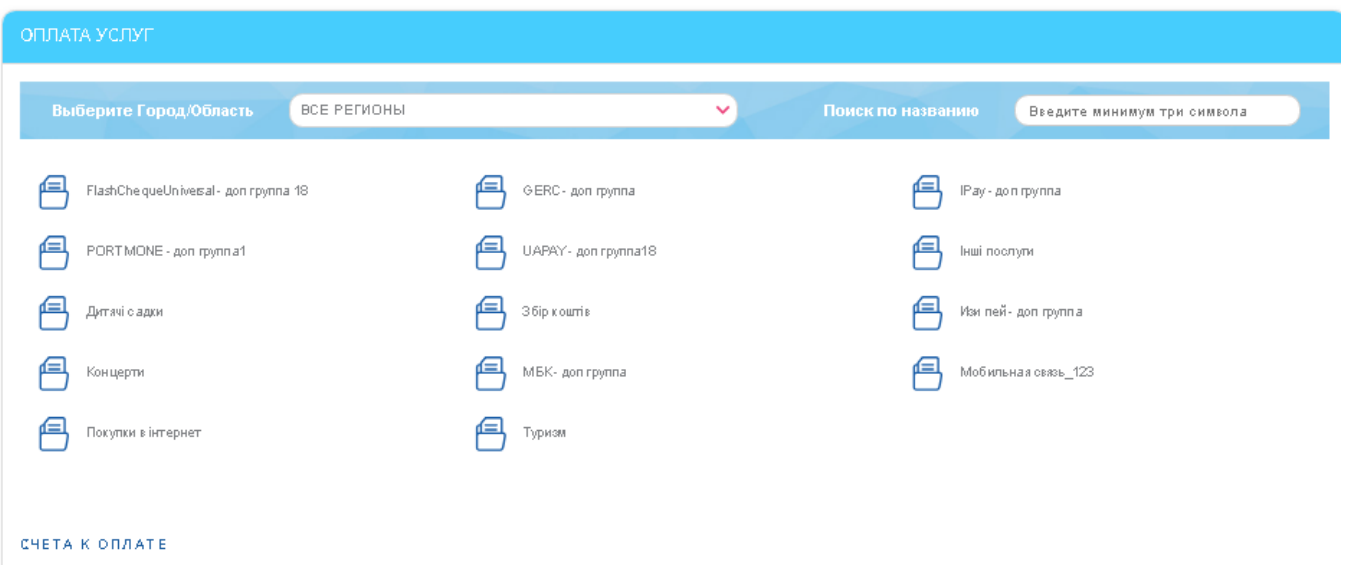

#### *Интернет-банкинг для физических лиц* **(***КристалБанк***)** *Руководство пользователя*

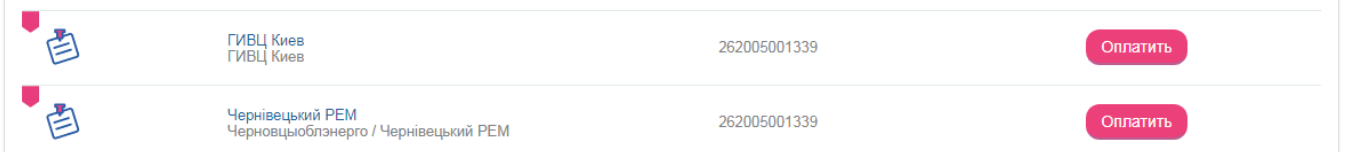

В появившейся форме отобразятся реквизиты платежа и, в зависимости от поставщика, может отображаться сумма задолженности.

- 2. Если нужно, введите показания счетчиков или отредактируйте значения в полях **Выполнить платеж со счета/карты** и **Сумма**.
- 3. Нажмите кнопку **«Далее»**.

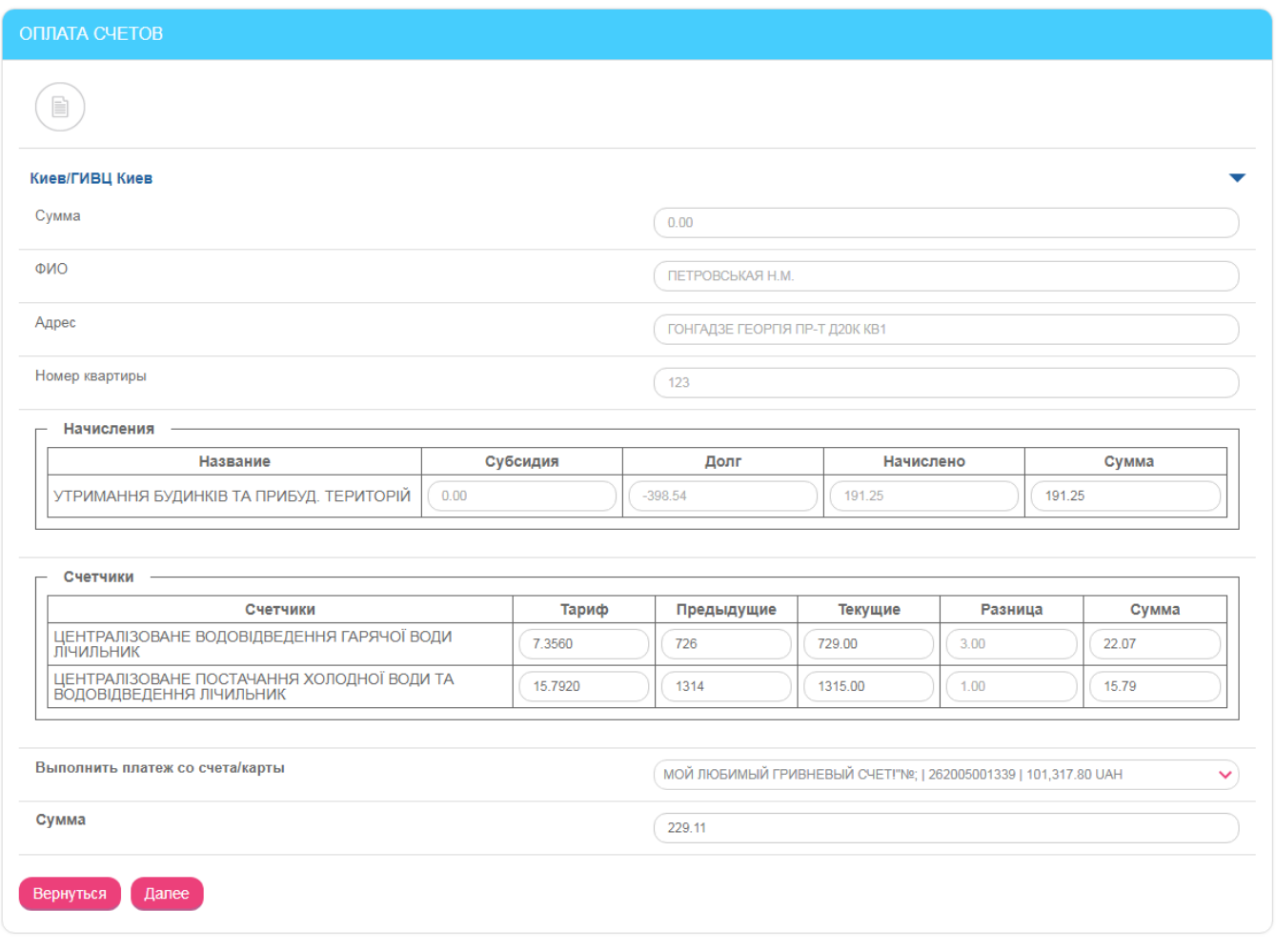

4. В появившейся форме проверьте реквизиты платежа, подпишите его (см. [«Подписание](#page-16-0)  [платежей»](#page-16-0)) и отправьте в банк.

Подписанный платежный документ будет отправлен в банк. Проследить за его статусом обработки, а также увидеть полный список отправленных вами платежей вы сможете на форме «Архив платежей по оплате услуг» (см. [«Архив платежей по оплате услуг»](#page-68-0)).

# <span id="page-68-0"></span>**4.9.4. Архив платежей по оплате услуг**

В разделе меню *Оплата услуг/История оплат* вы можете увидеть список созданных вами платежей, которые находятся на обработке в банке.

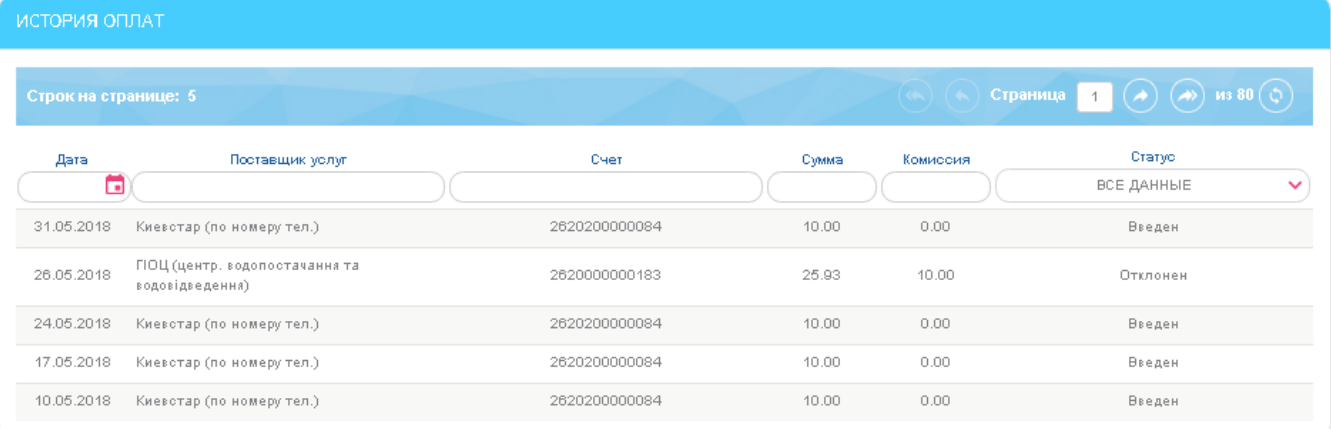

Каждая строка списка является ссылкой для перехода на форму просмотра информации о выбранном платеже.

Вы можете распечатать документы со статусом «Проведен», нажав кнопку **«Печать».**

Кроме того, вы можете распечатать проведенный документ с факсимильными изображением печати банка и подписью уполномоченного лица. Для этого установите чекбокс **«Наложить подпись банка»** и нажмите кнопку **«Печать».**

Документы можно сохранить как шаблон, нажав кнопку **«Сохранить как шаблон»** на форме с подробной информацией по платежу.

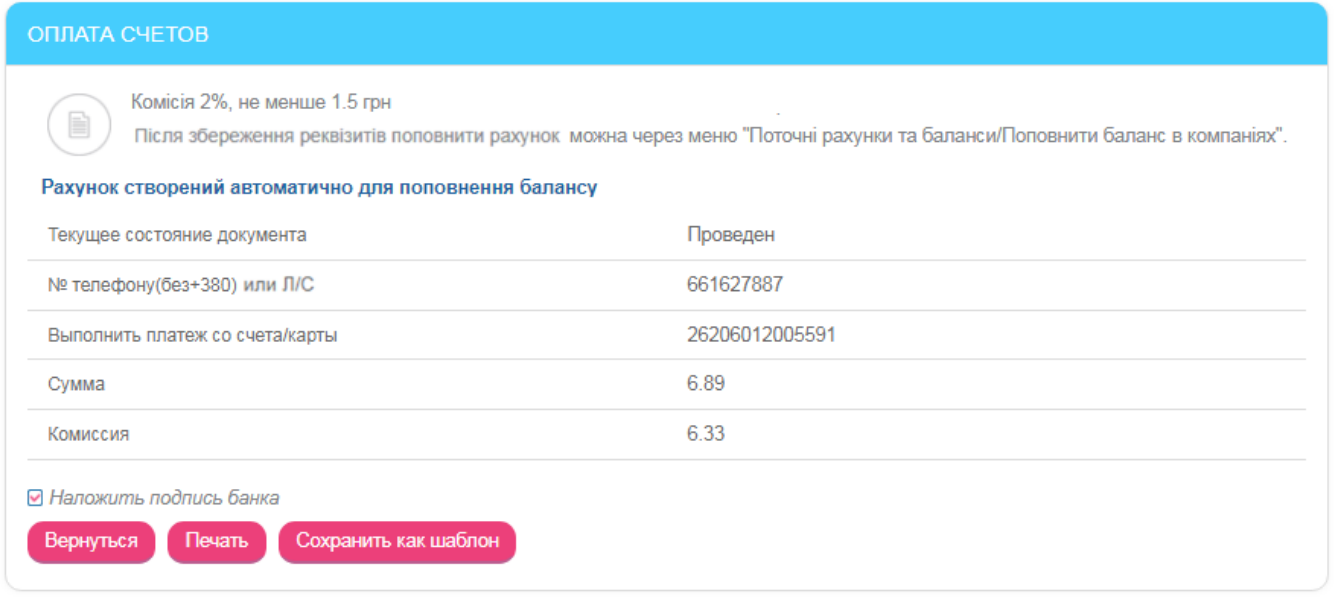

# **4.10.Регулярная оплата услуг**

Система позволяет создавать регулярные распоряжения на оплату услуг поставщиков, для которых разрешено создание такого вида платежей. Например, оплата счетов, не требующих заполнения показаний счетчиков.

Вы можете ввести реквизиты платежа и указать периодичность его исполнения. С заданной вами периодичностью будут автоматически формироваться платежи и отправляться в банк на исполнение.

См. «Создание регулярного распоряжения [на оплату услуг»](#page-69-0).

### <span id="page-69-0"></span>**4.10.1. Создание регулярного распоряжения на оплату услуг**

Создать регулярное распоряжение на оплату услуг можно двумя способами:

### 1. Во время создания платежа в пользу определенного поставщика услуг (см. [«Создание](#page-62-0)  [платежей»](#page-62-0)) установите флажок **«Сделать платеж регулярным»**:

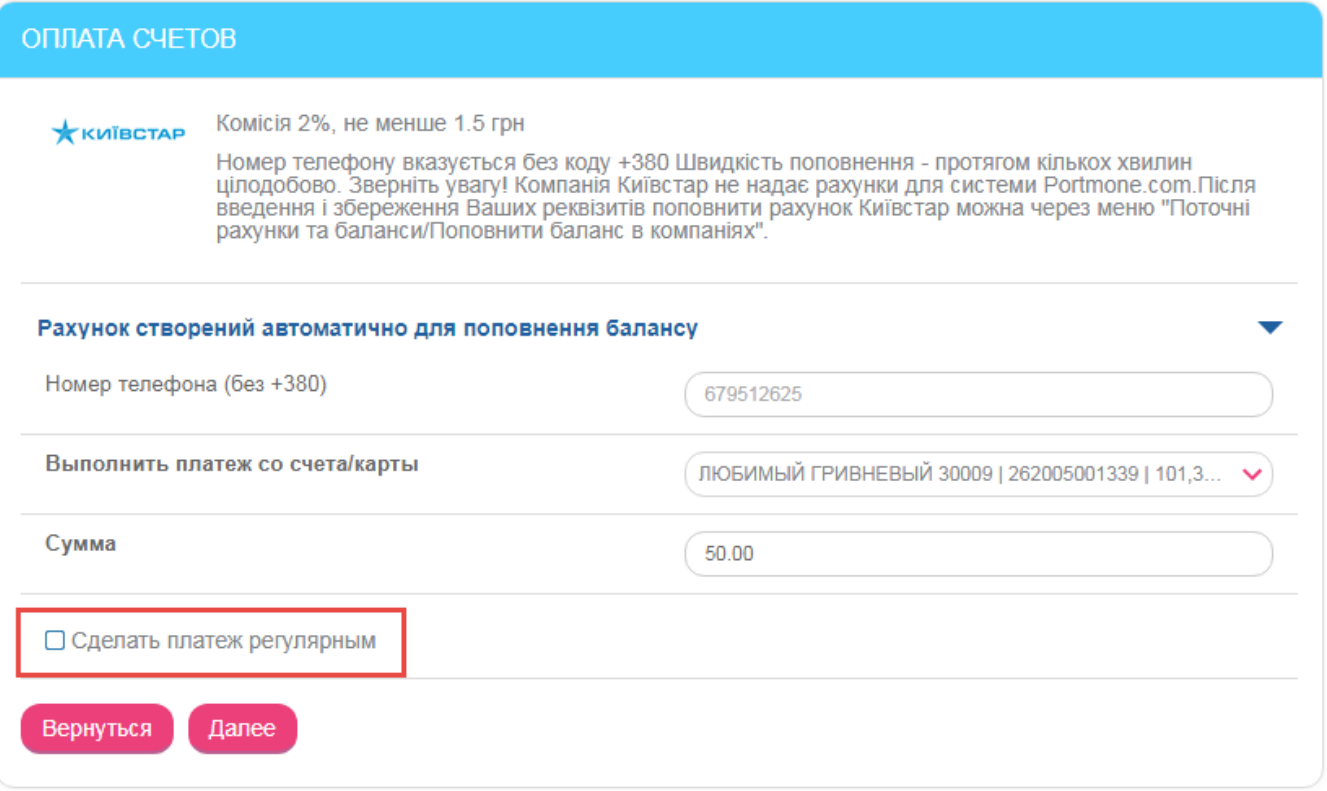

2. На форме «Оплата услуг» (пункт меню *Оплата услуг*) перейдите на вкладку «Регулярные» и нажмите кнопку **«Добавить».** 

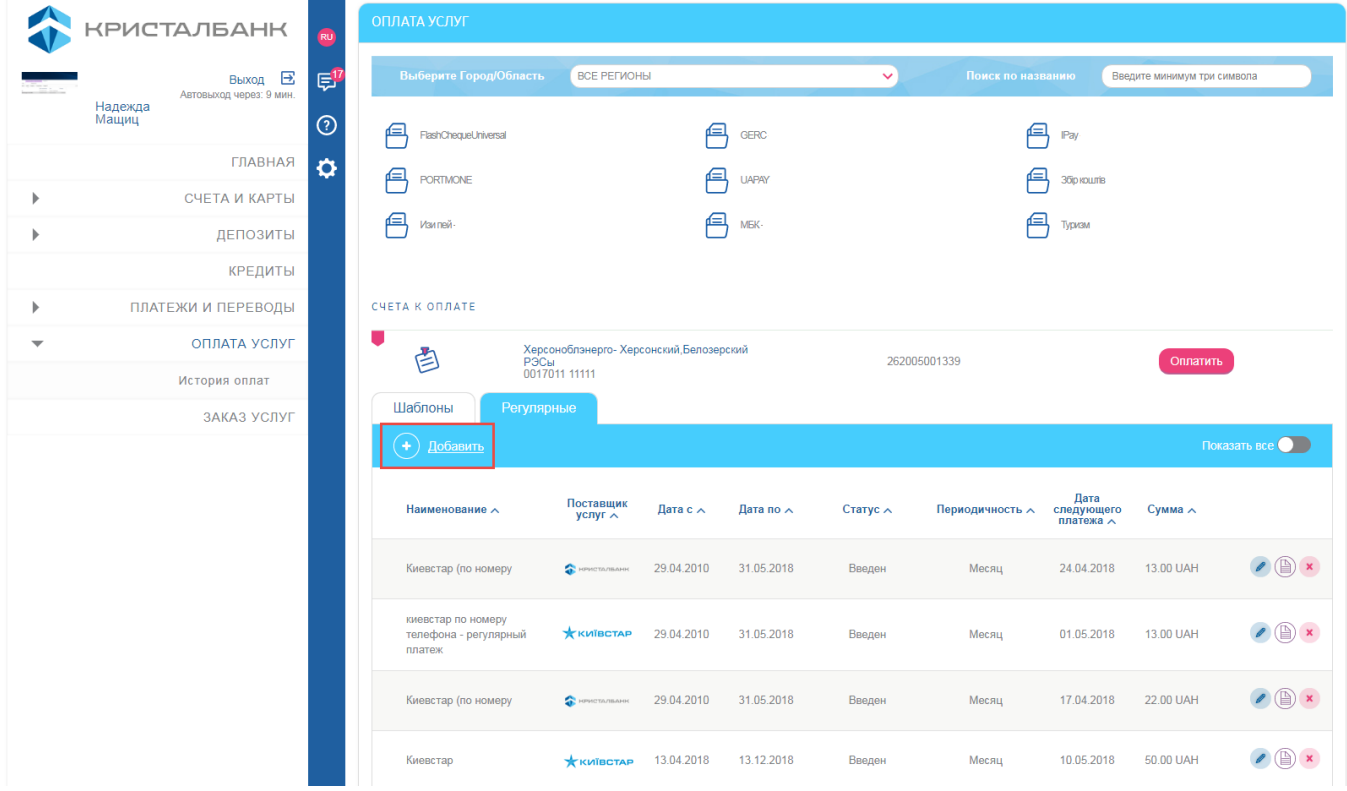

Выберите поставщика из списка, введите реквизиты для оплаты (см. [«Создание](#page-62-0)  [платежей»](#page-62-0)) и установите флажок **«Сделать платеж регулярным»**.

**Обратите внимание,** что опция **«Сделать платеж регулярным»** будет доступна только при оплате счетов от тех поставщиков, для которых разрешено создание регулярных платежей.

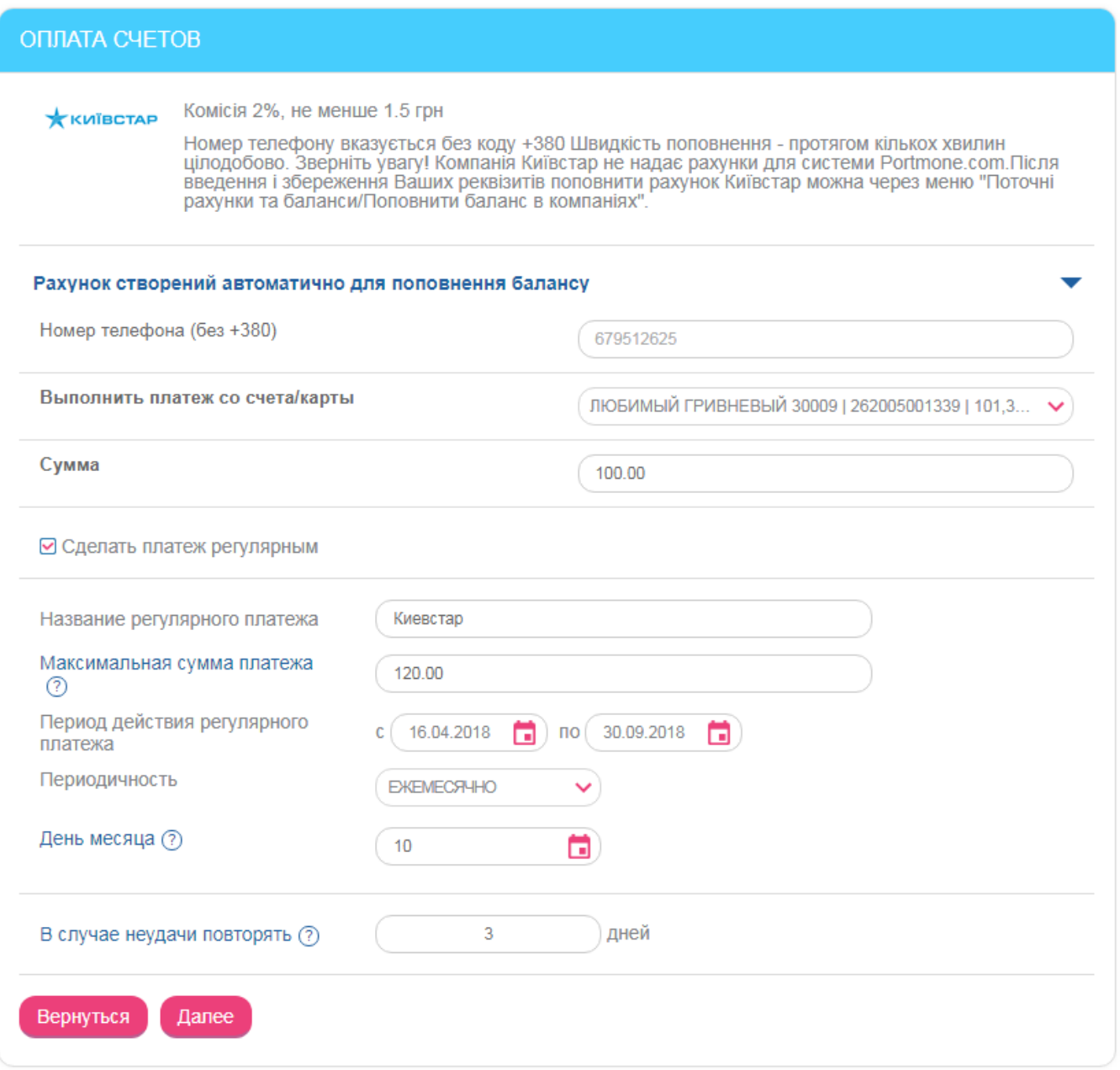

После того как вы поставите отметку **«Сделать платеж регулярным»**, на форме оплаты счета отобразятся поля для заполнения реквизитов регулярного платежа:

- 1. В поле **Название регулярного платежа** введите название распоряжения.
- 2. В поле **Максимальная сумма платежа** можно указать максимальную сумму к оплате. Если сумма выставленного счета от поставщика услуги (с учетом комиссии) будет больше суммы, указанной в этом поле, то регулярный платеж не будет выполнен.
- 3. В поле **Период действия регулярного платежа** укажите дату начала и дату конца действия распоряжения.
- 4. В поле **Периодичность** выберите значение из списка (ежемесячно или еженедельно) и день исполнения платежа.

**Обратите внимание:** Если платеж выпадает на выходной или праздничный день, то он будет выполнен в следующий рабочий день банка. Платеж, назначенный на 29, 30 или 31 число, для
месяцев, в которых нет таких чисел, будет выполнен в последнее число месяца (например, 28 февраля).

- 5. В поле **В случае неудачи повторять** введите количество дней (попыток) отправки платежа, если он по каким-либо причинам не осуществлен в указанную дату, например, если на счете недостаточно средств. Возможные значения – от 1 до 3, при этом «1» будет означать, что платеж должен быть исполнен в указанную дату.
- 6. Нажмите кнопку **«Далее»**.

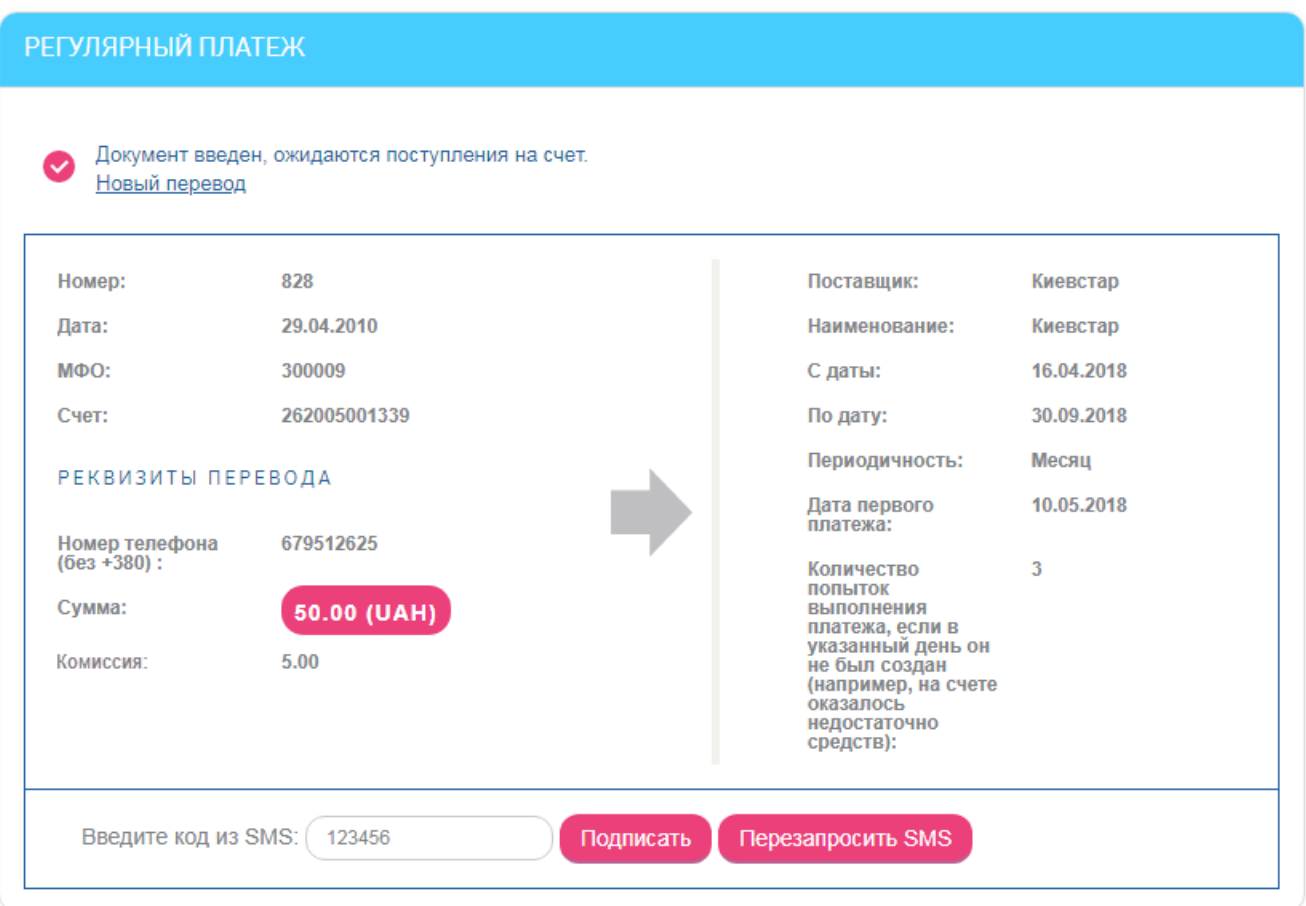

На следующей странице проверьте правильность заполнения реквизитов распоряжения. Если данные верны, подтвердите их путем ввода SMS-кода.

После подтверждения распоряжение принимает статус «Введен».

Обработка распоряжений на регулярную оплату услуг производится системой с указанной вами периодичностью. В день выполнения платежа по регулярному распоряжению вам будет отправлено SMS-сообщение.

**Обратите внимание,** что при изменении параметров платежа со стороны провайдера (например, при изменении реквизитов счета на оплату услуги), а также при превышении максимальной суммы платежа, распоряжение не выполняется. Запись об ошибке отображается в журнале выполнения распоряжений – см. [«Журнал выполнения распоряжений на оплату](#page-74-0)  [услуг»](#page-74-0), и пользователю отправляется соответствующее SMS-сообщение.

# **4.10.2. Просмотр списка распоряжений**

Для просмотра списка распоряжений на регулярную оплату услуг выберите пункт меню *Оплата услуг* и перейдите на вкладку **«Регулярные»**.

На экране отобразится список созданных распоряжений.

По умолчанию в списке отображаются только активные распоряжения (в статусе «Введен»). Чтобы увидеть полный список распоряжений, включая отложенные, отклоненные и просроченные, воспользуйтесь переключателем **«Показать все»**.

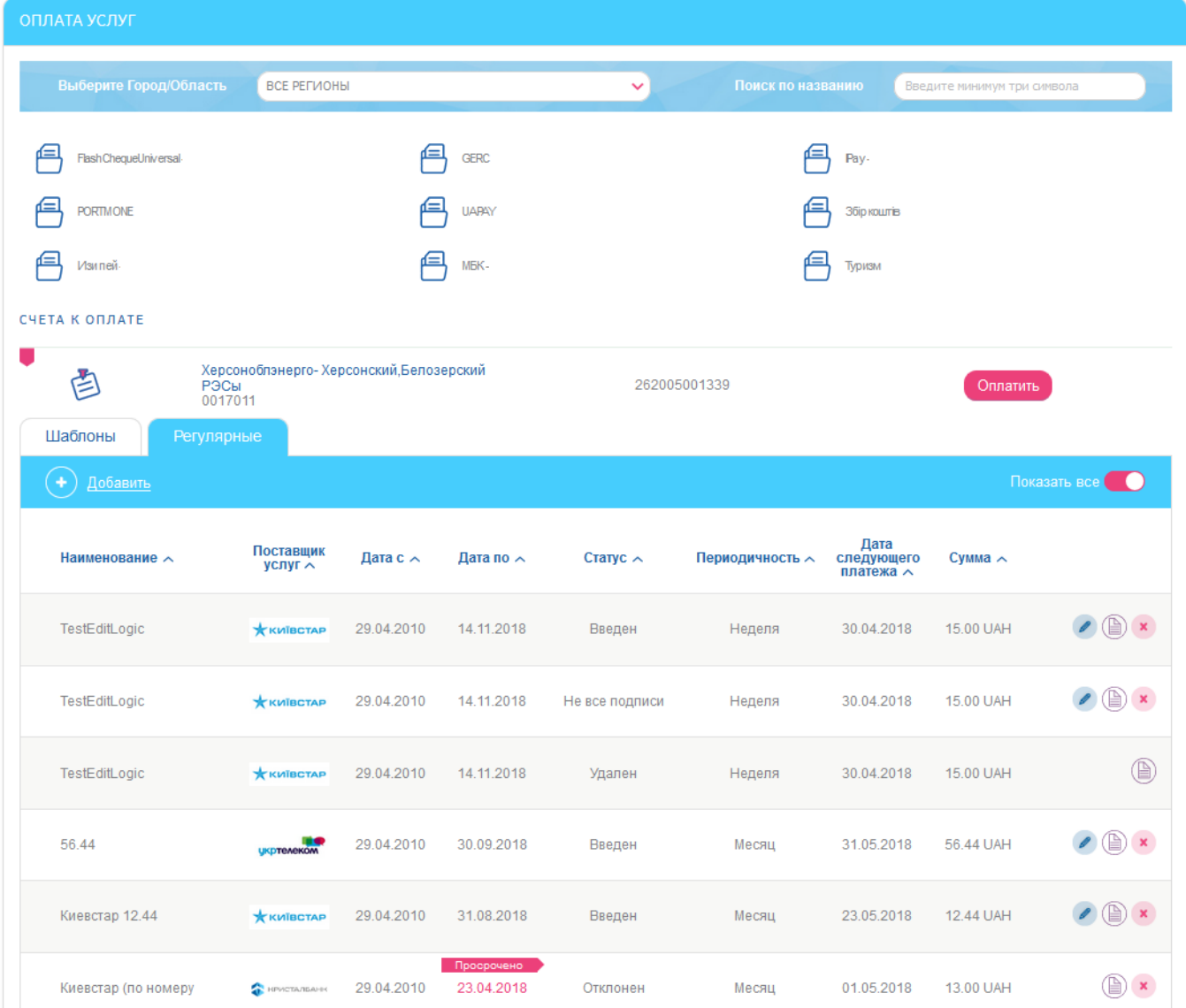

В зависимости от статуса распоряжения, в списке доступны различные кнопки для выполнения операций:

- кнопка операция «Редактировать» переход на форму редактирования распоряжения (подробнее см. [«Редактирование распоряжения на оплату услуг»](#page-74-1));
- кнопка операция «Журнал выполнения» переход к журналу выполнения распоряжений (подробнее см. [«Журнал выполнения распоряжений на оплату](#page-74-0)  [услуг»](#page-74-0));
- кнопка операция «Закрыть распоряжение» отмена или закрытие текущего распоряжения (подробнее см. [«Отмена/закрытие распоряжения»](#page-61-0)).

На форме со списком распоряжений вы можете осуществить фильтрацию, сортировку и обновление данных (см. [«Фильтрация и обновление данных»](#page-16-0)).

Каждая строка списка является ссылкой, по которой вы можете перейти к форме редактирования регулярного распоряжения (см. [«Редактирование распоряжения на оплату](#page-74-1)  [услуг»](#page-74-1)).

### <span id="page-74-1"></span>**4.10.3. Редактирование распоряжения на оплату услуг**

Операция редактирования доступна для распоряжений в статусах «Введен» и «Не все подписи».

Для редактирования распоряжения перейдите на форму со списком регулярных распоряжений на оплату услуг (пункт меню *Оплата услуг*, вкладка **«Регулярные»**). Каждая строка списка является ссылкой, по которой вы можете перейти к форме редактирования

регулярного распоряжения. Перейдите по ссылке или нажмите кнопку .

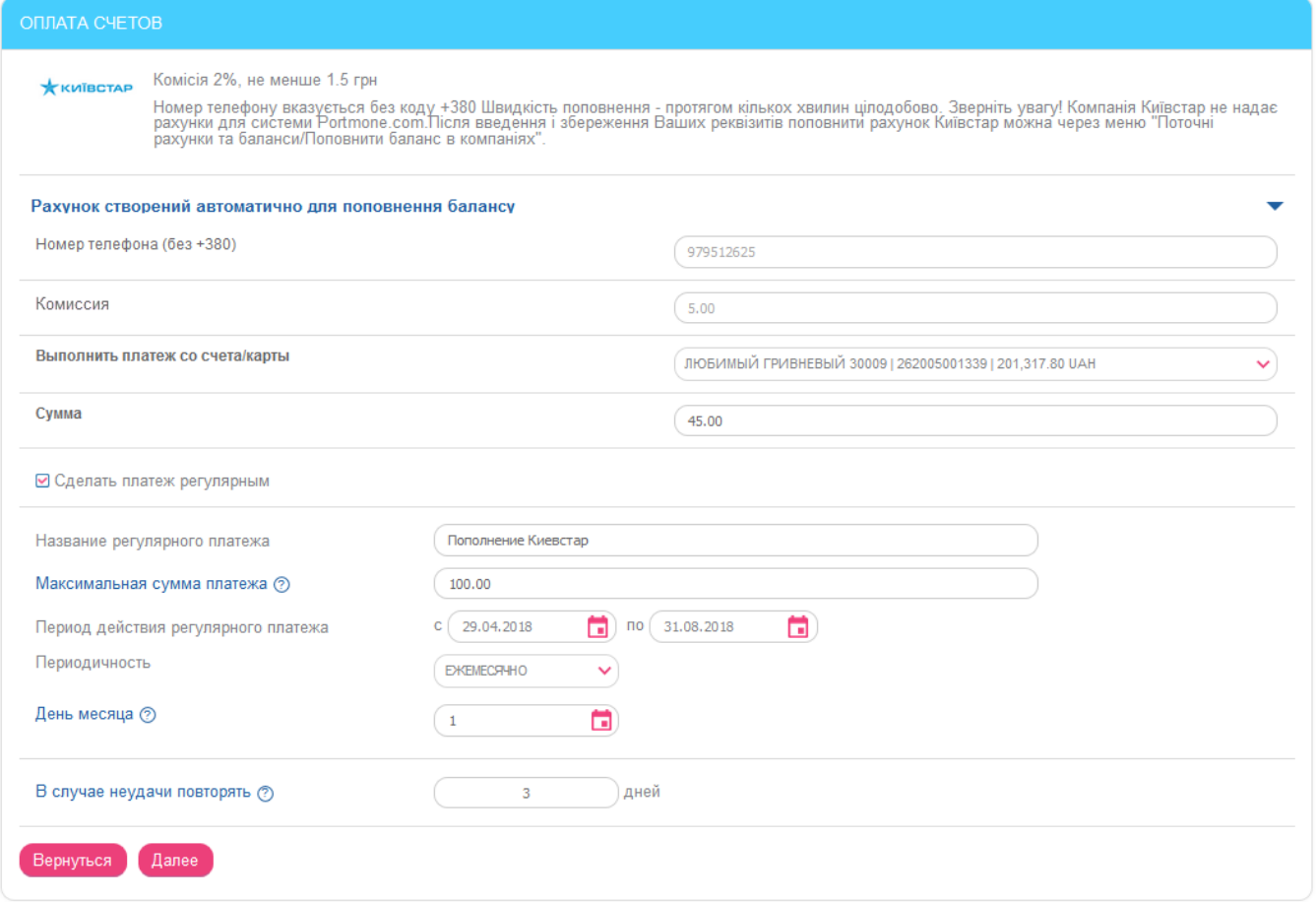

Во время редактирования вы можете изменить все параметры распоряжения, кроме атрибутов счета и суммы комиссии. Внесенные изменения необходимо подтвердить путем ввода SMS-кода, как и при создании нового распоряжения.

**Обратите внимание:** При редактировании распоряжения, на основании которого был создан регулярный платеж, система фактически создает новое распоряжение, а старое переводит в статус «Удален».

### <span id="page-74-0"></span>**4.10.4. Журнал выполнения распоряжений на оплату услуг**

Для просмотра журнала выполнения распоряжений на оплату услуг нажмите кнопку

на форме со списком распоряжений (пункт меню *Оплата услуг*, вкладка **«Регулярные»**).

Вернуться

В журнале отображается список попыток выполнения регулярного платежа – успешных и неуспешных. Для каждой попытки можно узнать время выполнения, статус и результат:

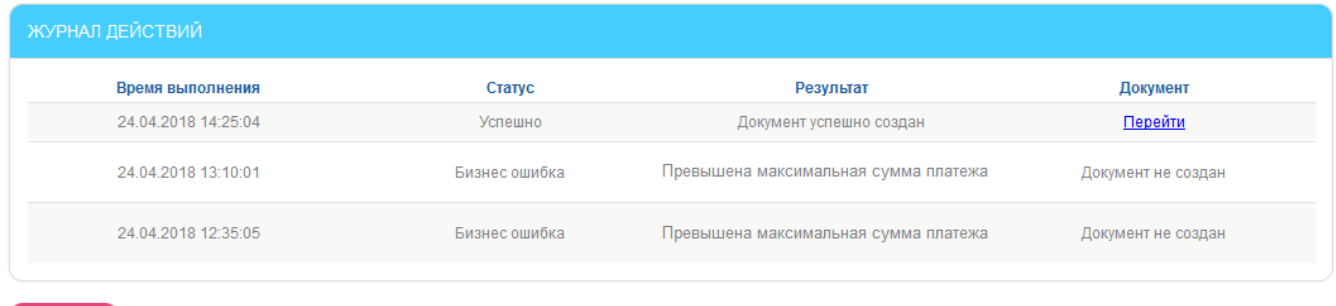

Для неуспешных попыток будет отображаться описание ошибки. Для успешно выполненных платежей будет активной ссылка для перехода на созданный платежный документ – нажмите **«Перейти»** для просмотра документа:

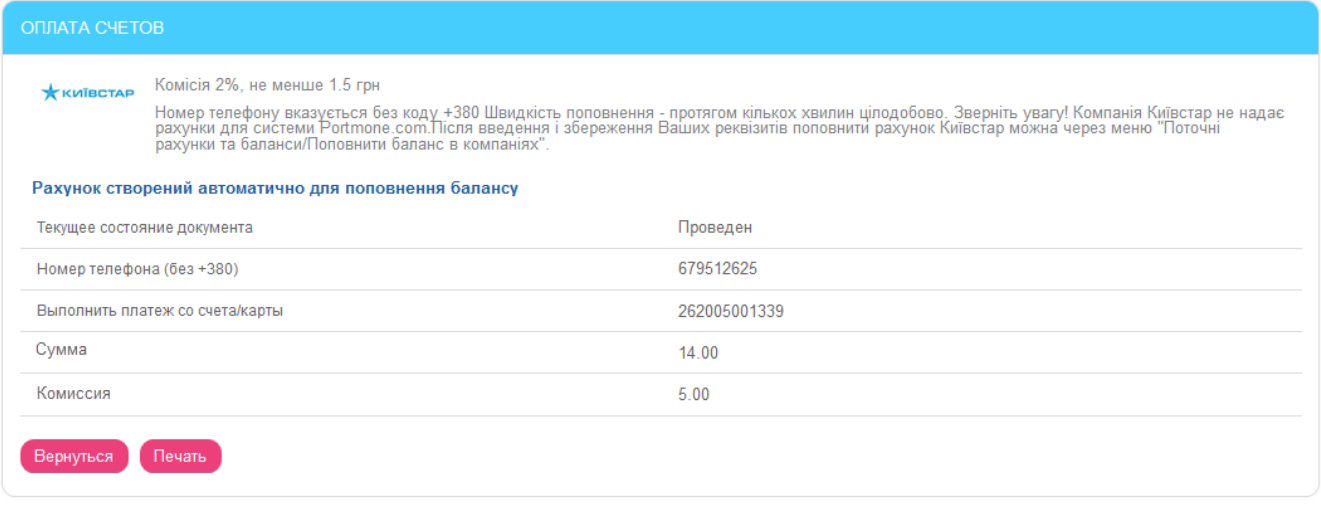

Для распечатки квитанции нажмите кнопку **«Печать»** на форме просмотра документа, а затем кнопку с изображением принтера на форме просмотра квитанции.

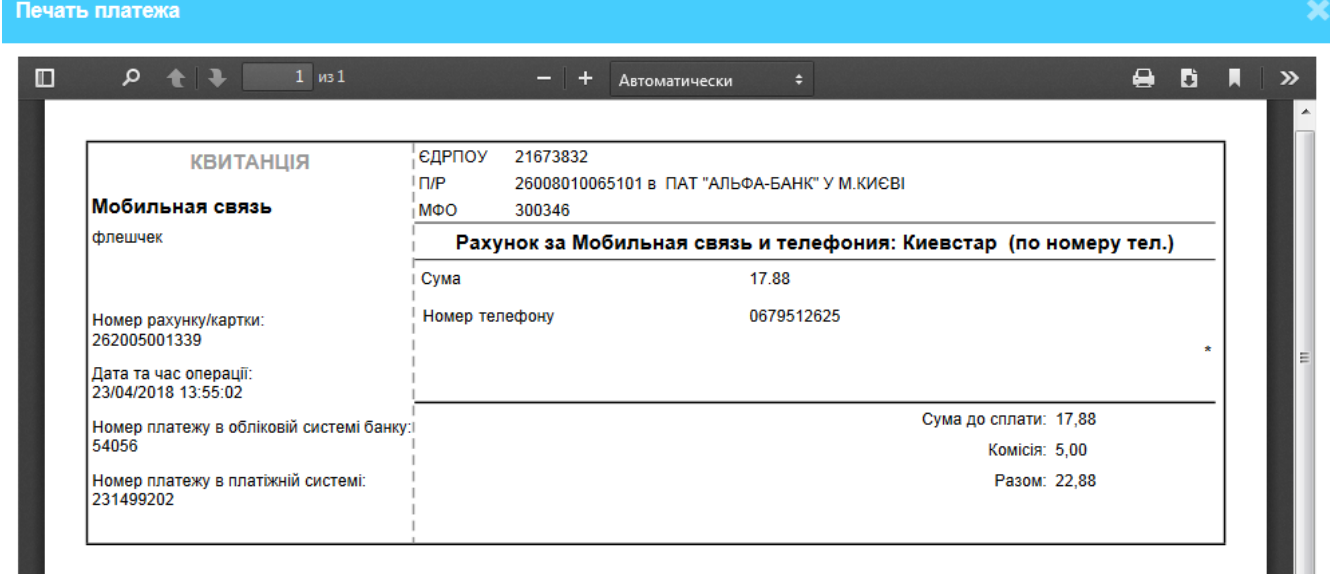

# **4.11.Заказ услуг**

В разделе меню *Заказ услуг* вы можете оформлять заявки на различные банковские услуги, например, резервирование сейфа, изменение лимитов по карте, подключение SMSбанкинга и др.

### **4.11.1. Заказ услуги**

Для заказа услуги выполните следующие действия:

1. Перейдите к разделу меню *Заказ услуг*, выберите услугу и заполните поля открывшейся заявки:

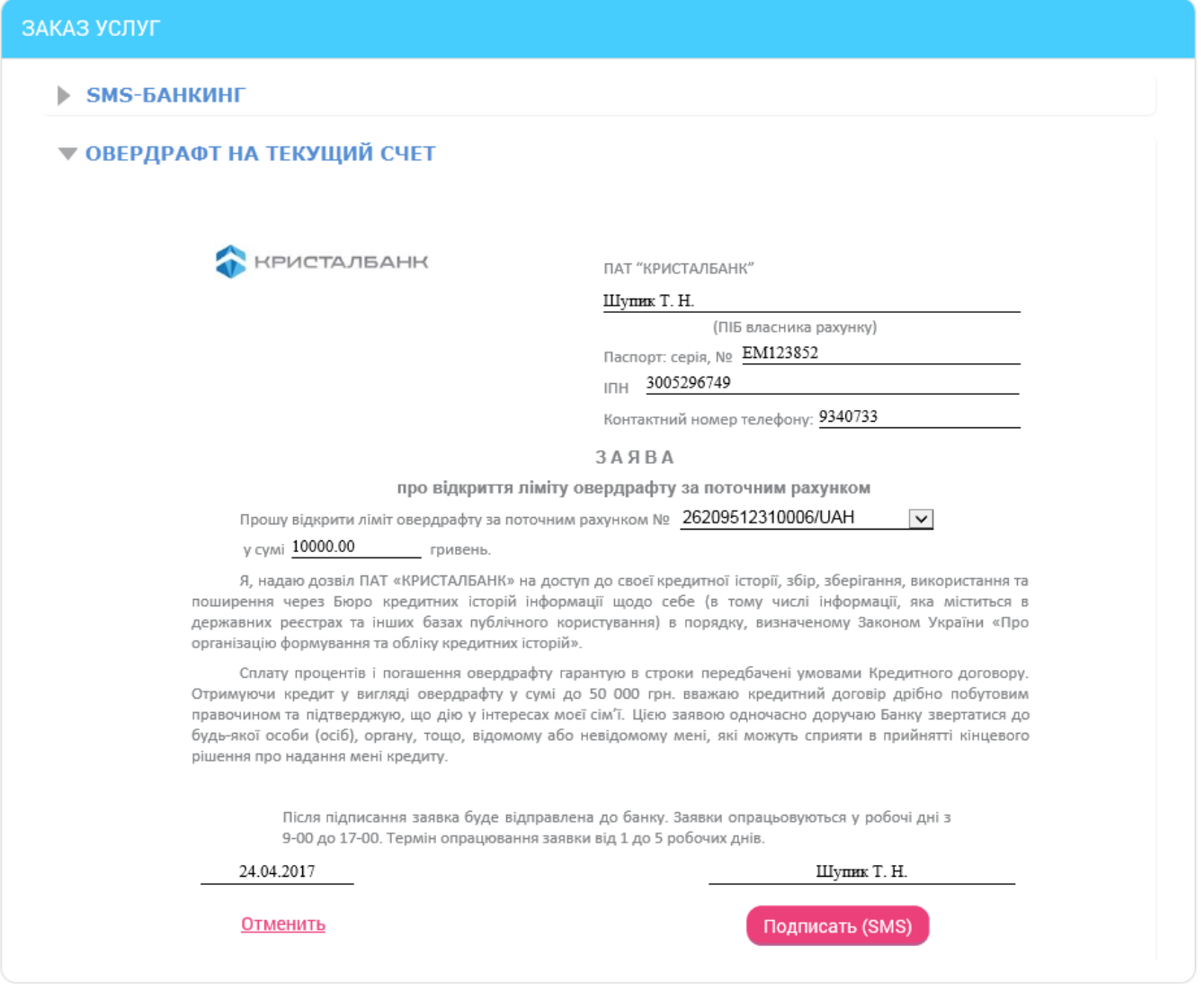

**Обратите внимание**, что поля заявки, содержащие ваши персональные данные (ФИО, серия и номер паспорта, ИНН, контактный телефон) заполняются автоматически. В полях для ввода номеров счетов или карт подключены списки ваших счетов и карт. При заполнении полей с датами можно воспользоваться встроенным календарем.

2. После заполнения заявки подпишите ее (см. [«Подписание платежей»](#page-16-1)) и отправьте в банк.

Подписанная заявка будет отправлена в банк. Проследить за ее статусом обработки, а также увидеть полный список отправленных вами заявок вы сможете на форме «Список заявок» (см. [«Список заявок»](#page-77-0)).

# <span id="page-77-0"></span>**4.11.2. Список заявок**

В разделе меню *Заказ услуг*, на форме «Список заявок» вы можете увидеть список созданных вами заявок на банковские услуги, которые находятся на обработке в банке.

По умолчанию в списке отображаются заявки за последний месяц. Чтобы увидеть полный список заявок, установите переключатель **«Показать все»**.

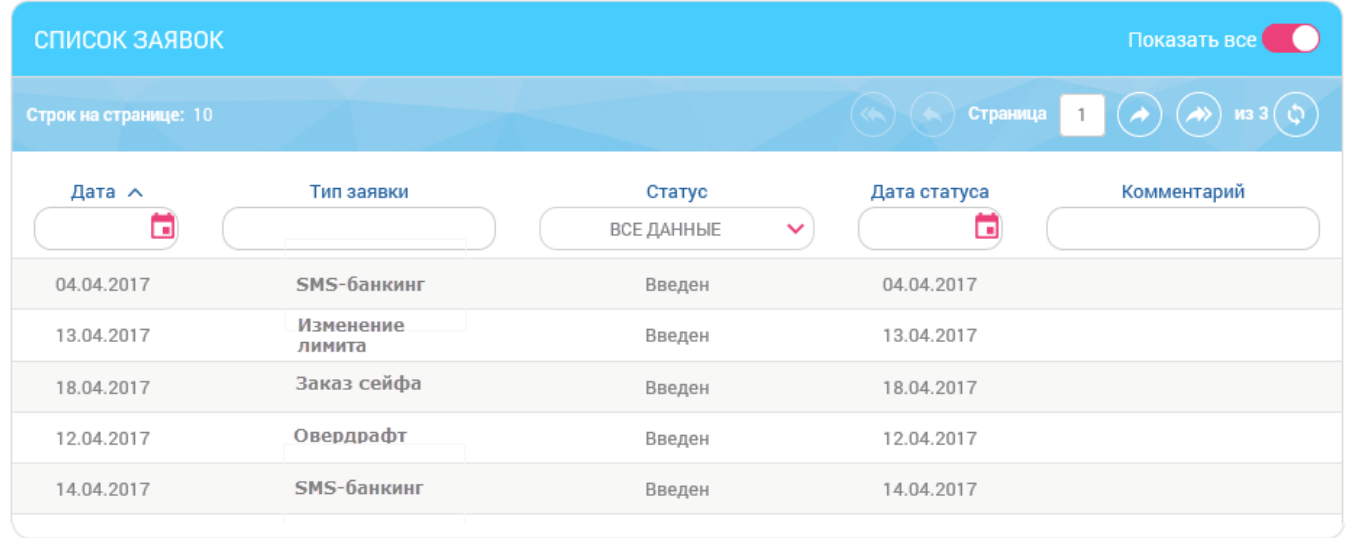

Каждая строка списка является ссылкой для перехода на форму просмотра информации о выбранной заявке.

На странице просмотра вы можете распечатать заявку, нажав кнопку **«Печать».**

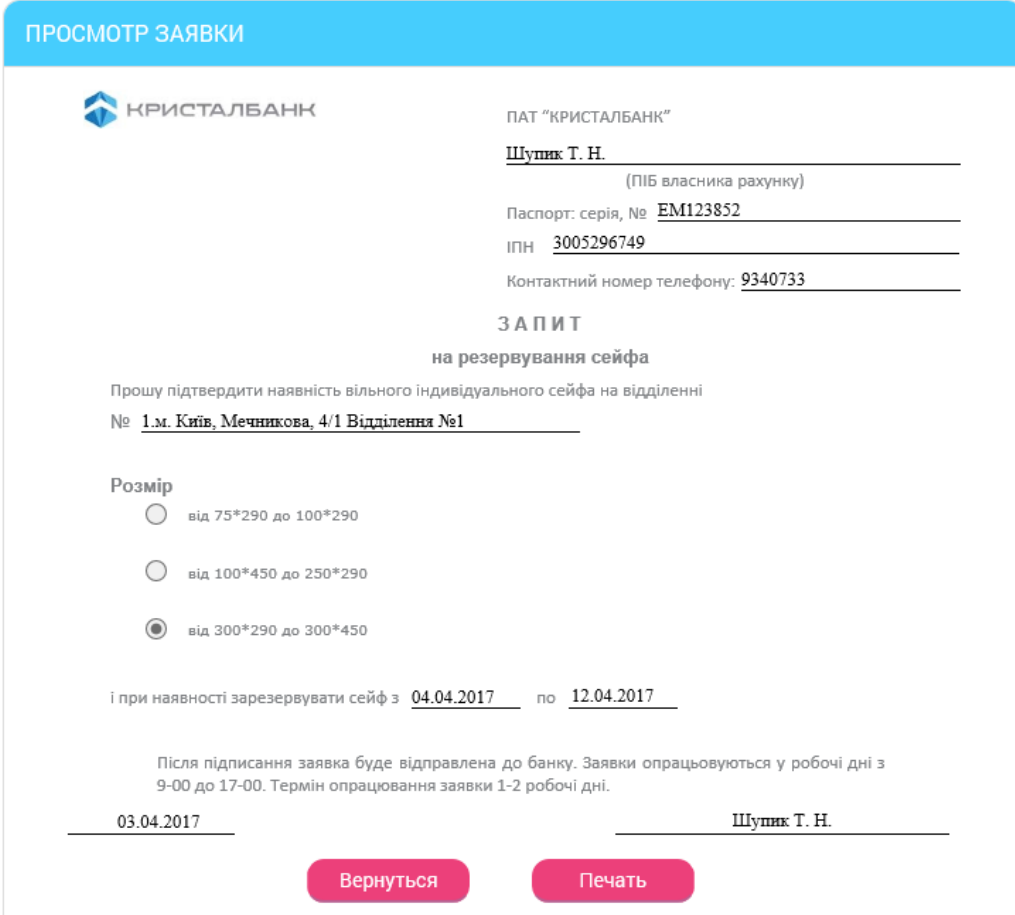

Для возврата к списку заявок нажмите кнопку **«Вернуться».**

# **4.12.Настройки**

Пункт меню *Настройки* (кнопка ) открывает доступ к следующим настройкам:

- [Настройка консоли](#page-78-0).
- [Параметры учетной записи](#page-79-0).
- [Настройка валют](#page-79-1).
- [Смена пароля](#page-80-0).
- [Журнал действий](#page-81-0).

# <span id="page-78-0"></span>**4.12.1. Настройка консоли**

Для настройки поведения системы нажмите кнопку (**«Настройки»**) и выберите раздел *Настройка консоли.*

- 1. Укажите в поле «**Количество записей на странице»** количество строк, отображаемых на одной странице любой из таблиц системы.
- 2. Укажите в поле «**Время автоотключения сеанса при отсутствии активности пользователя»** время в минутах, через которое система отсоединится от сервера банка и потребует повторной регистрации пользователя, если пользователь в течение этого времени не производил никаких действий в системе.
- 3. В поле **Срок действия разового пароля SMS** отображается время (в минутах), в течение которого будет действителен пароль, присланный на ваш телефон**.**
- 4. Выберите опцию «**Применить фильтрацию за операционный день банка», («Филиал банка, опер. день которого используется в фильтрах таблиц по умолчанию»)** чтобы в таблицах со списками применялась фильтрация за операционный день банка.
- 5. Если вы хотите, чтобы система уведомляла вас о том, что истекает срок действия сертификата, то укажите, за сколько дней система должна начать это делать («**Укажите, за сколько дней до завершения срока действия сертификата система должна начать отображать уведомления**»).
- 6. Если вы хотите, чтобы система уведомляла вас о том, что истекает срок действия пароля на вход в систему, тогда укажите, за сколько дней система должна оповестить вас об этом («**Укажите, за сколько дней до завершения срока действия пароля на вход в систему будет отображаться уведомление»**).
- 7. Если вы хотите изменить количество дней, за которое будут отображаться уведомления на главной странице, введите нужное количество дней в поле «**Выводить уведомления на главной странице за указанное количество дней».** Более ранние уведомления отображаться не будут.
- 8. Если вы хотите, чтобы в списке кредитных договоров отображались не только действующие, но и закрытые договоры, выберите опцию **«Отображать закрытые кредитные договоры»**.
- 9. Если вы хотите, чтобы в списке депозитных договоров отображались не только действующие, но и закрытые договоры, выберите опцию **«Отображать закрытые депозитные договоры»**.
- 10. Поставьте флажок «**Отображать закрытые карты»**, если вы хотите, чтобы в списке карт отображались как действующие (активные, заблокированные, приостановленные), так и аннулированные карты.
- 11. Установите флажок **«Фильтровать справочник корреспондентов по МФО счета плательщика»**, если вы хотите чтобы в справочнике корреспондентов для

переводов по Украине отображался список ваших корреспондентов других банков Украины (при этом корреспонденты вашего банка исключены из списка).

Нажмите кнопку **«Сохранить»** для применения настроек.

# <span id="page-79-0"></span>**4.12.2. Параметры учетной записи**

Для настройки параметров учетной записи нажмите кнопку (**«Настройки»**) и выберите раздел *Параметры учетной записи*.

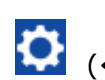

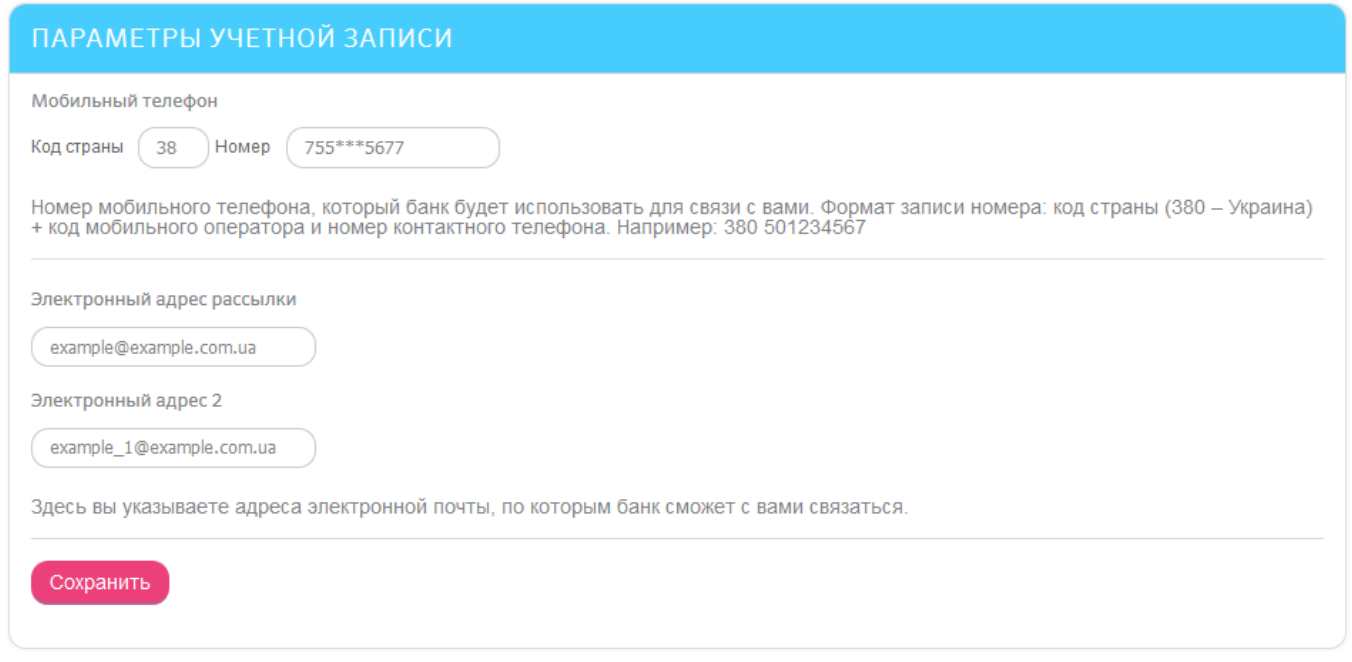

На форме представлены следующие параметры учетной записи:

#### 1. **Мобильный телефон.**

2. **Электронный адрес рассылки** – e-mail, на который будет приходить рассылка от банка.

3. **Электронный адрес 2** – контактный e-mail для обмена сообщениями с банком.

Нажмите кнопку **«Сохранить»**.

Если для подтверждения изменения параметров требуется дополнительно ввести код, на номер мобильного телефона, указанный вами в банке при регистрации в системе, вы получите SMS с кодом. Ведите его в отобразившееся поле, нажмите кнопку **«Сохранить»** для применения настроек**.**

# <span id="page-79-1"></span>**4.12.3. Настройка валют**

Для настройки валют, курсы которых отображаются на стартовой странице системы, нажмите кнопку (**«Настройки»**) и выберите раздел *Настройка валют.*

Из полного списка валют выберите валюты, курсы которых вы хотите видеть на стартовой форме системы, и перенесите их в список отображаемых валют с помощью кнопки **«>»**. Если вы хотите удалить валюту из списка выбранных валют, нажмите **«<»**.

**Внимание!** Валюта не может быть удалена из списка, если:

у клиента есть счет в этой валюте;

 банк установил данную валюту как валюту по умолчанию для отображения всем пользователям.

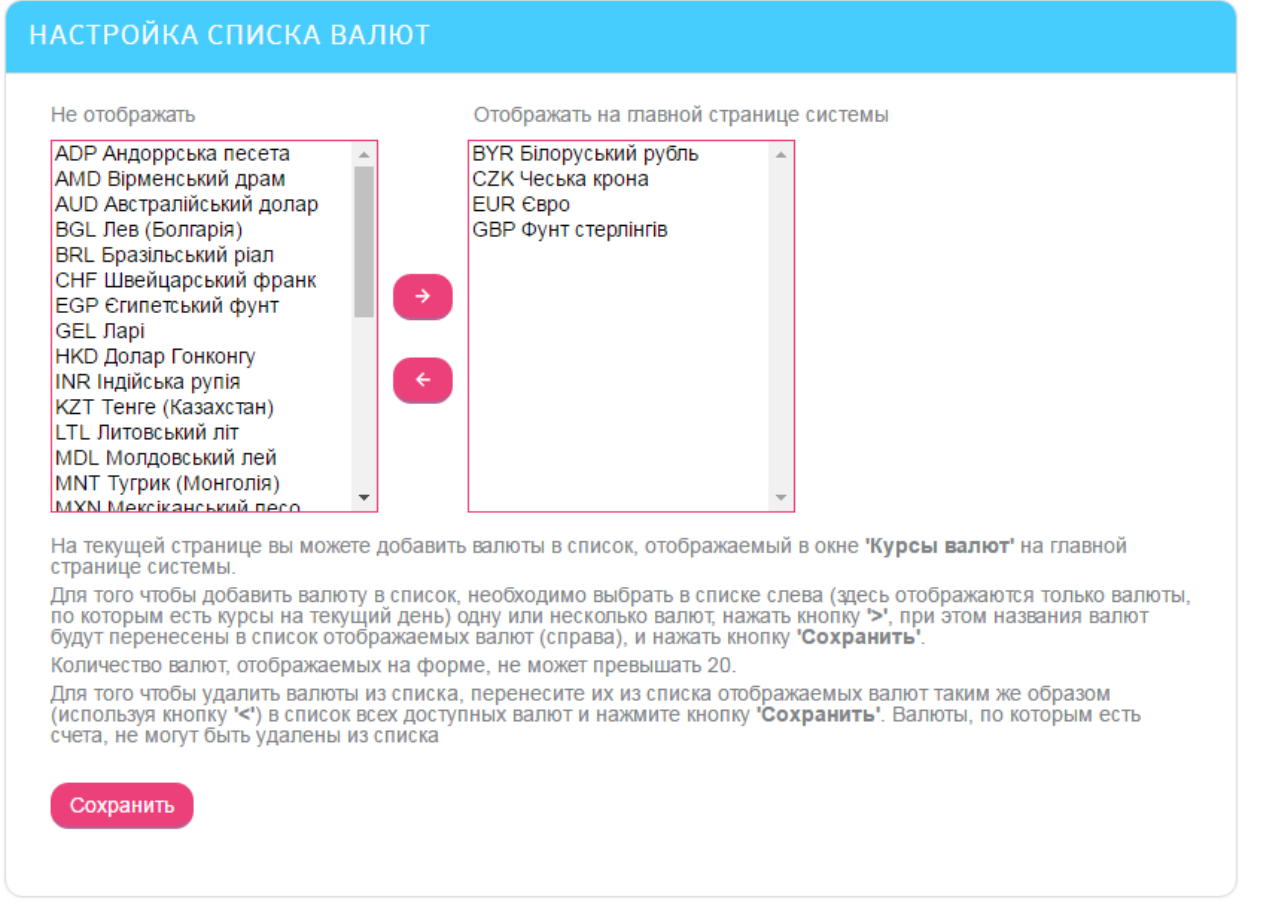

Нажмите кнопку **«Сохранить»** для применения настроек.

# <span id="page-80-0"></span>**4.12.4. Смена пароля**

Для того чтобы изменить пароль на вход в систему, нажмите кнопку (**«Настройки»**) и выберите раздел *Смена пароля.* 

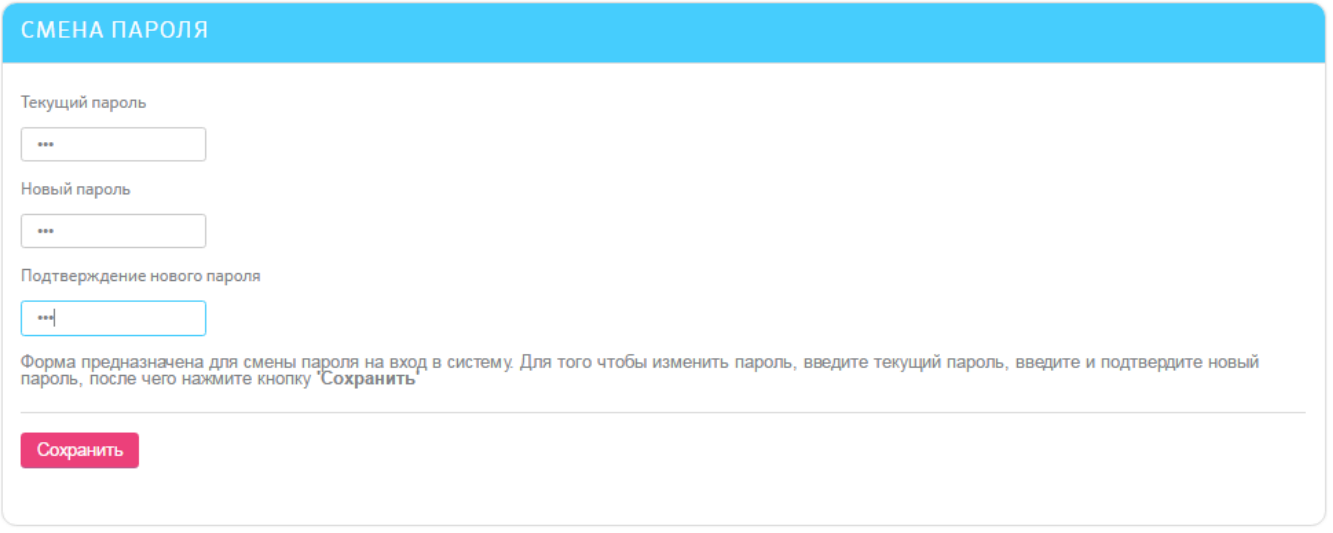

Для смены пароля выполните следующие действия:

- 1. Введите текущий пароль на вход в систему в поле **Текущий пароль**.
- 2. Введите новый пароль в поля **Новый пароль** и **Подтверждение нового пароля.**

#### 3. Нажмите «**Сохранить**».

**Внимание!** Пароли должны быть уникальны для каждого пользователя данного рабочего места в течение всего времени работы системы, содержали только латинские буквы разных регистров, цифры и допустимые символы:  $\theta \oplus \theta^* \oplus \theta^* \oplus \theta^* = 1$ .

Все прочие символы, пробел и русские буквы игнорируются.

# <span id="page-81-0"></span>**4.12.5. Журнал действий**

В системе фиксируются 10 последних действий пользователя. Вы можете просмотреть информацию об операциях создания, удаления, изменения документов и сообщений, информацию о входе в систему, о перегенерации сертификатов и др.

Для этого выберите раздел *Настройки/Журнал действий*.

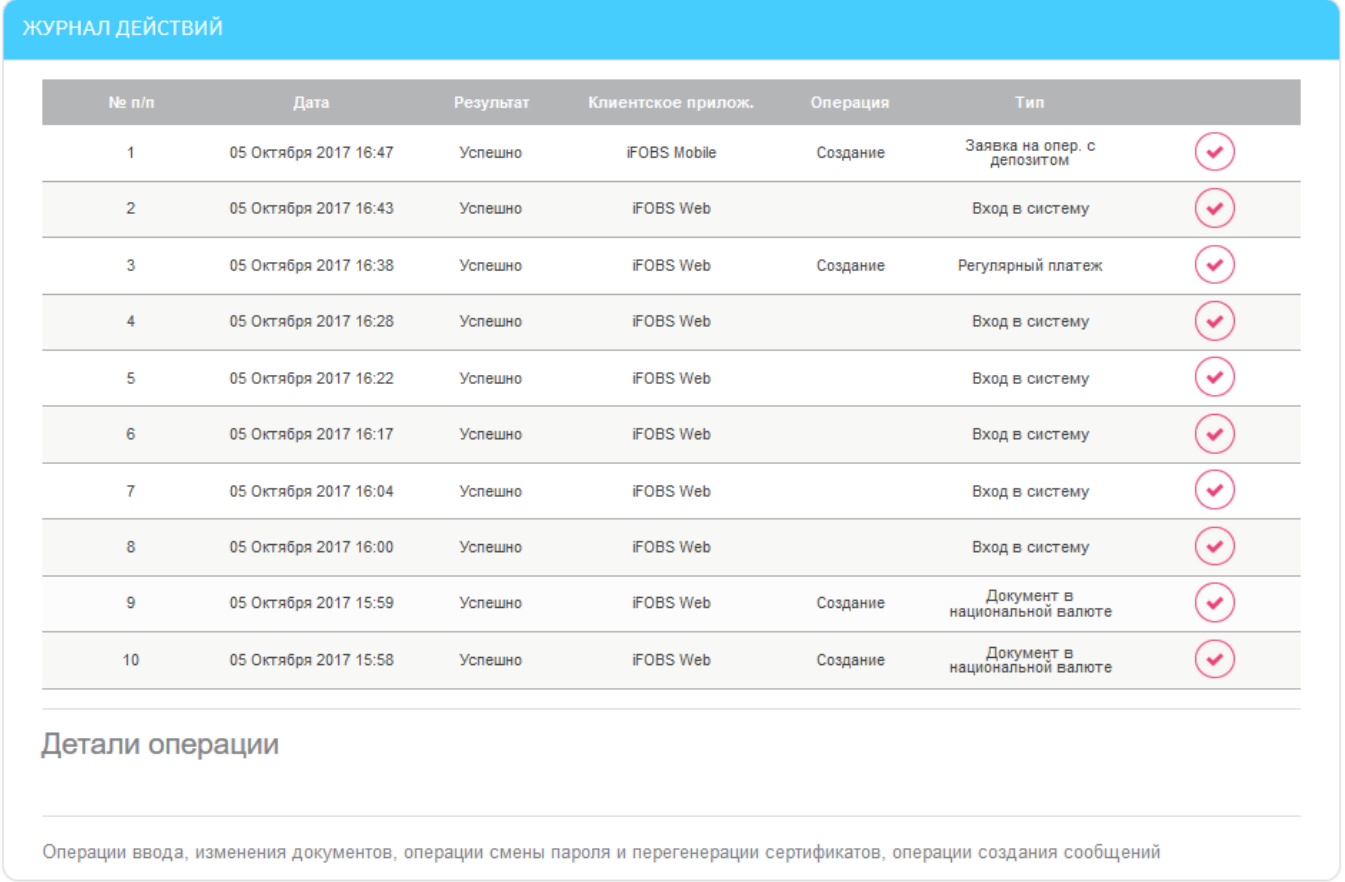

# **4.12.6. Лимиты**

Для просмотра лимитов на платежи и переводы в системе интернет-банкинга перейдите в раздел *Настройки/Лимиты*.

### ЛИМИТЫ НА ПЛАТЕЖИ И ПЕРЕВОДЫ В СИСТЕМЕ ИНТЕРНЕТ-БАНКИНГ

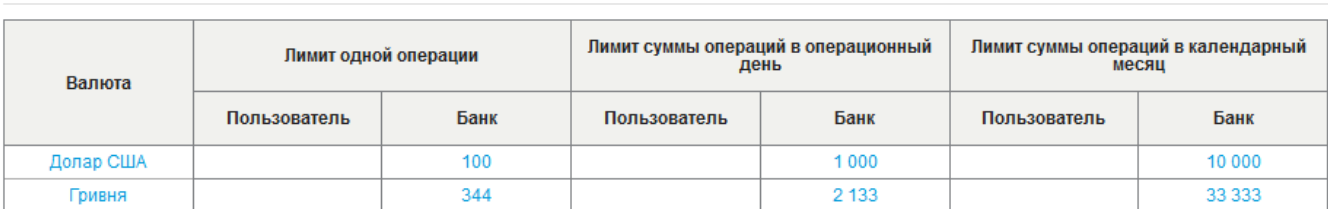

#### Лимиты для переводов на счета и карты клиентов КРИСТАЛБАНКА

#### Лимиты на платежи и переводы в другой банк по Украине

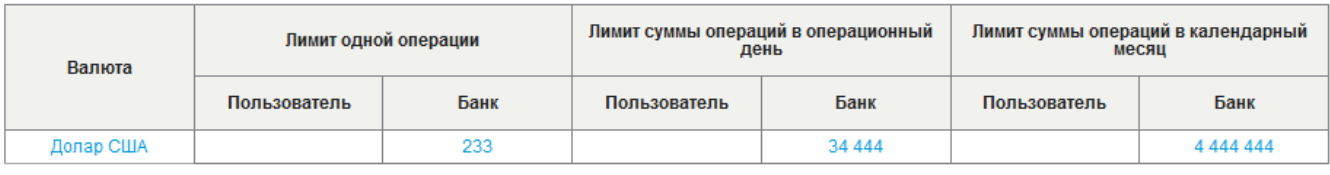

На данной форме вы можете ознакомиться с лимитами, настроенными для банка и для вашей учетной записи.

Внимание! Для изменения лимита по операциям в системе Интернет-банкинг, Вам необходимо обратиться в Банк по телефону: (044) 590 45 95

На открывшейся странице вы можете ознакомиться с лимитами, ограничивающими суммы переводов на счета и карты клиентов банка, а также на платежи и переводы в другой банк по Украине.

Лимиты отображаются для разных валют на сумму одной операции, сумму операций, совершаемых за один операционный день и за один календарный месяц.

Кроме этого, на странице представлены банковские лимиты (колонка «Банк») и лимиты по вашей учетной записи, если они настроены (колонка «Пользователь»). Если установлены и банковские лимиты, и лимиты пользователя, то при совершении операций учитываются только лимиты пользователя.

Для настройки лимитов вашей учетной записи обратитесь, пожалуйста, в банк по телефону, указанному в данном разделе системы.

### **4.13. Сообщения**

Для просмотра полученных и отправленных по системе клиент-банк сообщений нажмите

кнопку (**«Сообщения»**).

На кнопке отображается количество новых сообщений из банка ...

#### *Интернет-банкинг для физических лиц* **(***КристалБанк***)** *Руководство пользователя*

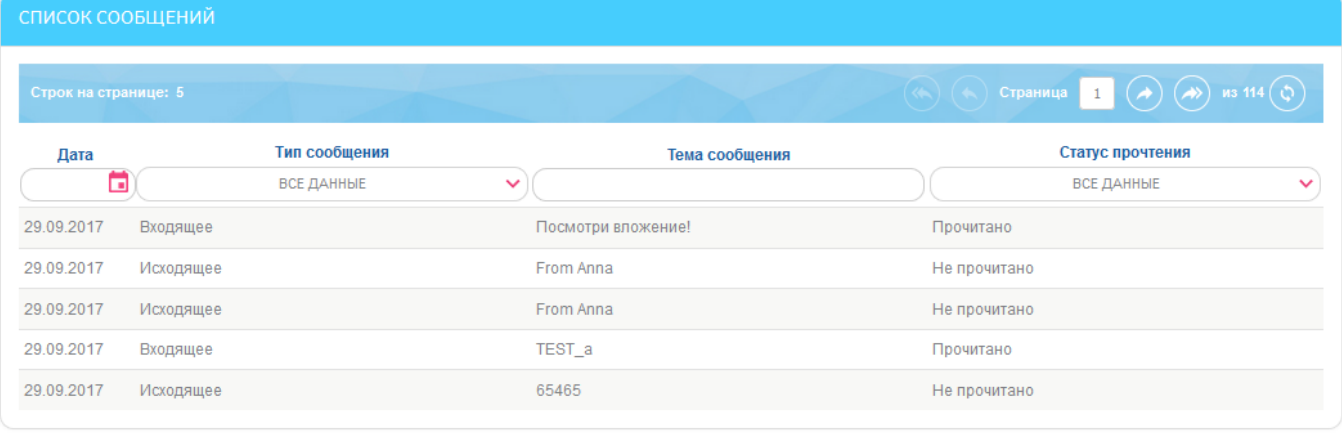

Создать сообщение

В списке сообщений содержится общая информация: дата, тип сообщения (входящее или исходящее), тема сообщения, статус прочтения.

На форме предусмотрены фильтры, с помощью которых можно отсортировать список сообщений.

Для просмотра детальной информации кликните на строке с интересующим вас сообщением.

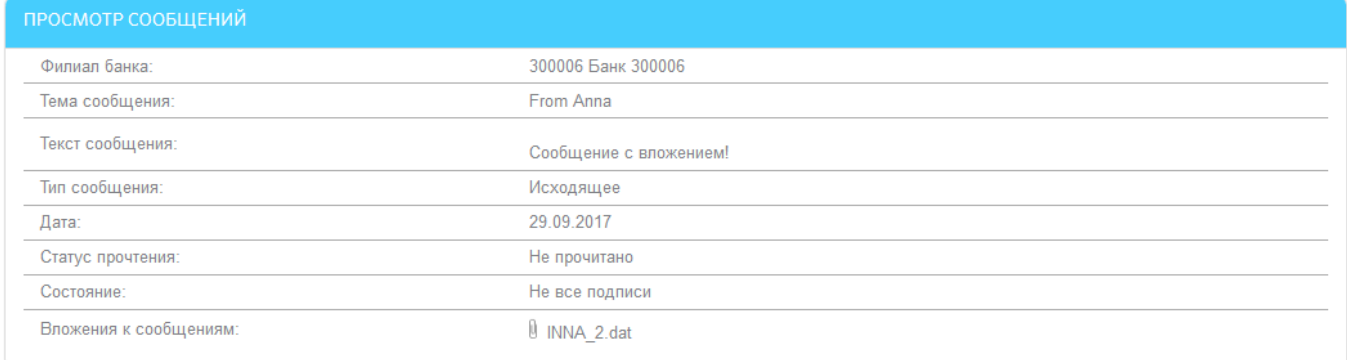

Вернуться Удалить

На форме просмотра сообщения вы можете:

- Посмотреть полную информацию о сообщении.
- Открыть вложения к сообщениям (кликните на названии с файлом).
- Удалить сообщение (нажмите кнопку **«Удалить»**).
- Вернуться к списку сообщений (нажмите кнопку **«Вернуться»**).

## **4.13.1. Создание сообщения**

Для создания сообщения выполните следующие действия:

- 1. На форме со списком сообщений нажмите кнопку **«Создать сообщение»**.
- 2. В поле **Филиал банка** выберите из списка филиал, в который вы хотите отправить сообщение.
- 3. Укажите тему сообщения**.**
- 4. Напишите текст сообщения.
- 5. Для того чтобы вложить в сообщение файл, нажмите кнопку **«Присоединить файл»**. Если необходимо вложить больше, чем один файл, повторно нажмите кнопку **«Присоединить файл»**.

6. В поле для выбора вложений нажмите «**Обзор**» для выхода в каталог файлов, которые могут быть использованы в качестве вложения. Если необходимо удалить вложение, нажмите кнопку **«Удалить»**.

**Внимание!** Сообщение не может содержать несколько файлов с одинаковыми названиями.

- 7. Если вам нужно очистить поля сообщения, нажмите кнопку **«Очистить»**.
- 8. Для отправки сообщения в банк нажмите кнопку **«Отправить».**
- 9. Для возврата к списку сообщений нажмите кнопку **«Вернуться».**

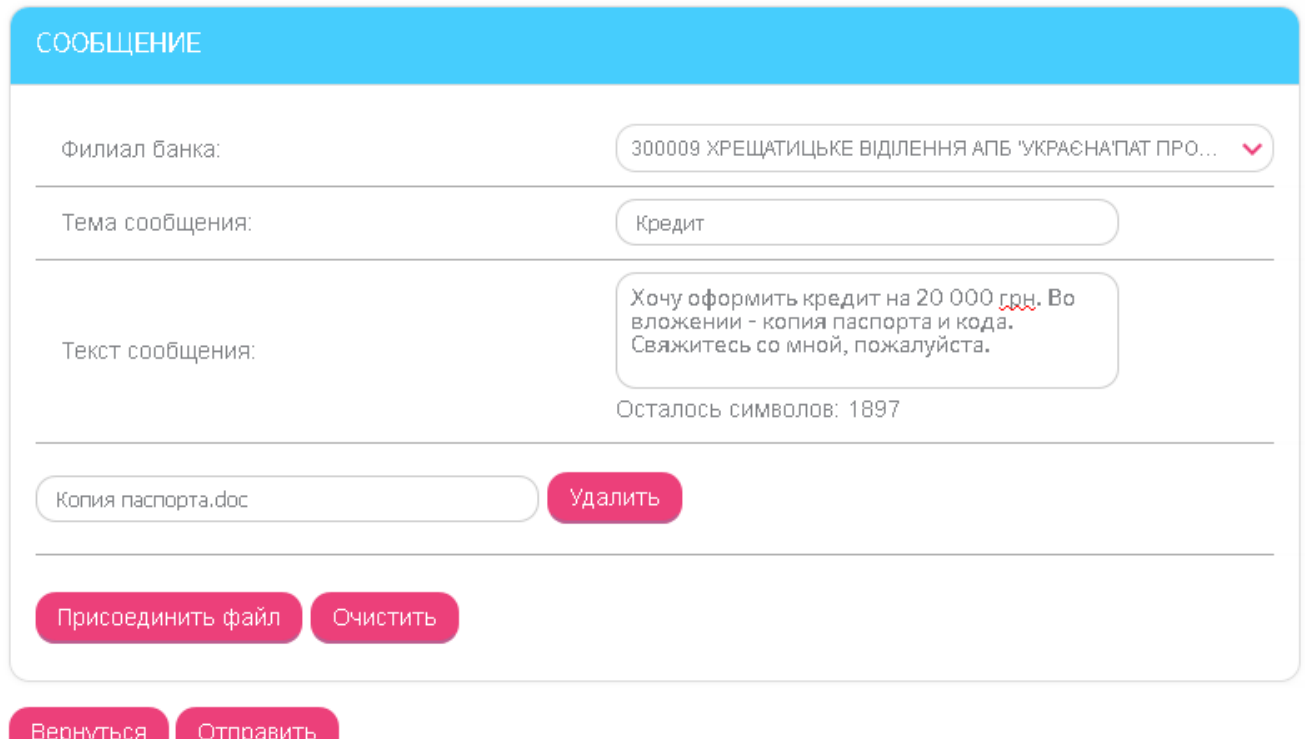

# **4.14. Уведомления**

.

Новые уведомления от банка по картам и регулярным платежам можно просмотреть на главной странице в разделе «**Информация**». Для просмотра всех полученных уведомлений

нажмите кнопку (**«Уведомления»**) или кнопку **«Посмотреть все»** в разделе **«Информация»**. Над кнопкой справа индикатор отображает количество новых уведомлений

#### *Интернет-банкинг для физических лиц* **(***КристалБанк***)** *Руководство пользователя*

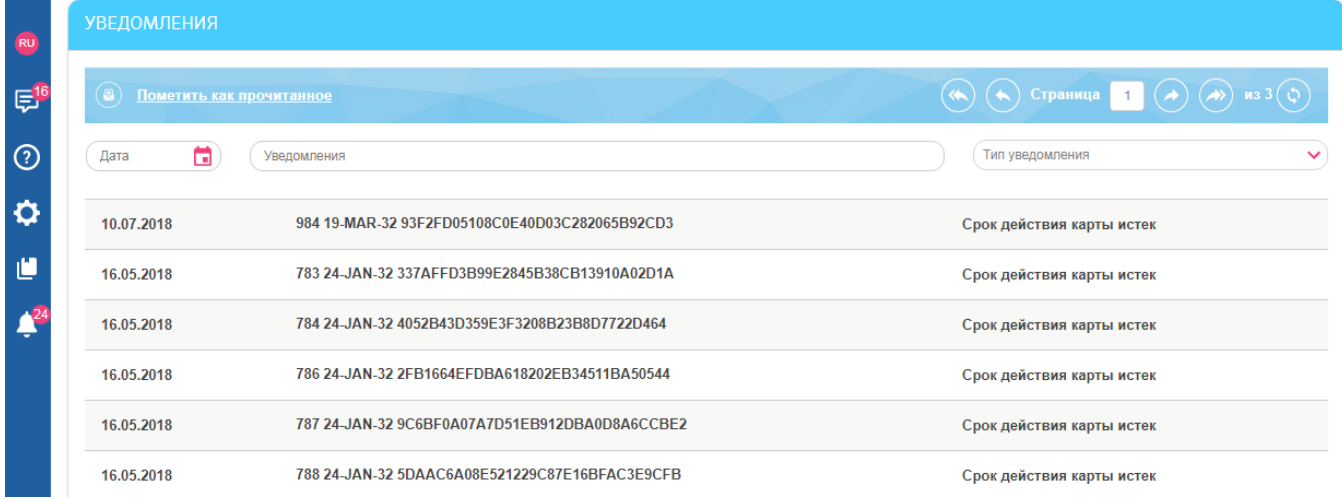

В списке уведомлений содержится следующая информация: дата, текст уведомления, тип уведомления («Срок действия карты истек», «Отказано в перевыпуске карты», «Регулярные платежи, заявка принята», «Регулярные платежи, заявка отклонена»).

На форме предусмотрены фильтры, с помощью которых можно отсортировать список уведомлений.

После просмотра уведомлений их можно отметить как прочитанные при помощи кнопки

(**«Пометить как прочитанное»**).

# **5. ТРЕБОВАНИЯ К АППАРАТУРЕ И ПРОГРАММНОМУ ОБЕСПЕЧЕНИЮ ДЛЯ РАБОТЫ С СИСТЕМОЙ**

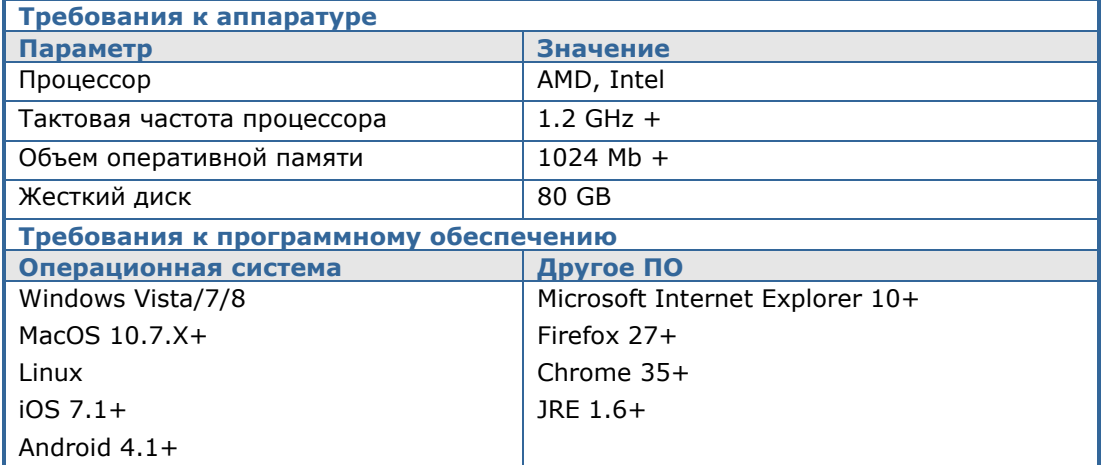

# **6. РЕКОМЕНДУЕМЫЕ ПЛАТФОРМЫ**

Целевой платформой для работы с Web-версией системы является персональный компьютер или ноутбук со стандартной архитектурой процессора (x86) и шириной экрана не менее 1000 пикселей (при соотношении сторон 4:3).

Поэтому мы не рекомендуем запускать приложения на других платформах, отличных от стандартной (например, на мобильных телефонах или планшетах), во избежание некорректного отображения элементов интерфейса или возникновения сбоев, связанных с ограничениями самой платформы, которые могут помешать нормальной работе приложения.

# **7. РЕКОМЕНДУЕМЫЕ НАСТРОЙКИ БРАУЗЕРА**

Для работы с Web-версией системы мы рекомендуем использовать один из следующих интернет-браузеров:

- Internet Explorer:
- Firefox (нельзя использовать для работы в стандартном режиме, поскольку в браузере прекращена поддержка java-апплетов);
- Safari (нельзя использовать для работы в стандартном режиме, поскольку в браузере прекращена поддержка java-апплетов);
- Chrome (нельзя использовать для работы в стандартном режиме, поскольку в браузере прекращена поддержка java-апплетов).

Перед подключением к системе необходимо установить ряд настроек используемого вами браузера. Расположение и название пользовательских настроек зависят от типа браузера. Более подробное описание рекомендуемых настроек вы можете найти в файлах справки и руководствах к вашему браузеру.

# **7.1. Кэширование**

Браузер хранит во временных папках (т.е. кэширует) копии веб-страниц, изображения и медиафайлы для ускорения последующих попыток их просмотра. Чтобы получать обновленные версии страниц при работе с системой, необходимо отключить кэширование в настройках вашего браузера. Последовательность выполнения данной операции зависит от используемого браузера.

# **7.2. Безопасность**

В целях безопасности интернет-браузер проверяет содержимое веб-страниц на наличие опасных элементов. Для того чтобы при работе с системой вам были доступны всплывающие подсказки, баннеры и др. содержимое веб-страницы, необходимо настроить параметры безопасности используемого вами браузера.

Для этого в настройках безопасности:

- 1. Добавьте адрес сайта, по которому вы подключаетесь к системе, в зону надежных узлов/разрешенных сайтов.
- 2. В настройках уровня безопасности установите минимальное значение уровня защиты для зоны надежных узлов/разрешенных сайтов (необходимость данной настройки определяется требованиями безопасности вашего браузера).

# **7.3. Удаление файлов cookie (куки)**

Файлы cookie – это небольшие текстовые файлы, с помощью которых веб-сайт распознает ваш браузер. Они содержат информацию о предпочтениях пользователя (например, выбранный язык общения), а также о данных вашей учетной записи.

Для обеспечения безопасности работы системы рекомендуем периодически удалять файлы cookie. Осуществить удаление этих файлов вы можете в пользовательских настройках вашего браузера.

# **7.4. Отображение страницы веб-приложения**

Если у вас возникают проблемы при входе в веб-приложение (например, не отображается страница входа в систему), одной из возможных причин может быть отключенная поддержка Java в браузере. Чтобы включить поддержку Java, обратитесь к руководству по настройке вашего браузера.

Перед первым входом в систему рекомендуем очистить кэш Java, удалив временные файлы с помощью панели управления Java.

Чтобы избежать возможных ошибок при отображении страницы веб-приложения в **Internet Explorer**, рекомендуем:

- 3. Включить в настройках безопасности браузера «**Отображение разнородного содержимого**» (*Сервис/Свойства обозревателя/Безопасность/Зона настройки-Интернет/Уровень безопасности–Другой/Отображение разнородного содержимого* - установить значение «Включено»).
- 4. Отключить настройку «**Просмотр в режиме совместимости**» (название настройки может отличаться в зависимости от используемой версии Internet Explorer). Для этого перейдите в меню *Сервис/Параметры режима представления совместимости*. В окне "Веб-узлы, добавленные к просмотру в режиме совместимости" удалите адрес веб-приложения iFOBS, а также снимите флажок «Отображать все веб-узлы в режиме представления совместимости».

# **7.5. Настройка печати документов**

Для настройки корректной печати документов в настройках параметров страницы браузера установите значение полей справа и слева по 5 мм (либо 0) и сохраните настройки.

# **8. ИНФОРМАЦИЯ О БЕЗОПАСНОСТИ СИСТЕМЫ**

Для предотвращения доступа посторонних лиц к конфиденциальной информации клиента через систему, а также просмотра передачи или модификации данных используется многоуровневая архитектура системы безопасности, включающая в себя:

- обязательную авторизацию и аутентификацию пользователей;
- протоколирование всех действий пользователей в системе;
- обмен данными только по стандартизованным интерфейсам;
- защиту канала передачи данных на основе SSL v3.0;
- цифровую подпись документов с использованием асимметричных алгоритмов;
- контроль прав доступа пользователя к объектам системы.

Каждый пользователь системы является гарантом и составной частью системы безопасности и должен соблюдать следующие правила:

- Не разглашайте свой логин и пароли третьим лицам;
- Пользуйтесь кнопкой **«Выход»** для завершения сеанса работы с системой;
- Применяйте другие рекомендации банка по обеспечению безопасности и целостности информации при работе с системой.

#### *Не разглашайте свои пароли третьим лицам*

Система идентифицирует пользователя по логину и паролю на вход в систему. Чтобы избежать несанкционированного доступа к Вашей конфиденциальной информации не разглашайте свои реквизиты на вход в систему третьим лицам.

Каждому пользователю Банк выдает:

логин – имя пользователя,

.

пароль – пароль на вход в систему,

При первом входе в целях безопасности, рекомендуется сменить пароль на вход в систему.

Система фиксирует все попытки смены и подбора пароля на вход в систему.

#### *Используйте кнопку «Выход» по завершении сеанса работы с системой*

Отвлечение Вас от компьютера при выполненном входе в систему, без завершения сеанса работы с программой, может спровоцировать третье лицо воспользоваться ситуацией…

#### *Применяйте другие рекомендации по обеспечению безопасности вашей информации при работе с системой*

Разработчики не рекомендуют пользователю работать с системой:

- в интернет-кафе и других подобных местах, где нет гарантии того, что за действиями пользователя не следит посторонний человек;
- в местах, где установлены устройства видеонаблюдения, при помощи которых можно получить информацию о паролях пользователя;
- если нет уверенности в безопасности используемого программного обеспечения (наличие вирусов, специальных программ, пересылающих пароли пользователя третьим лицам и т.п.).

#### *Обеспечение безопасности при работе через интернет*

Безопасность обмена данными при работе в сети интернет обеспечивается на уровне четкой взаимной аутентификации участников обмена данными.

Обмен данными может быть начат только после установления криптографической связанности между узлами «Клиент» и «Сервер». Весь обмен данными между клиентом и сервером системы, включая передачу на сервер аутентичных полномочий клиента (пароли)

для авторизации и допуска к данным и задачам, выполняется в зашифрованном виде. Операции шифрования/расшифровки данных обеспечиваются библиотеками криптозащиты и выполняются на прикладном уровне, в процессе подготовки данных для передачи в банк.

#### *Права пользователя*

В зависимости от того, какой режим работы указан в договоре на подключение и обслуживание клиента системы, пользователю может быть разрешен полный или ограниченный доступ к меню системы, счетам, права производить операции или же только просматривать информацию.

Так же могут быть оговорены ограничения прав пользователя, например, пользователь имеет право подготавливать документы, но не имеет право их подписывать.

Для внесений изменений в права пользователя необходимо обратиться в Банк к администратору системы.